# **OLYMPUS**

# **TG-6 Instructiehandleiding DIGITALE CAMERA**

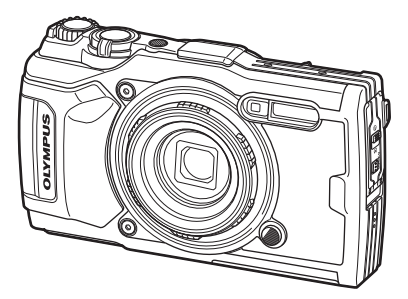

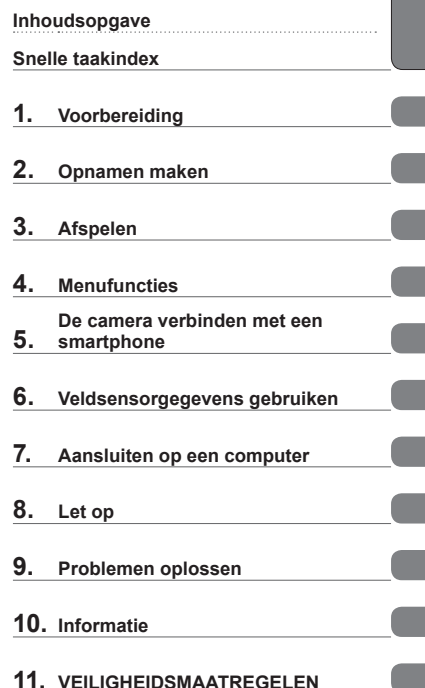

**Voordat u begint**

# $\epsilon$

#### **Modelnummer : IM015**

- Bedankt voor uw aankoop van een digitale camera van Olympus. Raadpleeg deze handleiding voor de bediening van uw camera om ervoor te zorgen dat u het product veilig en correct gebruikt.
- Zorg ervoor dat u de inhoud van '11. [VEILIGHEIDSMAATREGELEN'](#page-147-0), hebt gelezen en begrepen voordat u dit product gebruikt. Bewaar deze instructies om later te kunnen raadplegen.
- Voordat u belangrijke opnamen gaat maken, doet u er goed aan eerst enkele proefopnamen te maken teneinde u met de camera vertrouwd te maken.
- De afbeeldingen van het scherm en de camera zijn tijdens de ontwikkeling van het toestel vervaardigd en kunnen op kleine punten afwijken van het toestel dat u in handen heeft.
- Als er aanvullingen op en/of wijzigingen van functies hebben plaatsgevonden vanwege een programmatuurupdate voor de camera, zal de inhoud afwijken. Kijk voor de meest actuele informatie op de Olympus-website.

#### <span id="page-1-0"></span>**Lees de veiligheidsmaatregelen en volg deze op**

Om onjuist gebruik te voorkomen, wat kan leiden tot brand of andere schade aan eigendommen of letsel aan uzelf of anderen, leest u '11. [VEILIGHEIDSMAATREGELEN'](#page-147-0) [\(Blz. 148\)](#page-147-0) in zijn geheel voordat u de camera gebruikt.

Raadpleeg deze handleiding tijdens het gebruik van de camera om ervoor te zorgen dat u het product veilig en correct gebruikt. Bewaar deze handleiding op een veilige plaats wanneer u deze hebt gelezen.

Olympus kan niet verantwoordelijk worden gehouden voor schending van plaatselijke voorschriften die voortvloeien uit het gebruik van dit product buiten het land of de regio waar het is gekocht.

#### **Draadloos LAN en GPS**

De camera is uitgerust met draadloos LAN en GPS. Het gebruik van deze functies buiten het land of de regio waar de camera is gekocht, kan de plaatselijke voorschriften inzake draadloos gebruik overtreden. Zorg ervoor dat u de wetgeving raadpleegt bij de plaatselijke autoriteiten voor gebruik van de camera. Olympus kan niet verantwoordelijk worden gehouden indien de gebruiker niet voldoet aan de plaatselijke regelgeving.

Schakel draadloos LAN en GPS uit in gebieden waar het gebruik hiervan is verboden.  $\mathbb{R}$  "5. [De camera verbinden met een smartphone](#page-105-0)" [\(Blz. 106](#page-105-0)), "6. [Veldsensorgegevens gebruiken](#page-110-0)" [\(Blz. 111](#page-110-0))

#### **Gebruikersregistratie**

Bezoek de website van OLYMPUS voor informatie over het registreren van uw Olympus-producten.

#### **Producthandleidingen**

Naast de 'gebruikershandleiding' (deze pdf) is ook 'Waterbestendigheid behouden' (meegeleverd) als documentatie voor dit product. Raadpleeg deze handleidingen wanneer u het product gebruikt.

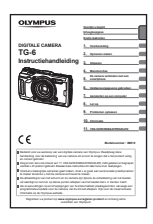

#### **Instructiehandleiding** (dit pdf-bestand)

Een handleiding over hoe de camera en zijn functies te gebruiken. U kunt de Instructiehandleiding downloaden van de OLYMPUSwebsite of direct met behulp van de smartphone-app 'OLYMPUS Image Share' (OI.Share).

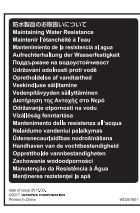

#### **Waterbestendigheid behouden**

Dit document vermeldt de voorzorgsmaatregelen inzake waterbestendigheid. Lees deze instructies samen met ["Belangrijke](#page-122-0)  [informatie over water- en schokbestendige functies" \(Blz. 123\)](#page-122-0).

#### **Indicaties die in deze handleiding gebruikt worden**

In deze handleiding worden overal de volgende symbolen toegepast.

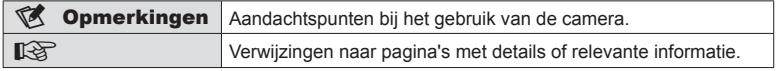

# **Inhoudsopgave**

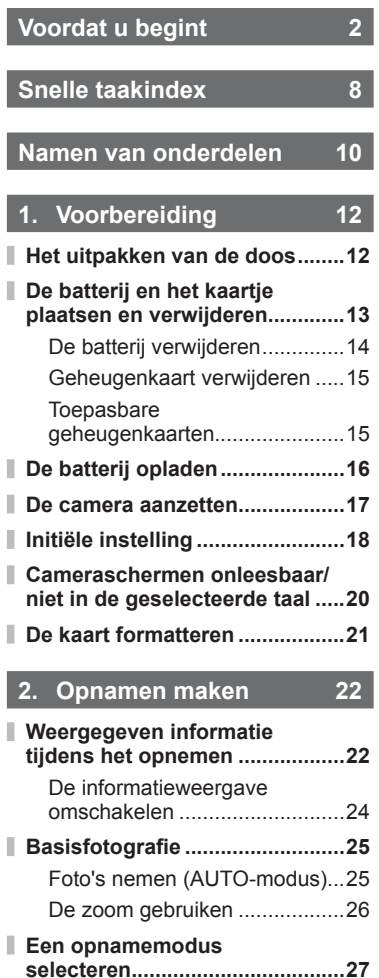

Typen opnamemodi ..................27

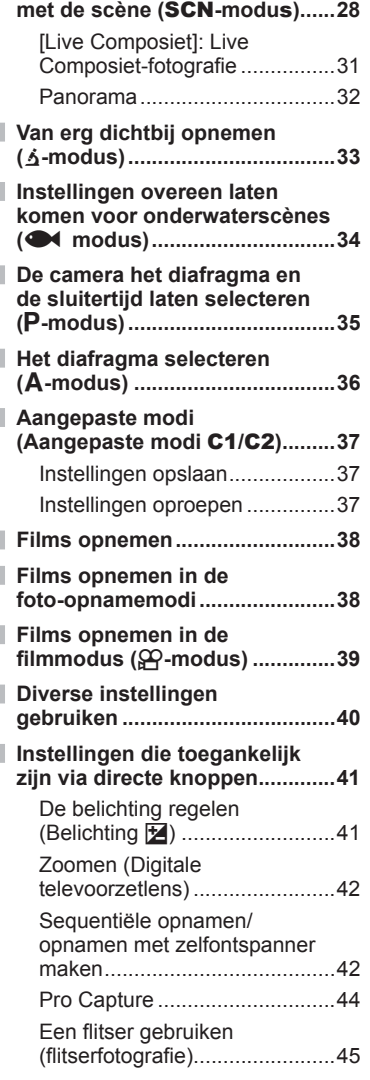

**[Instellingen die overeenkomen](#page-27-0)** 

I

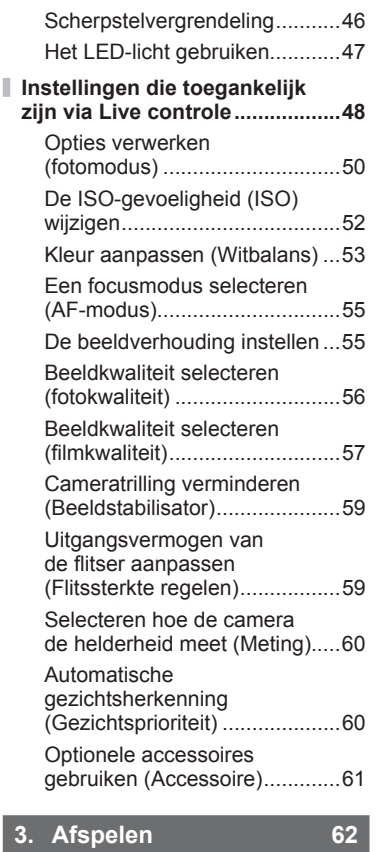

ľ

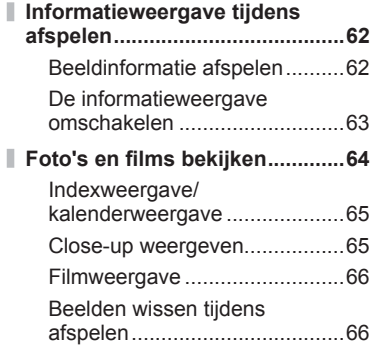

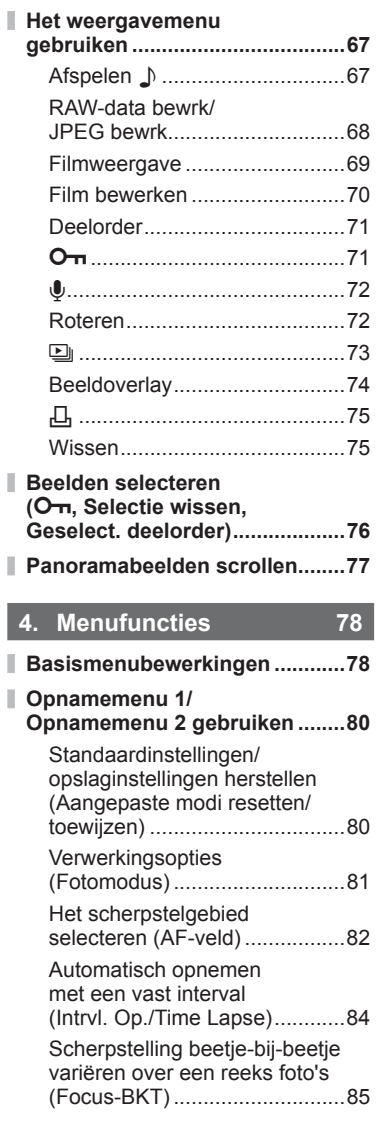

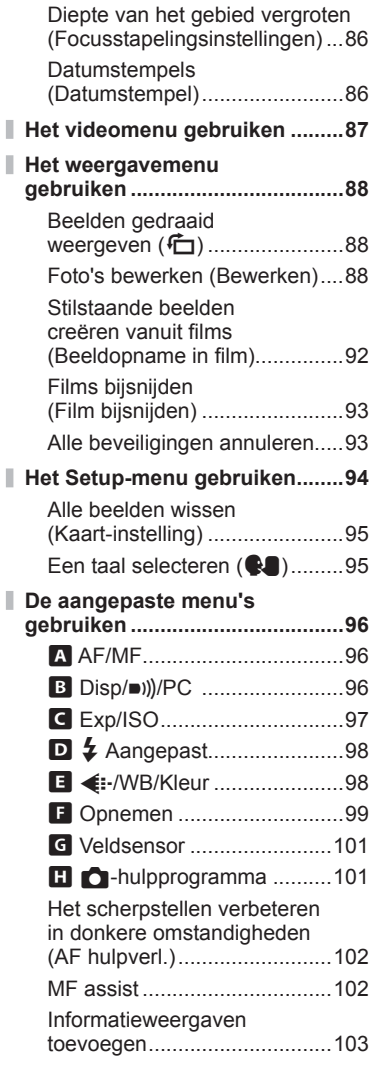

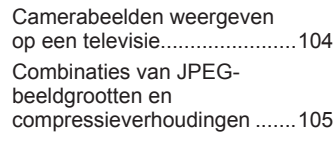

# **5. [De camera verbinden](#page-105-1)  [met een smartphone 106](#page-105-1)**

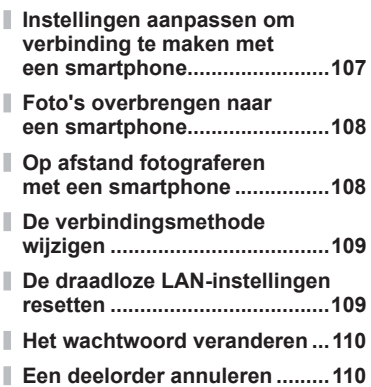

# **6. [Veldsensorgegevens](#page-110-1)  [gebruiken 111](#page-110-1)**

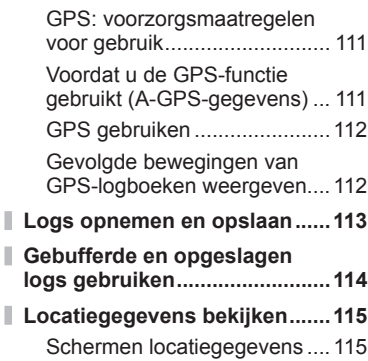

#### **7. [Aansluiten op een](#page-115-1)  [computer 116](#page-115-1)**

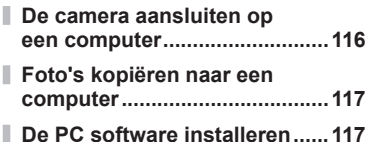

# **8. [Let op 118](#page-117-1)**

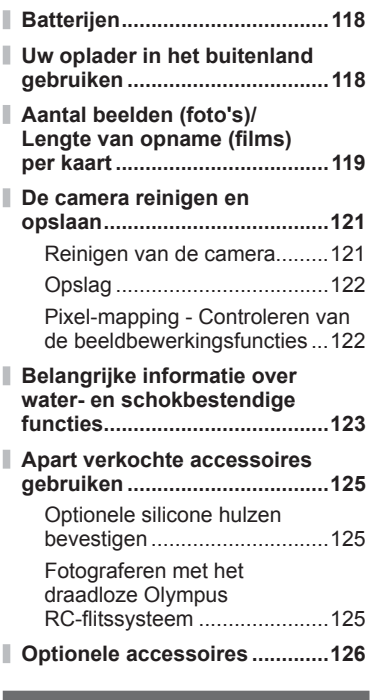

- **9. [Problemen oplossen 130](#page-129-1)**
- **[Veelvoorkomende problemen](#page-129-1)  [en hun oplossingen .................130](#page-129-1)**

# **10. [Informatie 136](#page-135-1)**

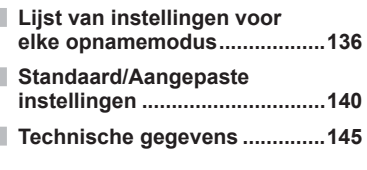

# **11. [VEILIGHEIDSMAATREGE-](#page-147-1)[LEN 148](#page-147-1)**

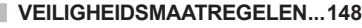

# **[Markering 161](#page-160-0)**

# <span id="page-7-0"></span>**Opnamen maken** general group of  $\mathbb{Q}$

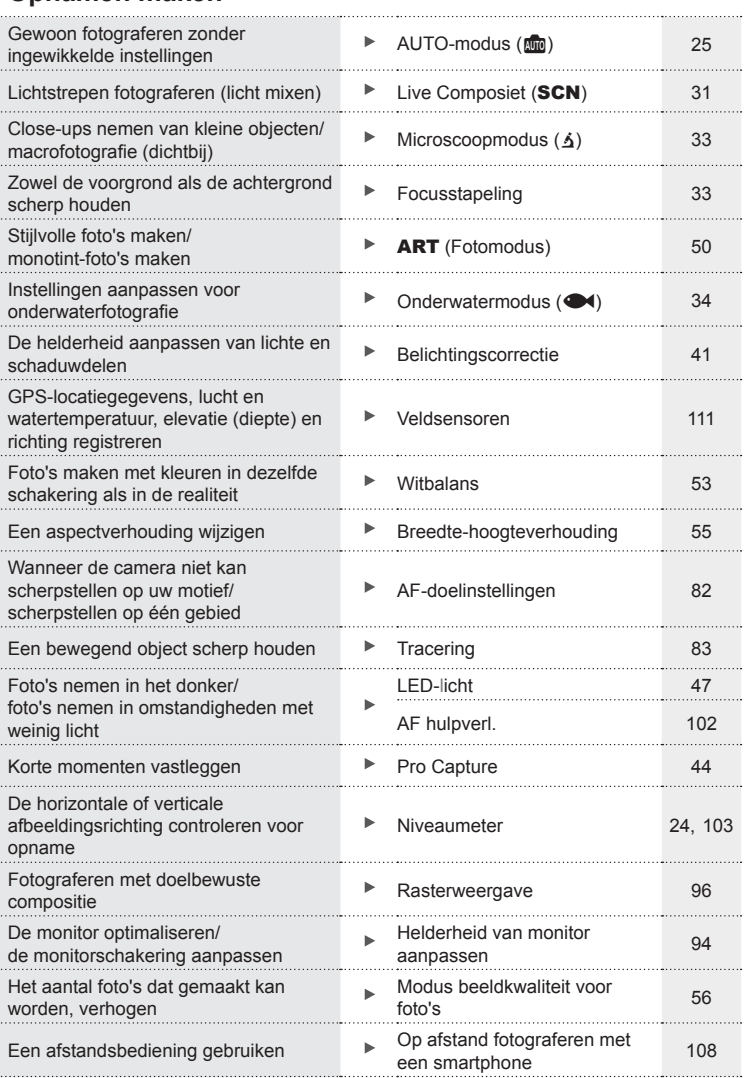

# **Weergave/bewerken** get a group of the set of the set of the set of the set of the set of the set of the set of the set of the set of the set of the set of the set of the set of the set of the set of the set of the set of

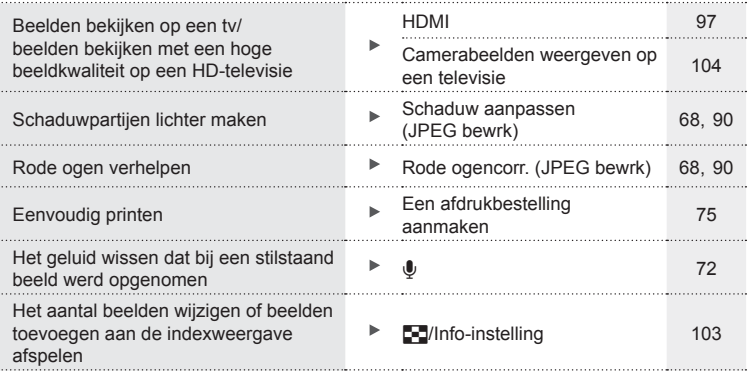

# **Camera-instellingen** gas and the set of the set of the set of the set of the set of the set of the set of the set of the set of the set of the set of the set of the set of the set of the set of the set of the set of the s

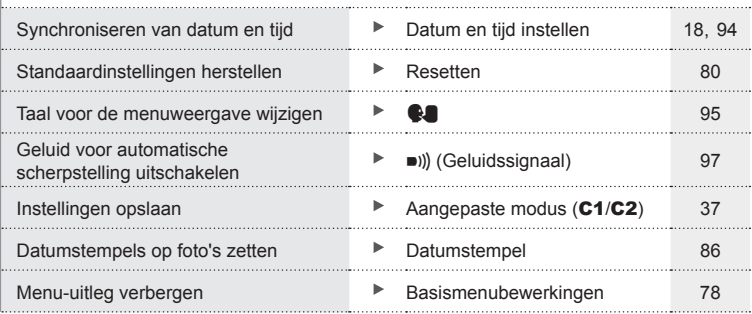

# **Namen van onderdelen**

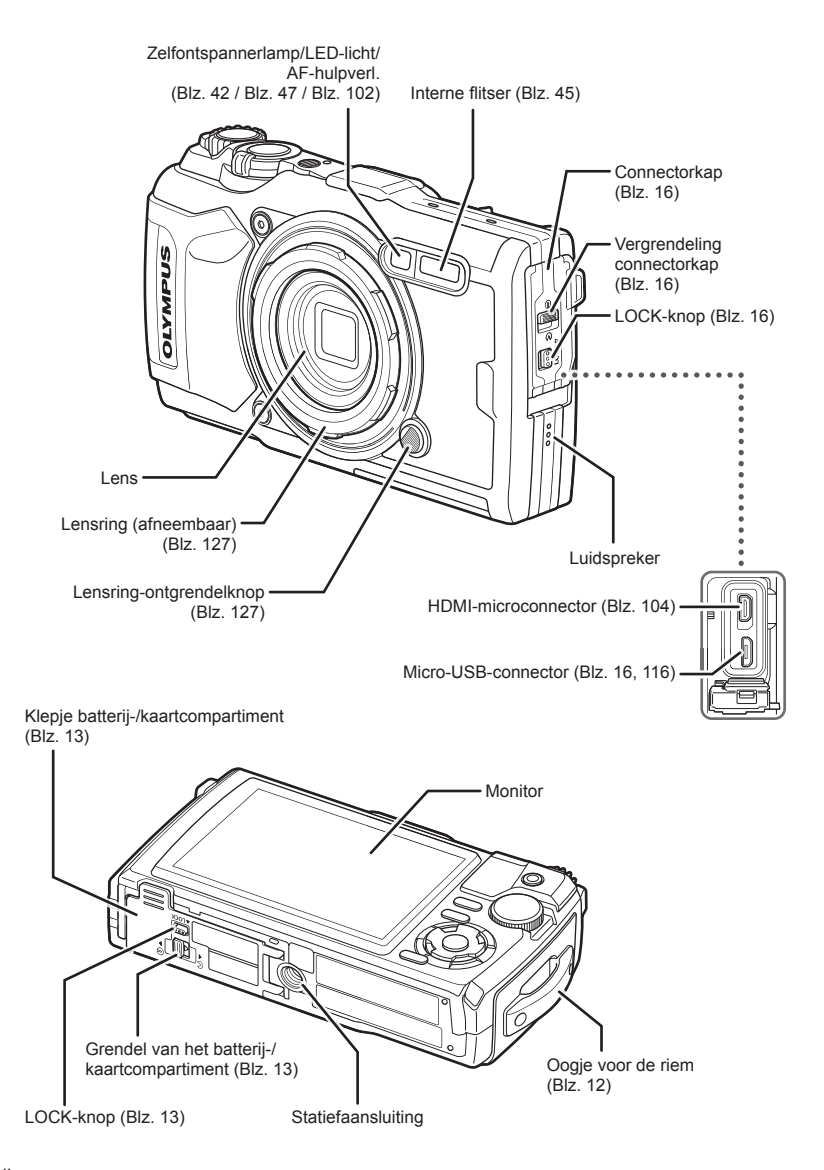

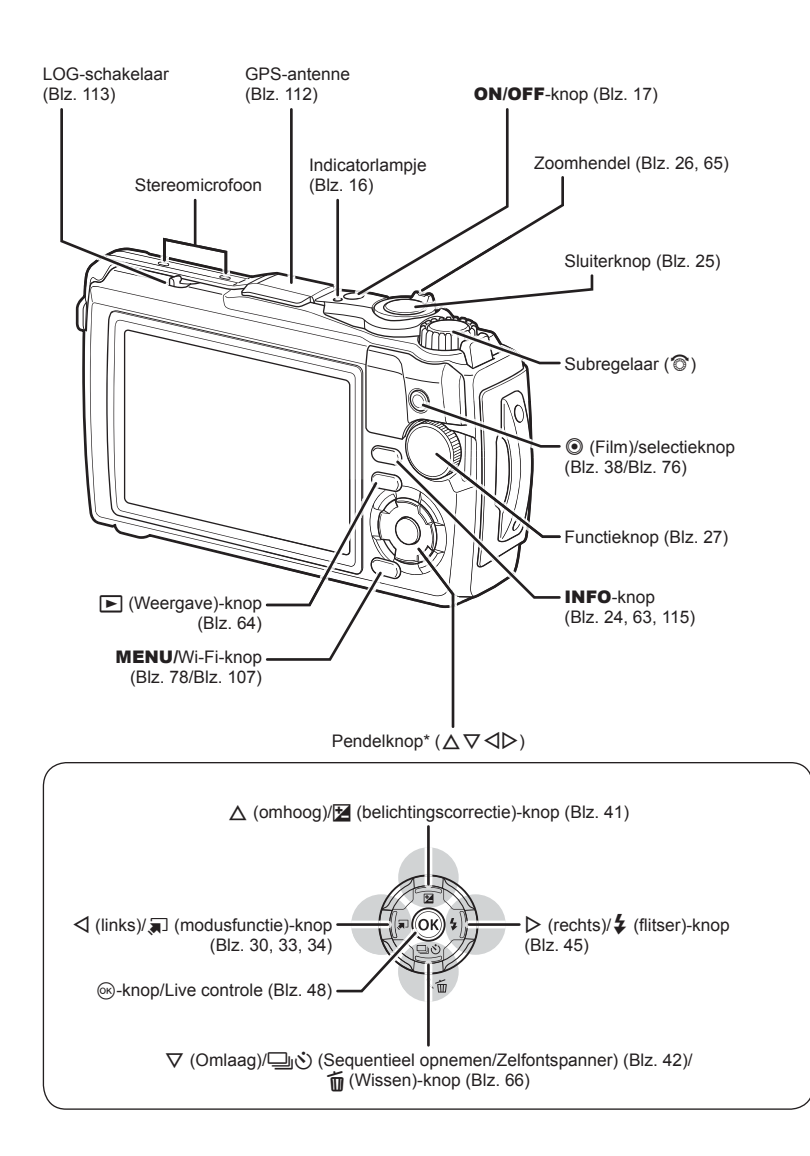

\* In deze handleiding geven de pictogrammen  $\Delta \nabla \langle D \rangle$  bewerkingen aan die met de pendelknop worden uitgevoerd.

<span id="page-11-0"></span>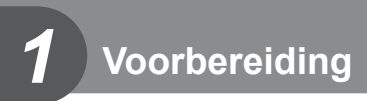

# **Het uitpakken van de doos**

Bij de camera worden de volgende onderdelen meegeleverd. Als er een onderdeel ontbreekt of beschadigd is, neemt u contact op met de dealer waarbij u de camera hebt gekocht.

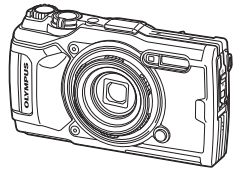

Camera (met afneembare lensring)

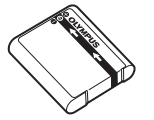

<span id="page-11-1"></span>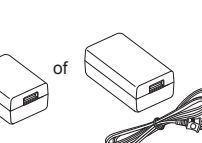

<span id="page-11-2"></span>

Lithium-ionbatterij LI-92B USB-netspanningsadapter F-5AC

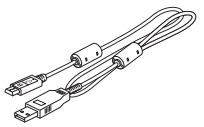

Camerariem USB-kabel CB-USB12

• Basishandleiding

- Waterbestendigheid behouden
- Garantiekaart

De inhoud kan variëren naar plaats van aankoop.

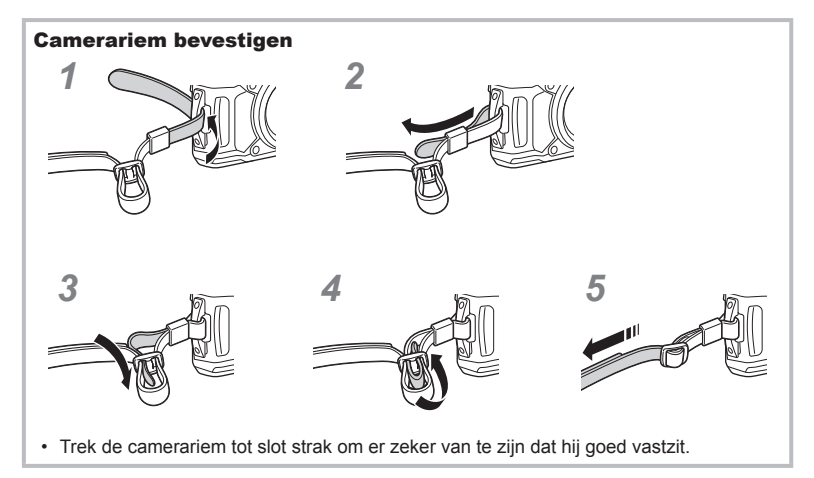

<span id="page-12-1"></span><span id="page-12-0"></span>Schakel de camera uit voor u het klepje van het batterij-/kaartcompartiment opent.

In deze handleiding worden alle opslagapparaten "kaarten" genoemd.

De volgende soorten SD-kaarten (in de handel verkrijgbaar) kunnen met deze camera worden gebruikt: SD, SDHC en SDXC.

Kaarten moeten met deze camera zijn geformatteerd voor ze voor het eerst worden gebruikt, of nadat ze met een andere camera of computer zijn gebruikt. L<sup>ege</sup> "De kaart [formatteren" \(Blz. 21\)](#page-20-1)

**1** Open het klepje van het batterij-/kaartcompartiment.

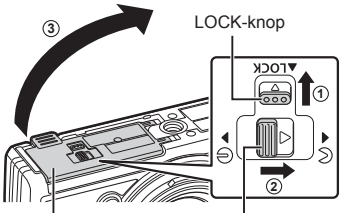

2 De batterij plaatsen.

**3** De kaart plaatsen.

[\(Blz. 15\)](#page-14-0)

- Gebruik alleen LI-92B batterijen [\(Blz. 12,](#page-11-2) [147](#page-146-0)).
- Plaats de batterij zoals aangegeven, zodat de C-markering naar het vergrendelknopje van de batterij gericht is.
- Als u de batterij verkeerd om plaatst, kan de camera niet worden ingeschakeld. Plaats de batterij in de juiste richting.

• Schuif het kaartje zover in de kaartsleuf totdat het op zijn plaats vastklikt. **IG "Toepasbare geheugenkaarten"** 

Klepje batterij-/kaartcompartiment Vergrendelknop batterij-/kaartcompartiment

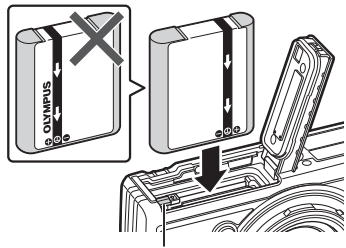

Vergrendelknopje voor batterij

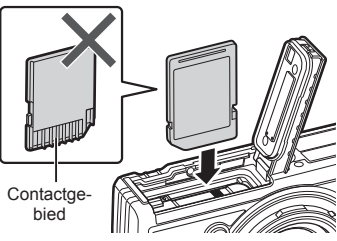

• Pas geen kracht toe voor het plaatsen van een beschadigde of vervormde kaart. Dat kan de kaartsleuf beschadigen.

*1*

- **4** Sluit het klepje van het batterij-/ kaartcompartiment.
	- Als u de camera gebruikt, dient u het klepje van het batterij-/kaartcompartiment gesloten te houden.

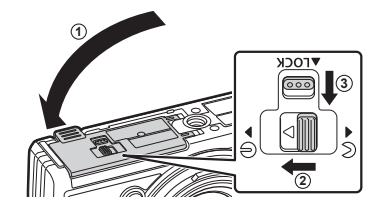

#### **De batterij verwijderen**

Als u de batterij wilt verwijderen, duwt u eerst de batterijvergrendelknop in de richting van de pijl, waarna u de batterij kunt uitnemen.

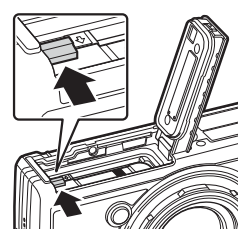

Schrijfindicator geheugenkaart

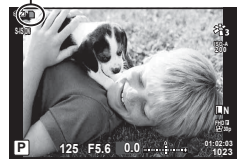

• Verwijder de batterij niet als de kaartschrijfindicator zichtbaar is.

• Neem contact op met een geautoriseerde dealer of servicedienst als u de batterij niet kunt verwijderen. Gebruik geen geweld.

#### **<sup>1</sup>8** Opmerkingen

- Wij raden u aan een reservebatterij bij de hand te houden voor als u langer door wilt gaan met fotograferen en de gebruikte batterij leeg raakt.
- Lees ook ["Batterijen" \(Blz. 118\).](#page-117-2)

#### **Geheugenkaart verwijderen**

Druk zachtjes op het geplaatste kaartje en het springt eruit. Neem de kaart uit de camera.

• Verwijder de kaart niet als de kaartschrijfindicator (Blz. 14) zichtbaar is.

## <span id="page-14-0"></span>**Toepasbare geheugenkaarten**

In deze handleiding worden alle opslagapparaten 'kaarten' genoemd. De volgende soorten SD-kaarten (in de handel verkrijgbaar) kunnen met deze camera worden gebruikt: SD, SDHC en SDXC. Kijk voor de meest actuele informatie op de Olympus-website.

#### **Schrijfbeveiligingsschakelaar van SD-kaart**

De SD-kaart is voorzien van een schrijfbeveiligingsschakelaar. Als de schakelaar op "LOCK" (vergrendeld) wordt gezet, kunnen er geen gegevens op de kaart worden geschreven. Zet de schakelaar weer in de ontgrendelpositie om naar de kaart te kunnen schrijven.

- Kaarten moeten met deze camera zijn geformatteerd voor ze voor het eerst worden gebruikt, of nadat ze met een andere camera of computer zijn gebruikt. L<sup>ege</sup> "De kaart [formatteren" \(Blz. 21\)](#page-20-1)
- De gegevens op de kaart zullen niet compleet worden gewist, zelfs niet na het formatteren van de kaart of het wissen van de gegevens. Indien u de kaart wegdoet, dient u hem te vernietigen om verspreiding van persoonlijke informatie te voorkomen.

#### **Opslaglocaties voor bestanden**

De gegevens op de kaart worden opgeslagen in de volgende mappen:

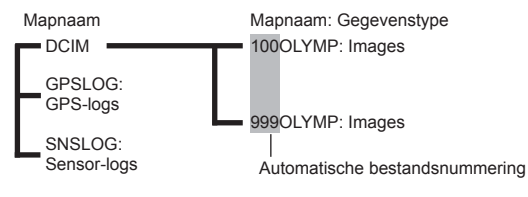

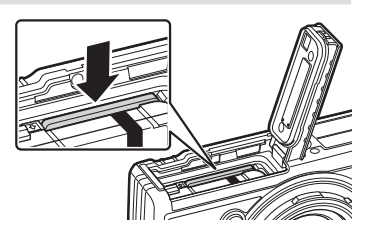

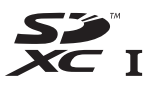

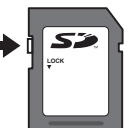

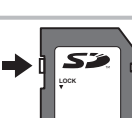

# <span id="page-15-0"></span>**De batterij opladen**

Bij levering is de batterij niet volledig geladen. Laad de batterij voor gebruik totdat het indicatorlampje uit is of aangeeft dat de batterij volledig is geladen.

**1** Controleer of de batterij in de camera zit en sluit de USB-kabel en de USB-netspanningsadapter aan.

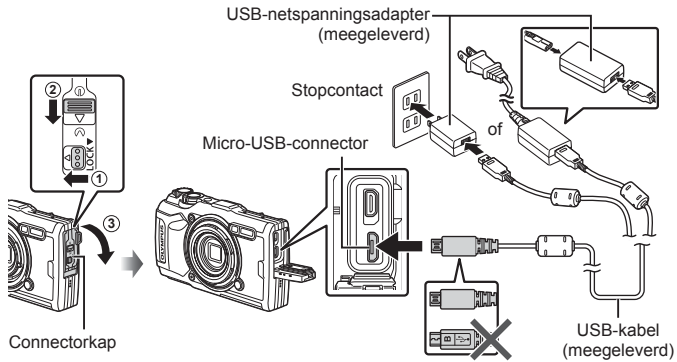

**2** Markeer [Charge] (Opladen) met behulp van de  $\Delta \nabla$ -knoppen op de pendelknop en druk op de  $\otimes$ -knop.

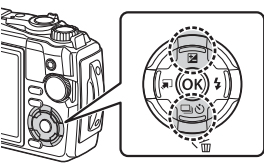

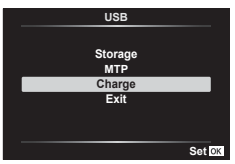

- Het indicatorlampje gaat branden en het opladen begint.
- Het indicatorlampje gaat uit wanneer het opladen voltooid is.
- Opladen duurt ongeveer 3 uur. Oplaadtijden kunnen langer worden bij hoge omgevingstemperaturen.<br>Indicatorlampje

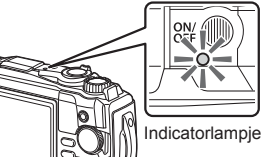

- Vergeet niet de stekker van de USB-netspanningsadapter uit het stopcontact te halen wanneer het opladen is voltooid.
- Om de batterij in het buitenland op te laden, zie ["Uw oplader in het buitenland gebruiken"](#page-117-3)  [\(Blz. 118\)](#page-117-3).
- Gebruik nooit een andere kabel dan de meegeleverde of door Olympus voorgeschreven USB-kabel. Dit kan rook of brand veroorzaken.
- De meegeleverde F-5AC USB-netspanningsadapter (hierna de USB-netspanningsadapter genoemd) is afhankelijk van de regio waar u de camera hebt gekocht. Als u een USBnetspanningsadapter met stekker hebt ontvangen, steekt u deze rechtstreeks in het stopcontact.
- Raadpleeg ["VEILIGHEIDSMAATREGELEN" \(Blz. 148\)](#page-147-2) voor meer gegevens over de batterij. Raadpleeg ["VEILIGHEIDSMAATREGELEN" \(Blz. 148\)](#page-147-2) voor meer informatie over de USB-netspanningsadapter.

**16** NL

- <span id="page-16-0"></span>• Als het indicatielampje niet oplicht, sluit dan de USB-kabel en de USB-lichtnetadapter opnieuw aan op de camera.
- Als het bericht 'Geen verbinding' op de monitor wordt weergegeven, moet de kabel worden ontkoppeld en weer worden aangesloten.
- Met behulp van een laadapparaat (UC-92: afzonderlijk verkocht) kan de batterij worden opgeladen.

#### **Wanneer moeten de batterijen worden opgeladen**

Als de camera het bericht weergeeft dat in de afbeelding staat weergegeven, verwisselt u de batterij.

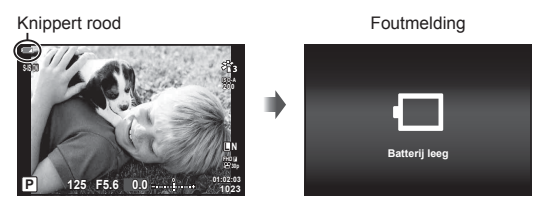

## **De camera aanzetten**

- **1** Druk op de knop ON/OFF om de camera in te schakelen.
	- De camera gaat aan en het indicatorlampje en de monitor gaan branden.

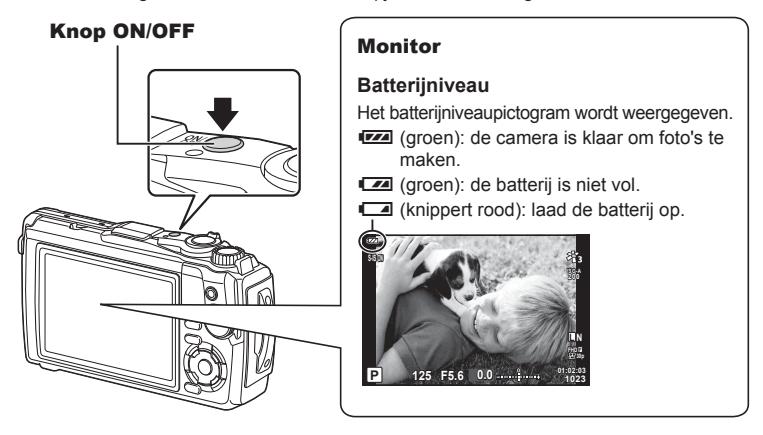

#### **Camera in slaapstand**

Als er gedurende een minuut geen bediening plaatsvindt, schakelt de camera naar de 'slaapstand' (stand-by) om de monitor uit te schakelen en alle acties te annuleren. De camera wordt opnieuw geactiveerd zodra u een knop indrukt (de ontspanknop,  $\blacktriangleright$ -knop, enz.). De camera schakelt automatisch uit als deze gedurende 5 minuten in de slaapstand heeft gestaan. Zet de camera opnieuw aan voordat u hem gebruikt. U kunt selecteren hoe lang de camera inactief blijft voor deze overschakelt naar de slaapstand.  $\mathbb{I}\mathbb{R}$  [\[Slaapstand\] \(Blz. 101\)](#page-100-0)

#### <span id="page-17-0"></span>**Initiële instelling**

Voer de initiële installatie uit wanneer u de camera voor het eerst hebt ingeschakeld. Selecteer hiervoor een taal en stel de cameraklok in.

- Informatie over datum en tijd worden samen met de beelden opgeslagen op de kaart.
- De bestandsnaam is ook inbegrepen bij de informatie over datum en tijd. Zorg ervoor dat u de juiste datum en tijd instelt voordat u de camera gebruikt. Bepaalde functies kunnen niet worden gebruikt als de datum en tijd niet zijn ingesteld.
- **1** Druk op de %-knop wanneer het dialoogvenster voor de initiële installatie wordt weergegeven, waarin u wordt gevraagd om een taal te selecteren.

**Please select your language. Veuillez choisir votre langue. Bitte wählen Sie Ihre Sprache. Por favor, selecciona tu idioma.** 请设置您的语言。同 言語を選択してください。

**2** Markeer de gewenste taal met behulp van de subregelaar of de  $\triangle \nabla \triangleleft \triangleright$ -knoppen op de pendelknop.

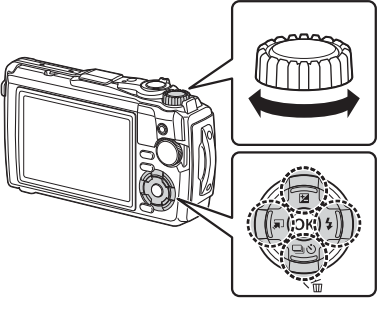

• Het taalselectievenster bestaat uit twee pagina's met opties. U kunt de cursor van de ene naar de andere pagina verplaatsen met de subregelaar of met de knoppen  $\Delta \nabla \langle \mathcal{D} \rangle$  op de pendelknop.

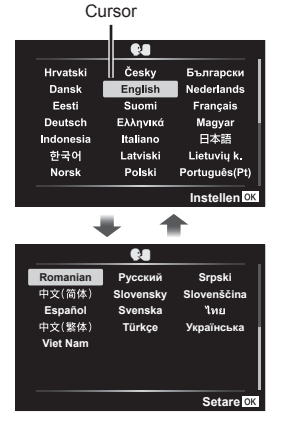

*1*

- **3** Druk op de knop  $\circledcirc$  wanneer de gewenste taal wordt gemarkeerd.
	- Als u de ontspanknop indrukt voordat u de knop Q hebt ingedrukt, keert de camera terug in de opnamemodus en wordt er geen taal geselecteerd. U kunt de initiële installatie uitvoeren door de camera uit en weer in te schakelen, zodat het dialoogvenster voor de intiële installatie wordt weergegeven, en door het proces te herhalen vanaf stap 1.
	- U kunt op elk gewenst moment in het  $\gamma$  Setup-menu de taal wijzigen. **IG ["Een taal selecteren \(](#page-94-0)CD)" (Blz. 95)**
- **4** Stel de datum, tijd en de datumindeling in.
	- U kunt items markeren met behulp van de  $\triangleleft\triangleright$ -knoppen op de pendelknop.
	- Bewerk het gemarkeerde item met de subregelaar of de  $\Delta \nabla$ -knoppen op de pendelknop.
	- Druk op de knop  $\circledast$  om de klok in te stellen.
	- De klok kan op elk moment worden ingesteld in het  $\gamma$  Setup-menu.  $\mathbb{R}$   $\left[\bigcirc\right]$  Instellingen] [\(Blz. 94\)](#page-93-1)
- **5** Markeer een tijdzone met behulp van de subregelaar of de  $\triangle \nabla$ -knoppen op de pendelknop en druk op de  $\circledcirc$ -knop.
	- De zomertijdinstelling kan worden in- of uitgeschakeld met de knop INFO.
- Als de batterij uit de camera is verwijderd en de camera wordt een tijd niet gebruikt, kunnen de fabrieksinstellingen voor datum en tijd hersteld worden.
- Mogelijk moet u de framesnelheid ook aanpassen voor u films opneemt. **IG [Videoframesnelheid]** (Blz. 87)

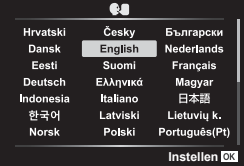

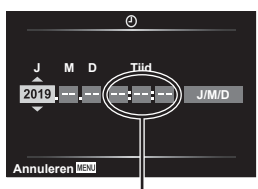

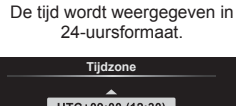

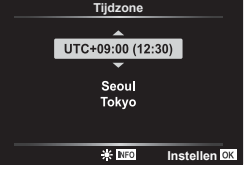

## <span id="page-19-0"></span>**Cameraschermen onleesbaar/niet in de geselecteerde taal**

Als de cameraschermen in een onbekende taal zijn of tekens gebruiken die u niet kunt lezen, heeft u mogelijk onbedoeld de verkeerde taal geselecteerd in het dialoogvenster voor het kiezen van een taal. Volg de onderstaande stappen om een andere taal te kiezen.

**1** Druk op de MENU-knop om de menu's weer te geven.

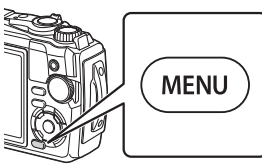

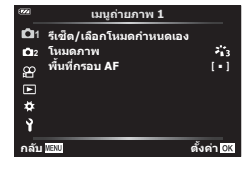

**2** Markeer het  $\gamma$ -tabblad met behulp van de  $\Delta \nabla \triangleleft$ -knoppen op de pendelknop en druk op de  $\circledcirc$ -knop.

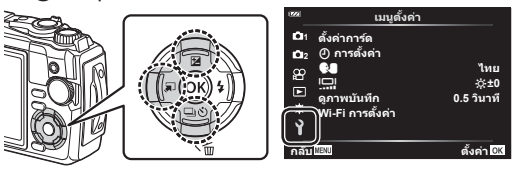

**3** Markeer  $\mathbb{R}$  met behulp van de  $\Delta \nabla$ -knoppen op de pendelknop en druk op de @-knop.

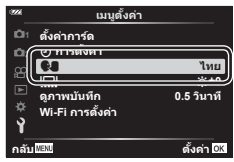

**4** Markeer de gewenste taal met behulp van de  $\Delta \nabla \langle \mathbf{1} \rangle$ -knoppen op de pendelknop en druk op de  $\otimes$ -knop.

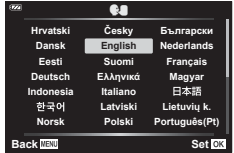

# <span id="page-20-1"></span><span id="page-20-0"></span>**De kaart formatteren**

Kaartjes moeten met deze camera worden geformatteerd voor ze voor het eerst worden gebruikt, of nadat ze met een andere camera of computer werden gebruikt. Bij het formatteren worden alle gegevens gewist die op het kaartje staan, ook eventuele beveiligde opnamen.

Controleer altijd eerst of er geen beelden op een kaart staan die u wilt bewaren voordat u de gebruikte kaart gaat formatteren.  $\mathbb{R}$  ["Toepasbare geheugenkaarten" \(Blz. 15\)](#page-14-0)

**1** Druk op de MENU-knop om de menu's weer te geven.

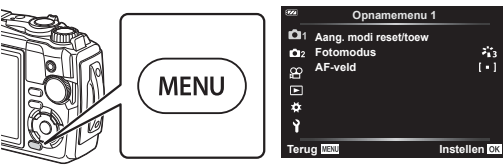

**2** Markeer het **f**-tabblad met behulp van de  $\triangle \nabla \triangle$ -knoppen op de pendelknop en druk op de  $\circledcirc$ -knop.

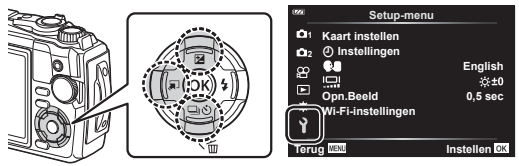

- **3** Markeer [Kaart-inst.] met behulp van de  $\triangle \nabla$ -knoppen op de pendelknop en druk op de  $@$ -knop.
	- Als er gegevens op de kaart staan, worden de menuitems weergegeven. Markeer [Formatteren] en druk op de @-knop.

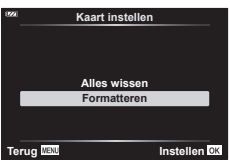

- **4** Markeer [Ja] en druk op de %-knop.
	- Het kaartie wordt dan geformatteerd.

# <span id="page-21-1"></span><span id="page-21-0"></span>**Weergegeven informatie tijdens het opnemen**

#### **Monitorbeeld tijdens fotomodus**

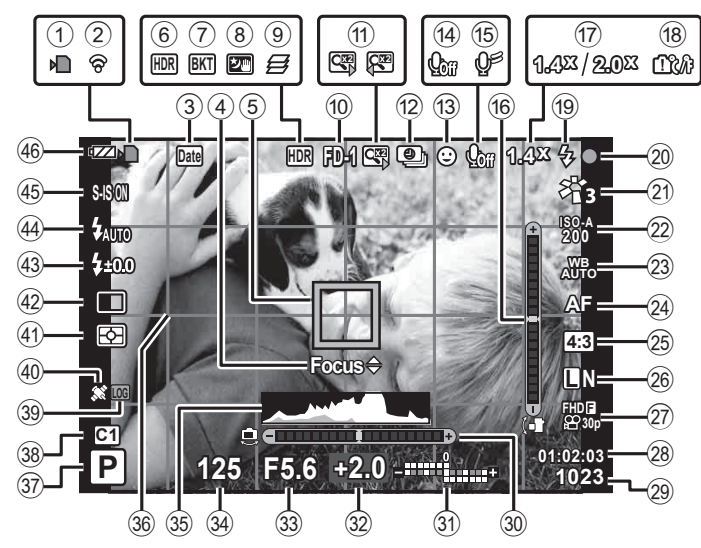

#### **Monitorbeeld tijdens fi lmmodus**

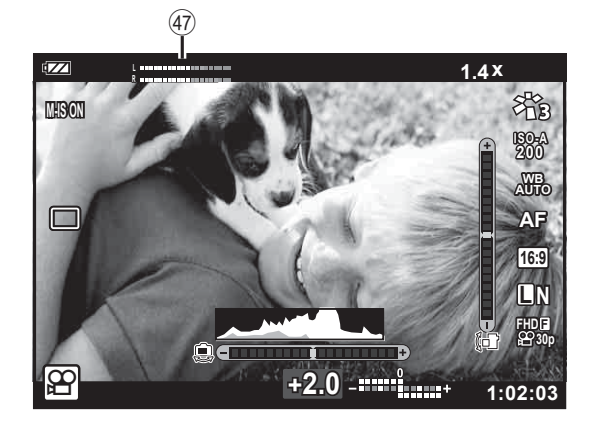

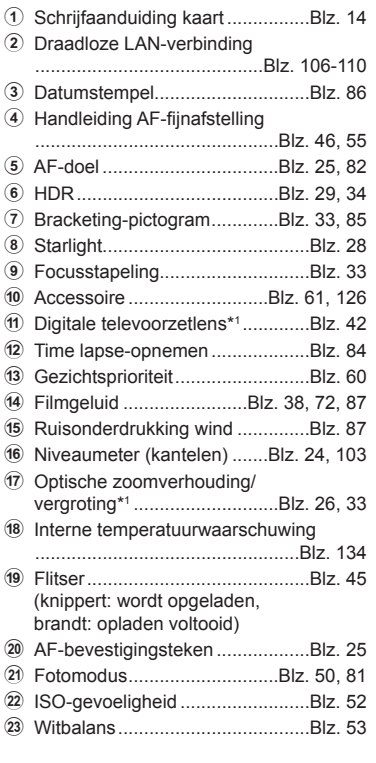

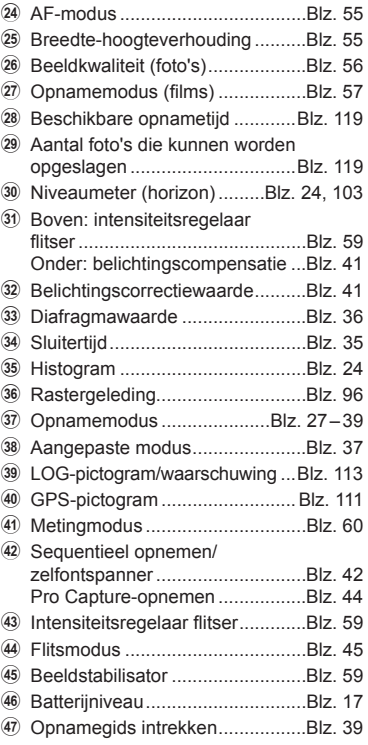

\*1 Altijd weergegeven als [30] Microscoopbediening] ([Blz. 33](#page-32-1)) in gebruik is.

#### **De informatieweergave omschakelen**

<span id="page-23-1"></span>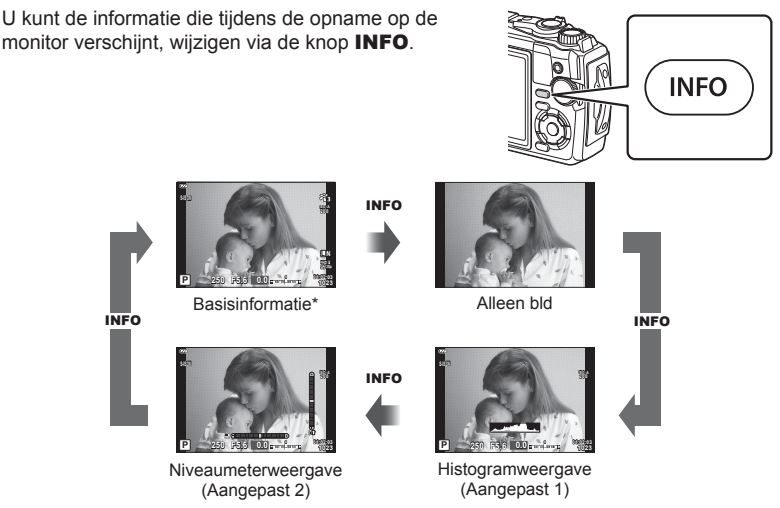

- \* Wordt niet weergegeven in modus  $\mathfrak{P}$  (filmmodus), tenzij er momenteel wordt opgenomen.
- U kunt de instellingen van Aangepast1 en Aangepast2 wijzigen.  $\mathbb{R}$  [En]/Info-instellingen] > [LV-Info] [\(Blz. 103\)](#page-102-2)
- De schermen met informatie kunnen in beide standen worden gezet door aan de regelaar te draaien terwijl u op de knop INFO drukt.

#### <span id="page-23-2"></span>**Histogramweergave**

Er wordt een histogram weergegeven dat de verdeling van de helderheid in het beeld toont. De horizontale as toont de helderheid en de verticale as het aantal pixels bij elke helderheid in het beeld. Tijdens het opnemen wordt overbelichting in het rood weergegeven, onderbelichting in het blauw en het bereik dat gemeten wordt via spotmeting in het groen.

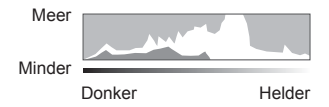

#### <span id="page-23-0"></span>**Niveaumeterweergave**

De richting van de camera wordt aangegeven. De 'kantel'-richting wordt aangegeven op de verticale balk en de 'horizon'-richting op de horizontale balk. De camera staat waterpas wanneer de balken groen worden.

- Gebruik de indicaties op het gauge-niveaumeter als richtlijn.
- Een fout in de weergave kan worden gecorrigeerd met kalibratie [\(Blz. 101\)](#page-100-1).

# <span id="page-24-0"></span>**Basisfotografie**

Druk op de ontspanknop en laat de camera de instellingen aan de scène aanpassen.

# <span id="page-24-1"></span>**Foto's nemen ( AUTO-modus)**

**1** Draai de functieknop naar No.

- **2** Kadreer de opname.
	- Let op dat uw vingers of de camerariem niet in de weg zitten van de lens of de AF-verlichting.
- Modus Landschap Modus Portret

- **3** Stel scherp.
	- Geef het onderwerp in het midden van de monitor weer en druk zacht op de ontspanknop tot in de eerste positie (druk de ontspanknop half in). Het bevestigingsteken voor AF ( $\bigcirc$ ) wordt weergegeven en er verschijnt een groen kader (AF-kader) om de scherpgestelde zone heen.

<span id="page-24-3"></span>AF-bevestigingsteken

**ISO-A 200**

<span id="page-24-2"></span>**L N**

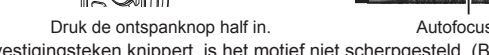

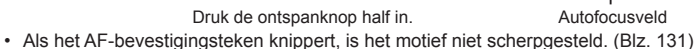

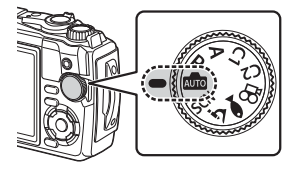

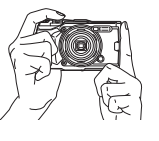

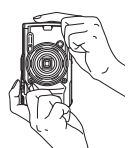

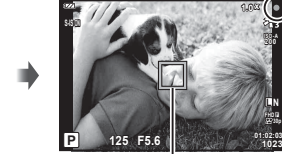

- **4** Laat de sluiter los.
	- Druk de ontspanknop helemaal in (tot aan de aanslag).
	- De camera ontspant de sluiter en maakt een foto.
	- Het opgenomen beeld verschijnt op de monitor.

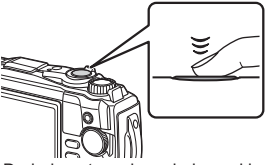

Druk de ontspanknop helemaal in.

#### \$ Opmerkingen

• Om de opnamestand te verlaten vanuit menu's of afspelen, drukt u de ontspanknop half in.

#### <span id="page-25-0"></span>**De zoom gebruiken**

Zoom in om objecten in de verte vast te leggen of zoom uit om het zichtbare deel in het frame te vergroten. Het zoomen kan met de zoomhendel worden aangepast.

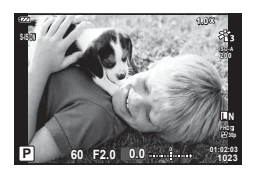

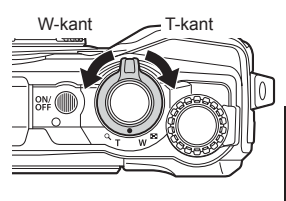

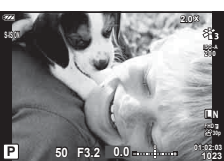

#### <span id="page-26-2"></span><span id="page-26-0"></span>**Een opnamemodus selecteren**

<span id="page-26-1"></span>Gebruik de functieknop om de opnamemodus te selecteren en neem de foto.

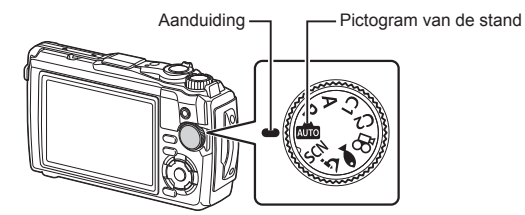

#### **Typen opnamemodi**

Zie hierna voor het gebruik van de verschillende opnamefuncties.

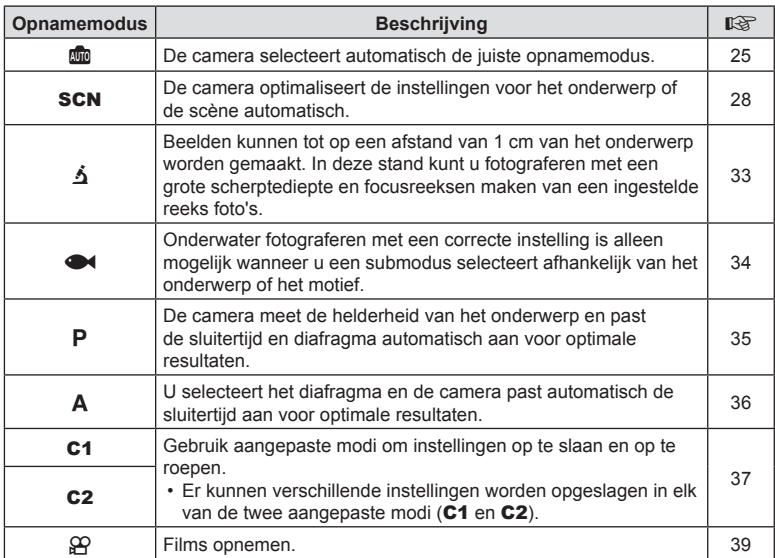

#### **Functies die niet vanuit menu's geselecteerd kunnen worden**

Het is mogelijk dat sommige functies niet geselecteerd kunnen worden vanuit de menu's als de pendelknop gebruikt wordt.

- Items die niet kunnen worden ingesteld met de huidige opnamemodus.  $\mathbb{R}$  "Lijst van [instellingen voor elke opnamemodus" \(Blz. 136\)](#page-135-2)
- Functies die niet ingesteld kunnen worden vanwege een functie die al is ingesteld: Instellingen zoals fotomodus zijn niet beschikbaar als de modusregelaar naar Bu gedraaid is.

# <span id="page-27-2"></span><span id="page-27-0"></span>**Instellingen die overeenkomen met de scène (**SCN**-modu**s**)**

Draai de functieknop naar **SCN** en selecteer de scènemodus van uw keuze om op te nemen waarbij de camera-instellingen geoptimaliseerd zijn voor het onderwerp of de scène.

• De procedures voor het gebruik van [Live Composiet] en [Panorama] verschillen van andere scènemodi. Raadpleeg "[Live Composiet]: Live Composiet-fotografie" (Blz. 31) en ["Panorama" \(Blz. 32\)](#page-31-0) voor meer informatie.

<span id="page-27-1"></span>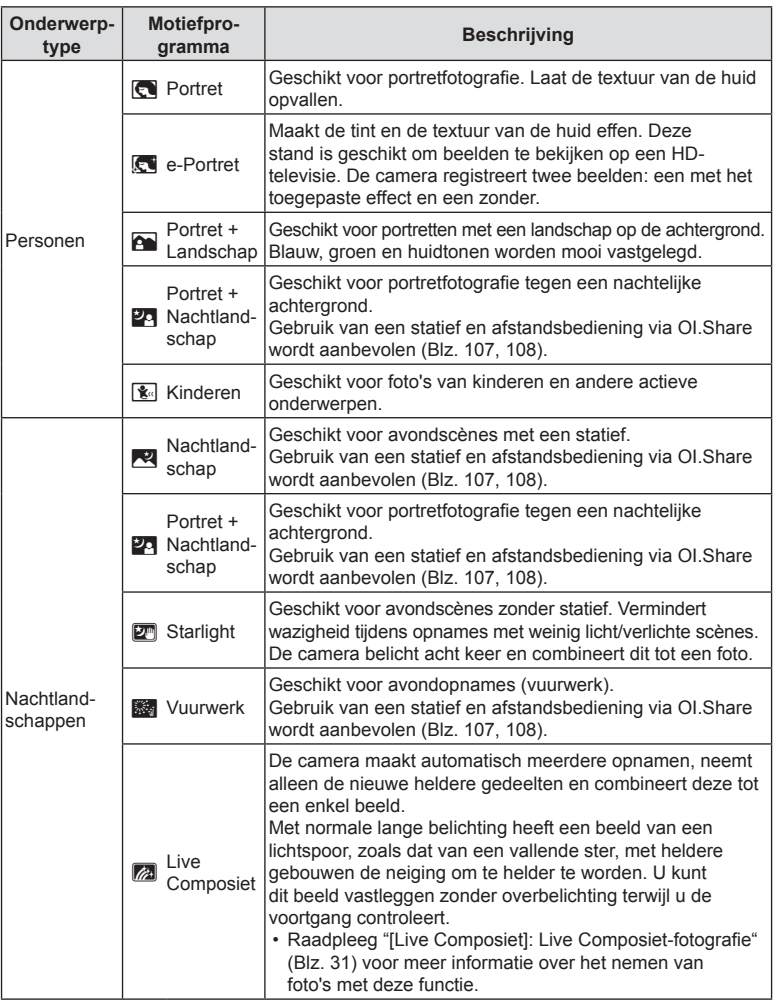

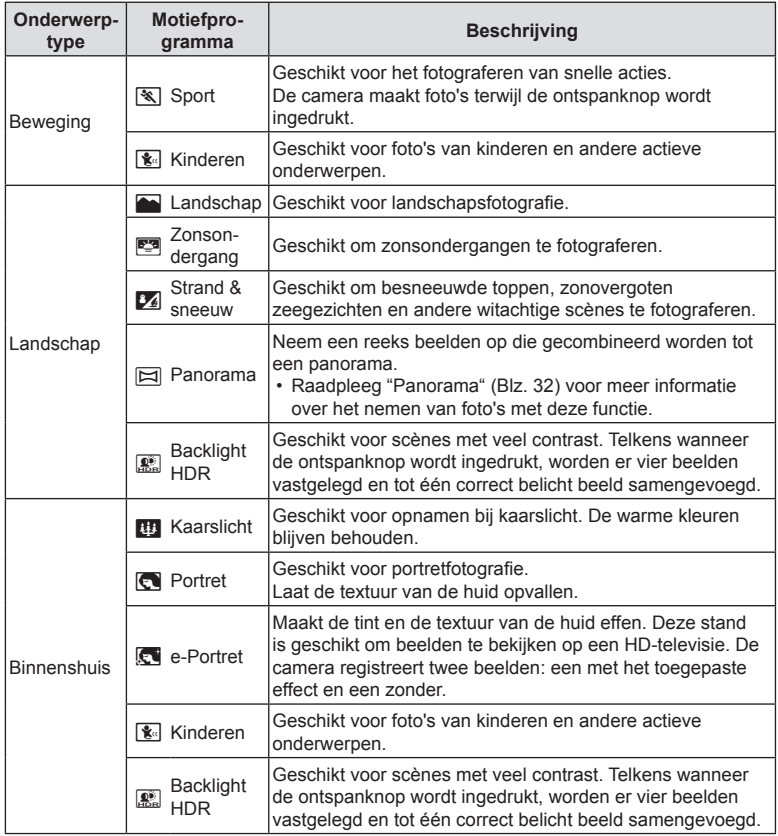

- <span id="page-28-0"></span>• Om de voordelen van de scèneprogramma's maximaal te benutten, zijn enkele instellingen van opnamefuncties gedeactiveerd.
- Is soms nodig om beelden te maken met [e-Portret]. Wanneer de beeldkwaliteit bovendien is ingesteld op [RAW], wordt het beeld opgenomen in RAW+JPEG-formaat.
- [Starlight] beelden die opgenomen werden met [RAW] geselecteerd als beeldkwaliteit worden opgenomen in RAW+JPEG-formaat, het eerste frame wordt opgenomen als RAW-afbeelding en de uiteindelijk composiet als een JPEG-afbeelding.
- [HDR-verlichting] neemt HDR-verwerkte beelden op in JPEG-formaat. Wanneer de beeldkwaliteit is ingesteld op de stand [RAW], wordt het beeld opgenomen in RAW+JPEG-formaat.
	- Bij foto's die worden genomen in omstandigheden met lage sluitersnelheden kan er meer ruis ontstaan.
	- Bevestig de camera bijvoorbeeld op een statief voor optimale resultaten.
	- De afbeelding die op de monitor wordt getoond tijdens het maken van de opname zal verschillen van het HDR-bewerkte beeld.
	- De fotomodus is vastgesteld op [Natuurlijk] en de kleurruimte op [sRGB].

**Opnamen maken 2** Opnamen maken **1** Draai de functieknop naar SCN.

- **2** Markeer het gewenste onderwerptype met behulp van  $\Delta \nabla \triangleleft \triangleright$  of de subregelaar en druk op de knop  $\circledcirc$ .
- **3** Markeer de gewenste scènemodus met behulp van  $\triangleleft$  of de subregelaar en druk op de knop  $\textcircled{\tiny{\textsf{R}}}$ .
	- Druk op de MENU-knop om terug te keren naar het vorige scherm zonder op de knop  $\circledcirc$  te drukken om een scènemodus te selecteren.
	- Druk op de  $\Box$  (<)-knop om een andere scènemodus te selecteren.

<span id="page-29-0"></span>**4** Neem een foto.

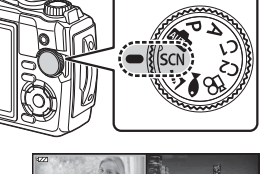

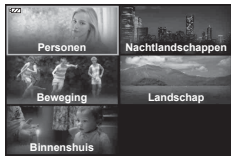

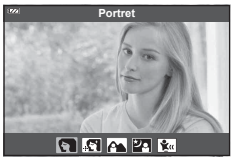

#### <span id="page-30-0"></span>**[Live Composiet]: Live Composiet-fotografie**

- **1** Draai de functieknop naar SCN.
- **2** Markeer [Nachtlandschappen] met behulp van  $\land \nabla \triangleleft \triangleright$  of de subregelaar en druk op de knop  $\circledcirc$ .
- **3** Markeer [Live Composiet] met behulp van  $\triangle$  of de subregelaar en druk op de knop @.
- **4** Druk de sluiterknop half in om scherp te stellen.
	- Zet de camera stevig vast op een statief, zodat de opnamen niet wazig worden als gevolg van camerabewegingen en gebruik een externe sluiterknop die bediend wordt via OI.Share [\(Blz. 108\)](#page-107-1) in de modus draadloos op afstand.
	- Als de scherpstelindicator knippert, is het onderwerp niet scherpgesteld.
- **5** Druk de ontspanknop helemaal in om de foto te maken.
	- De camera configureert automatisch de juiste instellingen en begint met opnemen.
	- Nadat u de ontspanknop hebt ingedrukt, is er een korte vertragingstijd voordat de camera begint met opnemen.
	- Het composietbeeld wordt regelmatig weergegeven.
- **6** Druk nogmaals op de ontspanknop om de opname te beëindigen.
	- Bekijk het resultaat op de monitor en druk op de ontspanknop om het opnemen te beëindigen zodra u het gewenste resultaat bereikt hebt.
	- De opnamelengte tijdens één opname is maximaal 3 uur.

#### <span id="page-31-0"></span>**Panorama**

- **1** Draai de functieknop naar SCN.
- **2** Markeer [Landschap] met behulp van  $\Delta \nabla \langle \mathbf{1} \rangle$  of de subregelaar en druk op de knop  $\circledcirc$ .
- **3** Markeer [Panorama] met behulp van  $\triangleleft$  of de subregelaar en druk op de knop  $(6)$ .
- **4** Druk op de ontspanknop om het eerste beeld op te nemen.
- 5 Pan de camera langzaam om de tweede opname te Focusteken Aanwijzer maken.
	- Er verschijnt een focusteken.
- **6** Beweeg de camera langzaam zodat de aanwijzer en het focusteken elkaar overlappen. De camera laat de ontspanknop automatisch los wanneer de aanwijzer en het focusteken elkaar overlappen.
	- Druk op de knop  $\circledcirc$  om slechts twee beelden te combineren.

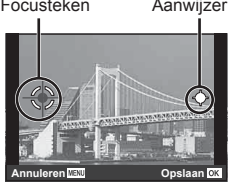

Scherm wanneer beelden van links naar rechts worden gecombineerd

- **7** Herhaal stap 5 om een derde beeld op te nemen. De camera combineert de beelden automatisch tot een enkel panoramabeeld.
	- Druk op de MENU-knop om de panoramafunctie te annuleren.

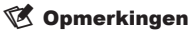

- Focus, belichting en dergelijke zijn ingesteld op de waardes die golden bij de start van de opname.
- Als u op de knop  $\otimes$  drukt of nogmaals op de ontspanknop voordat u de camera pant om het doel over de aanwijzer te bewegen, eindigt het opnemen en wordt er een panorama gemaakt van de beelden die tot dan toe zijn gemaakt.

# <span id="page-32-1"></span><span id="page-32-0"></span>**Van erg dichtbij opnemen (**k**-modus)**

Beelden kunnen tot op een afstand van 1 cm van het onderwerp worden gemaakt. In deze stand kunt u fotograferen met een grote scherptediepte en focusreeksen maken van een ingestelde reeks foto's.

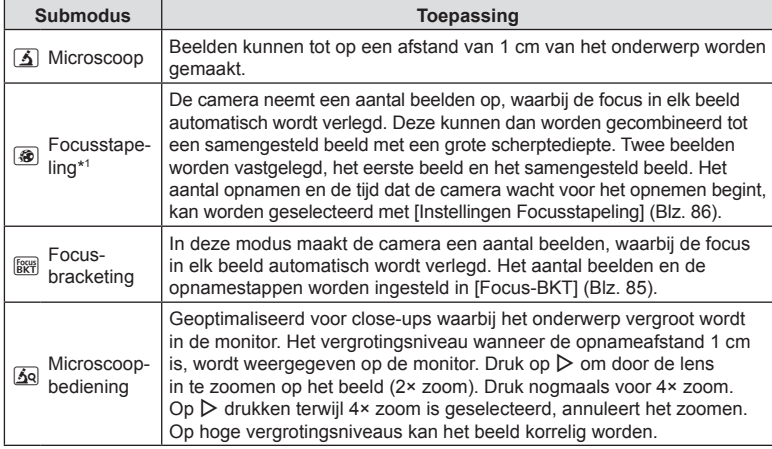

<span id="page-32-3"></span>\*1 Onder bepaalde omstandigheden is het niet mogelijk om een samengesteld beeld te maken, omdat de camera trilt.

**1** Draai de functieknop naar  $\Delta$ .

**2** Markeer een tweede ('sub') modus met behulp van  $\triangleleft$  of de subregelaar en druk op de knop  $\circledcirc$ .

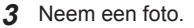

• Gebruik scherpstelvergrendeling [\(Blz. 46\)](#page-45-0) of MF ([Blz. 55](#page-54-1)) om een serie opnemen op dezelfde scherpstelafstand te nemen.

#### \$ Opmerkingen

<span id="page-32-2"></span>• Wanneer de functieknop op  $\Delta$  staat, wordt de tweede ('sub') modusselectie weergegeven in het scherm door op de  $\Box$  ( $\triangleleft$ )-knop te drukken.

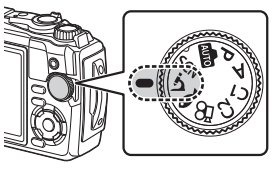

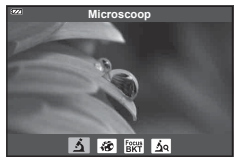

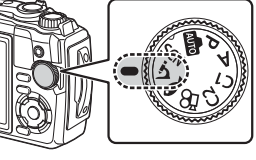

## <span id="page-33-1"></span><span id="page-33-0"></span>**Instellingen overeen laten komen voor onderwaterscènes (**^-**modus)**

Onderwater fotograferen met een correcte instelling is alleen mogelijk wanneer u een submodus selecteert afhankelijk van het onderwerp of het motief.

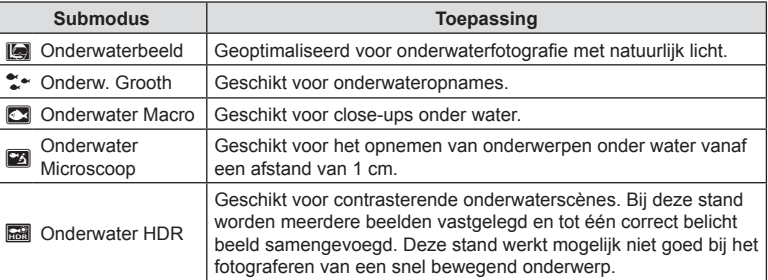

1 Draai de subregelaar naar  $\blacktriangleright$ .

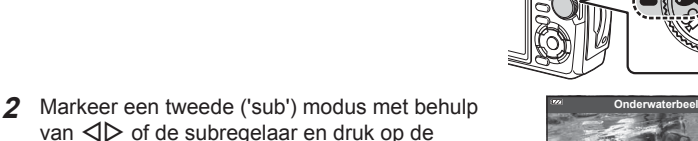

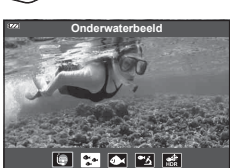

#### **3** Neem een foto.

 $k$ nop  $(k)$ .

• Gebruik scherpstelvergrendeling ([Blz. 46](#page-45-0)) of MF ([Blz. 55](#page-54-1)) om een serie opnamen te maken op dezelfde focusafstand.

#### **<sup><sup>***s* **Opmerkingen</sup>**</sup>

<span id="page-33-2"></span>• Wanneer de subregelaar op  $\blacktriangleright$  staat, wordt de tweede ('sub') modusselectie in het scherm weergegeven door op de  $\Box$  ( $\triangleleft$ )-knop te drukken.

# <span id="page-34-1"></span><span id="page-34-0"></span>**De camera het diafragma en de sluitertijd laten selecteren (** P**-modus)**

In de P-modus selecteert de camera optimale diafragma, sluitertijd en ISO-gevoeligheid volgens de helderheid van het onderwerp. Zet de functieknop naar P.

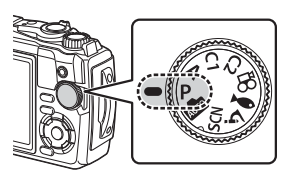

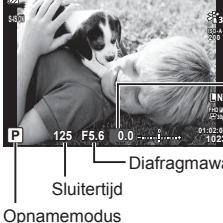

Mate van belichtingscorrectie

Diafragmawaarde

- De sluitertijd en het diafragma die door de camera zijn geselecteerd worden weergegeven.
- De belichtingscorrectie [\(Blz. 41](#page-40-1)) kan worden aangepast door de subregelaar te verdraaien of door te drukken op de knop  $\mathbb{Z}(\Delta)$  en vervolgens  $\text{d}$  te gebruiken.

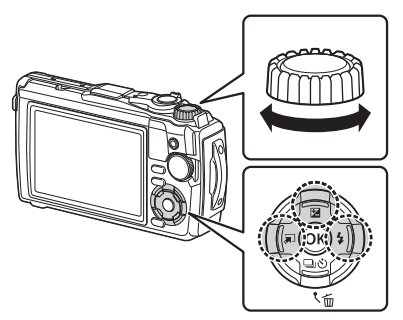

• De aanduidingen voor de sluitertijd en de diafragmawaarde knipperen als de camera geen correcte belichting kan verkrijgen.

# <span id="page-35-1"></span><span id="page-35-0"></span>**Het diafragma selecteren (** A**-modus)**

De A-modus is een opnamemodus waarbij u het diafragma selecteert en de camera de juiste sluitertijd laat aanpassen. Draai de functieknop naar **A** en gebruik de subregelaar om een diafragmawaarde te selecteren.

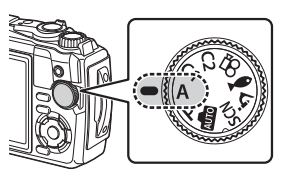

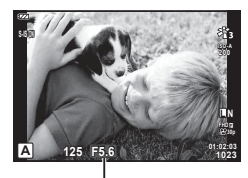

Diafragmawaarde

• Nadat u op de  $\blacktriangleright$  ( $\triangle$ )-knop hebt gedrukt, kunt u ook  $\triangle\nabla$  gebruiken om een diafragma te selecteren.

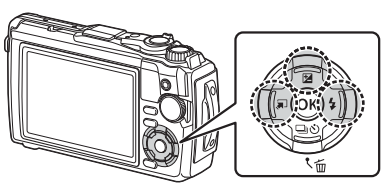

• Nadat u op de  $\mathbb{Z}(\Delta)$ -knop hebt gedrukt, kunt u de belichtingscompensatie [\(Blz. 41\)](#page-40-1) aanpassen door de subregelaar of  $\triangleleft\triangleright$  te gebruiken.

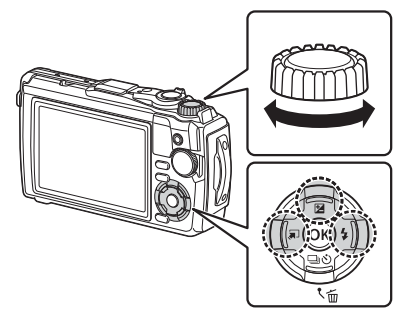

• De aanduiding voor de sluitertijd knippert als de camera geen correcte belichting kan verkrijgen.
# **Aangepaste modi (Aangepaste modi** C1**/**C2**)**

Gebruik aangepaste modi om instellingen op te slaan en op te roepen.

• Er kunnen verschillende instellingen worden opgeslagen in de twee aangepaste modi (C1 en C2).

#### **Instellingen opslaan**

- **1** Pas de instellingen aan om ze op te slaan.
	- Draai de functieknop naar een andere stand dan  $\mathfrak{g}$  (filmmodus).
- **2** Druk op de MENU-knop om de menu's weer te geven.
- **3** Markeer het tabblad  $\blacksquare$  met behulp van  $\Delta \nabla \triangleleft$  en druk op de knop  $\heartsuit$ .
- **4** Markeer [Aang. modi reset/toew] en druk op de knop  $\circledcirc$ .
- **5** Markeer [Aangepaste modus C1] of [Aangepaste modus C2] en druk op de knop (ok).
- **6** Markeer [Instellen] en druk op de knop  $\circledcirc$ .
	- Bestaande instellingen worden overschreven.
	- Selecteer [Resetten] om het vastleggen te annuleren.

### **Instellingen oproepen**

- **1** Draai de functieknop naar C1 of C2.
	- De instellingen die zijn opgeslagen met behulp van [Aang. modi reset/toew] > [Aangepaste modus C1] of [Aangepaste modus C2] in <sup>1</sup> Opnamemenu 1 worden opgeroepen.

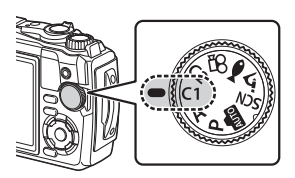

**2** Neem een foto.

### **Films opnemen**

U kunt films opnemen met de speciale modus  $\mathbb{R}$  (film) of basisopnamen maken, zonder de fotografiemodus te verlaten.

Films worden opgenomen met de knop  $\odot$  (film).

Opties en indicators voor films kunnen worden weergegeven door de modusknop naar de modus  $\mathfrak{P}$  (film) te draaien.

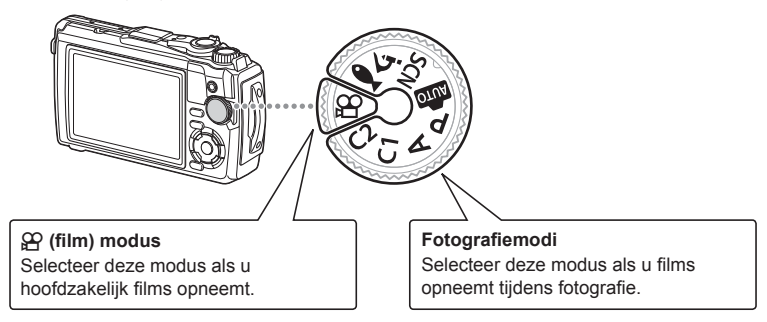

- CMOS-beeldsensoren van het type dat in de camera wordt toegepast, genereren een zogenoemd 'rollende sluiter'-effect dat vervorming kan veroorzaken in afbeeldingen van bewegende onderwerpen. Deze vervorming is een fysisch verschijnsel dat optreedt in afbeeldingen van snel bewegende onderwerpen of als de camera tijdens de opname wordt bewogen. Het effect is met name merkbaar in afbeeldingen die met een lange brandpuntsafstand zijn gemaakt.
- $\cdot$  De knop  $\odot$  kan in de volgende situaties niet worden gebruikt om films op te nemen: wanneer de ontspanknop half wordt ingedrukt, of wanneer sequentiële, interval timer-, live composiet- of panorama-fotografie aan de gang is
- Er klinkt geen pieptoon wanneer de camera scherpstelt in filmmodus.

# **Films opnemen in de foto-opnamemodi**

- **1** Druk op de **O**-knop om te beginnen met opnemen.
	- De film die u aan het opnemen bent, wordt op de monitor weergegeven.

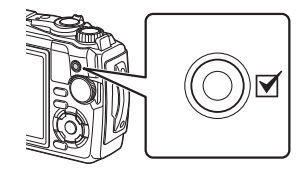

**2** Druk opnieuw op de  $\odot$ -knop om de opname te stoppen.

*2*

# <span id="page-38-0"></span>**Films opnemen in de filmmodus (** $\Omega$ **-modus)**

**1** Draai de functieknop naar  $\mathfrak{P}$ .

- **2** Druk op de knop  $\circledcirc$  om Live controle weer te geven en gebruik vervolgens  $\Delta \nabla$  om n fi lmkwaliteit te markeren [\(Blz. 57\)](#page-56-0).
- **3** Markeer de gewenste optie met behulp van  $\triangleleft$  ben druk op de knop  $\circledcirc$ .
- 4 Druk op de knop  $\odot$  om de opname te starten.
	- Druk nogmaals op de knop  $\odot$  om de opname te stoppen.
		- Het geluidsniveau tijdens opnamen wordt weergegeven door de opnameniveaumeter. Hoe verder de meter waarden in het rood aangeeft, hoe hoger het opnameniveau.
		- Het opnameniveau kan worden aangepast via het videomenu  $\Omega$ .  $\mathbb{R}$  [\[Opnamevolume\] \(Blz. 87\)](#page-86-0)

# \$ Opmerkingen

• Er klinkt geen pieptoon wanneer de camera scherpstelt in filmmodus.

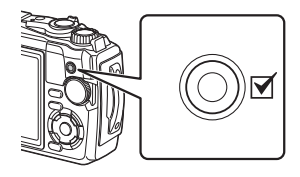

Opnameniveaumeter

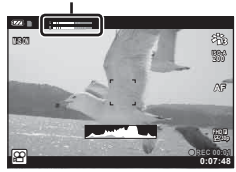

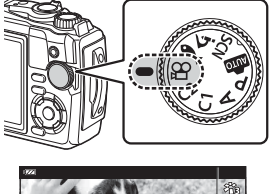

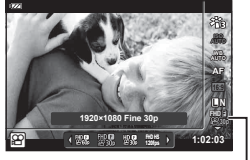

n Filmkwaliteit

# **Diverse instellingen gebruiken**

De opname-instellingen kunnen worden aangepast met behulp van de volgende items:

#### **Directe knoppen [\(Blz. 41\)](#page-40-0)**

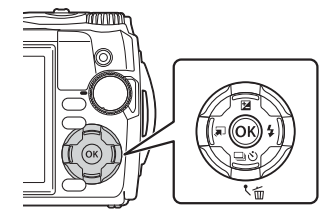

Veel gebruikte functies zijn toegewezen aan  $\Delta \nabla \blacktriangleleft \triangleright$ . Door op de knop te drukken, kunt u de toegewezen functie direct gebruiken. Sommige functies kunnen niet beschikbaar zijn, afhankelijk van de opnamemodus en de camerainstellingen.  $\mathbb{R}$  "Lijst van instellingen voor elke [opnamemodus" \(Blz. 136\)](#page-135-0)

#### **Live Controle [\(Blz. 48\)](#page-47-0)**

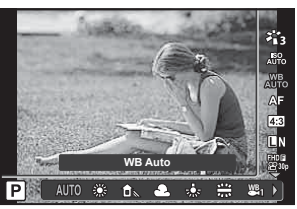

Pas instellingen aan terwijl u de resultaten op het scherm bekijkt. Sommige functies zijn in bepaalde opnamemodi niet beschikbaar. ■图 "Lijst van instellingen voor elke [opnamemodus" \(Blz. 136\)](#page-135-0)

#### **Menu's ([Blz. 78\)](#page-77-0)**

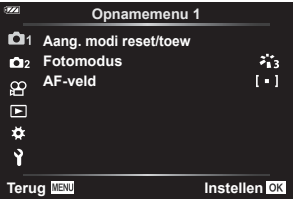

Gebruik veel verschillende functies, zoals opnemen, weergeven, tijd en datum en scherminstellingen.

# <span id="page-40-0"></span>**Instellingen die toegankelijk zijn via directe knoppen**

Veel gebruikte functies zijn toegewezen aan  $\Delta \nabla \langle D \rangle$ . Door op de knop te drukken, kunt u de toegewezen functie direct gebruiken.

Sommige functies zijn niet beschikbaar, afhankelijk van de opnamemodus en de camera-instellingen.  $\mathbb{R}$  ["Lijst van instellingen voor elke opnamemodus" \(Blz. 136\)](#page-135-0)

# <span id="page-40-1"></span>**De belichting regelen ( Belichting** F**)**

Selecteer positieve (+) waarden om foto's lichter te maken, negatieve (-) waarden om foto's donkerder te maken. De belichting kan worden aangepast met ±2.0 EV.

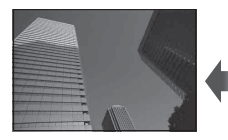

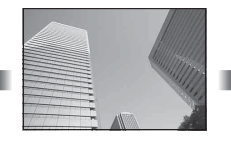

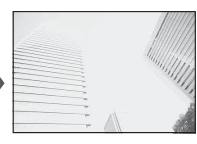

Negatief (–) Geen compensatie (0) Positief (+)

De gebruikte methode is afhankelijk van de opnamemodus.

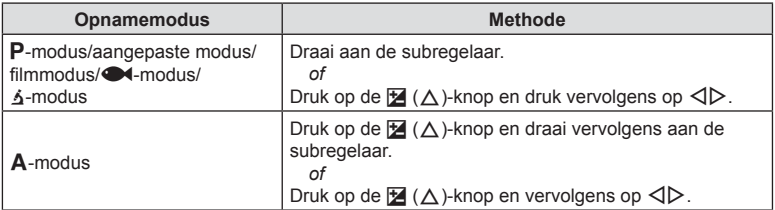

• De belichtingscompensatie is niet beschikbaar in de  $\overline{\mathbf{w}}$ - of **SCN**-modus.

# **Zoomen (Digitale televoorzetlens)**

Zoom in en neem het midden van het frame op. In de modi  $P$ ,  $A$  en  $\mathcal{P}$  vergroot de zoomverhouding met ongeveer 2×, maar wanneer  $\overline{6}$ o (Microscoopbediening) is geselecteerd in de k-modus, hebt u de keuze tussen 2× en 4× zoom.

- **1** Draai de functieknop naar **P**, **A**,  $\mathbb{R}$  of  $\Delta$ .
	- Als de functieknop naar & wordt gedraaid. selecteert u so (Microscoopbediening).
- **2** Als de functieknop naar  $\mathsf{P}$ ,  $\mathsf{A}$  of  $\mathfrak{P}$  is gedraaid, drukt u op  $\triangleleft$ .

Als de functieknop naar  $\Delta$  is gedraaid, drukt u op  $\triangleright$ .

- De zoomverhouding vergroot met 2× en het  $\mathbb{F}_p$ -pictogram verschijnt. Druk op  $\triangleleft$  om het zoomen te annuleren.
- Als de functieknop naar  $\triangle$  wordt gedraaid, vergroot de zoom met  $2 \times$  als u op  $\triangleright$  drukt. Druk nogmaals op  $\triangleright$  voor 4× zoom en een derde keer op het zoomen te annuleren.

Digitale televoorzetlens

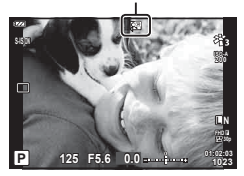

- JPEG-afbeeldingen worden opgenomen met de geselecteerde zoomverhouding. In het geval van RAW-afbeeldingen toont een kader de zoombijsnijding. Tijdens de weergave wordt op de afbeelding de zoombijsnijding getoond met een kader.
- In het geval van 4K- en High-speed films, wordt de digitale televoorzetlens automatisch uitgeschakeld wanneer het opnemen begint.
- [AF-veld] is vastgesteld op [[ = ]] (enkel doel).

#### <span id="page-41-0"></span>**Sequentiële opnamen/opnamen met zelfontspanner maken**

U kunt een reeks foto's maken door de ontspanknop volledig ingedrukt te houden. U kunt ook foto's maken met behulp van de zelfontspanner.

**1** Druk op de  $\Box$  $\phi$  ( $\nabla$ )-knop.

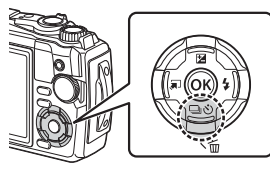

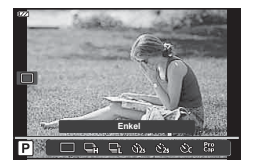

### **2** Markeer een optie met behulp van  $\triangleleft$  b of de subregelaar.

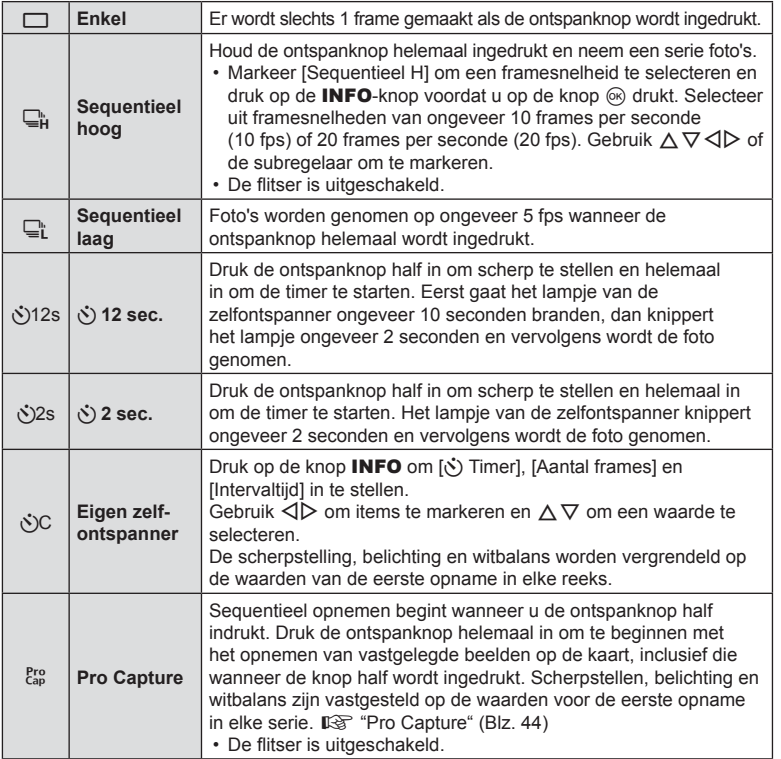

#### **3** Druk op de knop  $\circledcirc$ .

- Bij fotograferen met de zelfontspanner kunt u de camera het beste op een statief zetten.
- Als u voor de camera gaat staan om de ontspanknop half in te drukken bij het gebruik van de zelfontspanner, is het mogelijk dat de foto onscherp is.
- Wanneer u  $\Box$  gebruikt, wordt live view weergegeven. In  $\Box$  toont het scherm de laatste foto die werd genomen tijdens sequentieel opnemen.
- Als tijdens sequentiële opnamen het pictogram van het batterijniveau begint te knipperen, stopt de camera met fotograferen en begint de gemaakte foto's op te slaan op het geheugenkaartje. Als batterijvoeding te laag is, kan de camera misschien niet alle foto's opslaan.

# \$ Opmerkingen

- Druk op de MENU-knop om de geactiveerde zelfontspanner te annuleren.
- De zelfontspanner wordt niet automatisch na elke opname uitgeschakeld.

# <span id="page-43-0"></span>**Pro Capture**

In de Pro Capture-modus neemt de camera foto's op een snelheid van 10 frames per seconde op, waarbij het opnemen ongeveer 0,5 seconde voordat de ontspanknop helemaal wordt ingedrukt, begint. Gebruik deze modus om momenten vast te leggen die u anders mist vanwege vertraging in de sluiter.

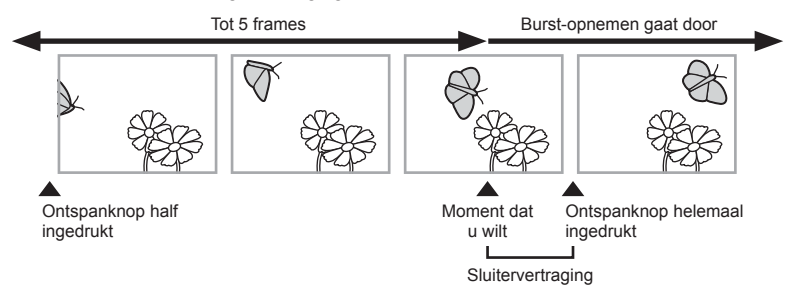

Om de vertraging tussen het moment dat de ontspanknop helemaal wordt ingedrukt en het moment van opnemen te elimineren, start de camera met het opnemen van een serie foto's met behulp van de elektronische sluiter wanneer de ontspanknop half wordt ingedrukt. De camera begint de foto's te nemen, inclusief degene die worden genomen toen de ontspanknop half was ingedrukt (tot 5), en vast te leggen op de kaart wanneer de ontspanknop helemaal wordt ingedrukt.

**1** Druk op de knop  $\Box_0 \bullet$  ( $\nabla$ ).

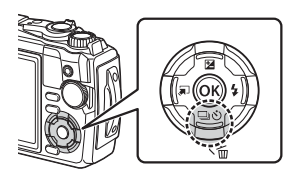

- **2** Markeer (Pro Capture)  $_{\text{cap}}^{\text{Pro}}$  met behulp van  $\triangleleft$  of de subregelaar en druk op de knop  $\textcircled{\tiny{\textsf{M}}}.$
- **3** Druk de ontspanknop half in om te beginnen met de opname.
- **4** Druk de ontspanknop volledig in om de opname naar de kaart te starten.
- De camera blijft tot maximaal een minuut opnemen, terwijl de ontspanknop half wordt ingedrukt. Om de opnames te hervatten, moet de ontspanknop opnieuw half worden ingedrukt.
- Flikkeren door fluorescerende lampen of grote bewegingen van het onderwerp kunnen vervormingen veroorzaken in beelden.
- Tijdens bracketing wordt de monitor niet op zwart gezet en het sluitergeluid wordt gedempt.
- De grootste sluitertijd is begrensd.

# <span id="page-44-0"></span>**Een flitser gebruiken (flitserfotografie)**

U kunt een flitser gebruiken bij het fotograferen.

**1** Druk op de knop  $\frac{1}{2}$  ( $\triangleright$ ).

knop  $\circledcirc$ .

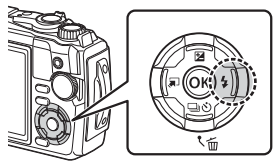

**2** Markeer een flitsmodus met behulp van  $\triangleleft$  of de subregelaar en druk op de

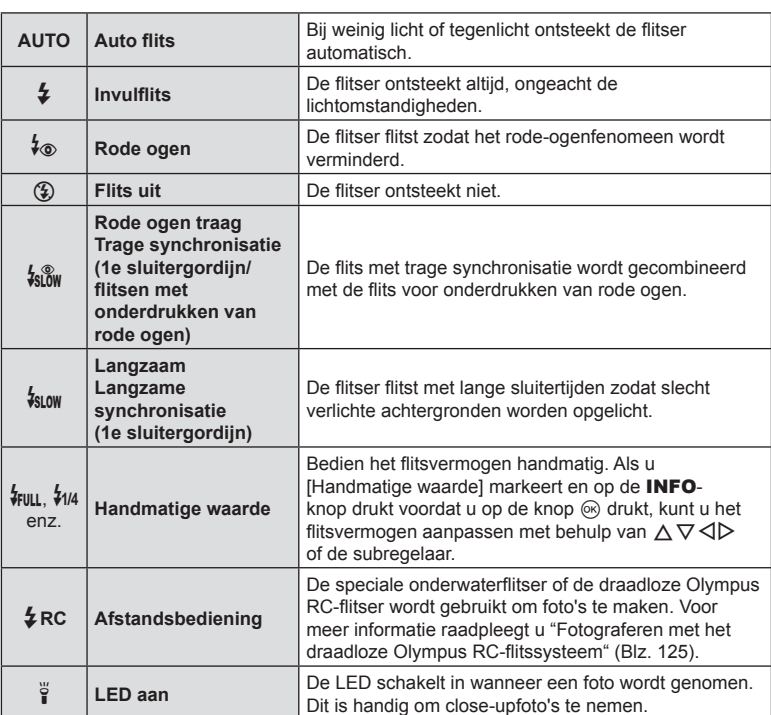

• In  $\sharp_{\otimes}$  (Rode ogen)] duurt het ongeveer 1 seconde voordat de sluiter wordt losgelaten nadat de flitser voorflitst. Beweeg de camera niet totdat het opnemen voltooid is.

- $[4\text{\o}$  (Rode ogen)] werkt in sommige opname-omstandigheden mogelijk niet effectief.
- De sluitertijd wordt langzamer in  $\left[\frac{1}{2}S_{\text{LOW}}\right]$  (Langzaam)]. Gebruik een statief en zet de camera stevig vast.
- Sommige functies zijn mogelijk niet beschikbaar, afhankelijk van de opnamemodus en de camera-instellingen.  $\mathbb{R}$  ["Lijst van instellingen voor elke opnamemodus" \(Blz. 136\)](#page-135-0)

*2*

## **Scherpstelvergrendeling**

U kunt het scherpstellen vergrendelen op de gewenste positie.

- **1** Druk de ontspanknop half in om scherp te stellen.
- **2** Druk op de knop  $\circledcirc$  terwijl u de camera in dezelfde positie houdt.
	- De camera wordt scherpgesteld en de positie wordt vergrendeld.

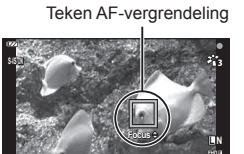

**125 01:02:03 F5.6 <sup>1023</sup>**

- Wanneer scherpstelvergrendeling in werking is, kan de scherpstelafstand worden afgesteld met behulp van  $\Delta \nabla$  of de subregelaar.
- U kunt de scherpstelvergrendeling ook vrijgeven door op de knop  $\circledR$  te drukken, te zoomen, op de MENU-knop te drukken naast andere bedieningen.
- Als de scherpstelindicator knippert wanneer de ontspanknop half wordt ingedrukt met [an Live Composiet] ([Blz. 28,](#page-27-0) [31\)](#page-30-0) geselecteerd voor de **SCN**-modus, kunt u het scherpstellen oneindig instellen door op de knop  $\circledR$  te drukken.
- Scherpstelvergrendeling is niet beschikbaar in  $\overline{BD}$ -modus en in sommige SCN-modi.

## **Het LED-licht gebruiken**

Het LED-licht brandt niet kort zoals de flitser, maar blijft langer branden. Het kan ook dienst doen als een zaklamp.

**1** Houd de INFO-knop ingedrukt.

- **2** Laat de knop los wanneer het LED-licht brandt.
	- Het licht blijft branden, zelfs als de camera uit is.

#### Als de camera aan is

Het LED-licht blijft ongeveer 90 seconden branden wanneer de camerabedieningen worden gebruikt, of tot 30 seconden als er geen bedieningen worden gebruikt.

• Het LED-licht kan worden gebruikt tijdens het opnemen van films, behalve voor 4K-films.

#### Als de camera uit is

Het LED-licht blijft ongeveer 30 seconden branden, of u de camerabedieningen gebruikt of niet.

- Het LED-licht gaat automatisch uit wanneer u:
	- de ON/OFF-knop indrukt,
	- de LOG-schakelaar gebruikt,
	- de menu's weergeeft,
	- een USB-kabel aansluit of loskoppelt of
	- verbinding maakt met een Wi-Fi-netwerk.

#### **De LED-verlichting uitschakelen**

Houd de knop **INFO** ingedrukt tot de LED-verlichting uitschakelt.

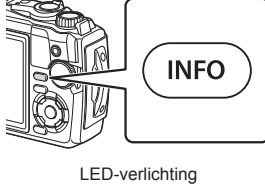

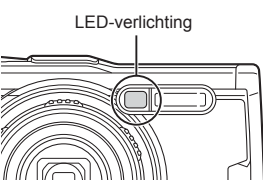

# <span id="page-47-0"></span>**Instellingen die toegankelijk zijn via Live controle**

U kunt deze gebruiken om de opnamefunctie te selecteren terwijl u het effect controleert op het scherm.

• De geselecteerde instellingen zijn van toepassingen in alle  $P - A - e$ n  $P - m$ 

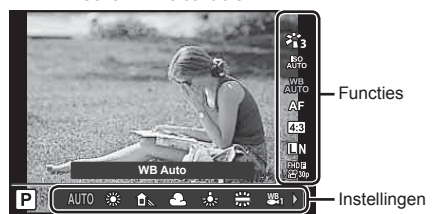

#### Scherm Live controle

#### ■ Beschikbare instellingen

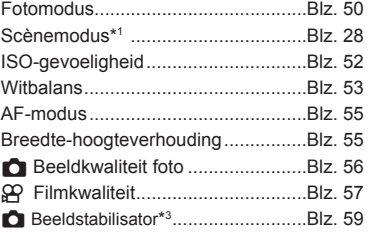

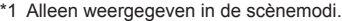

- \*2 Alleen weergegeven in de filmmodus.
- \*3 Niet weergegeven in de filmmodus.
- \*4 De camera slaat de instellingen apart op voor  $P$ ,  $A$ ,  $\blacklozenge$  (onderwatermodus) en k (microscoopmodus) en herstelt deze de volgende keer dat de modus wordt geselecteerd, zelfs nadat de camera is uitgeschakeld.
- **1** Druk op de knop  $\circledcirc$  om de live controle weer te geven.
	- Druk nogmaals op de knop  $\circledcirc$  om de live controle te verbergen.

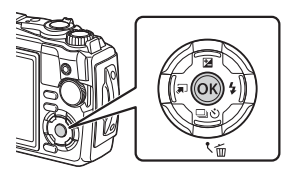

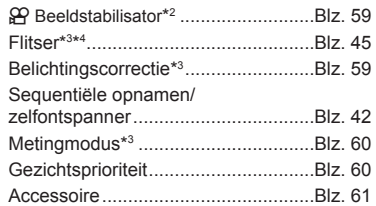

- 2 Gebruik  $\Delta \nabla$  om de gewenste functie te markeren en  $\triangleleft\triangleright$ om een instelling te markeren, druk daarna op de knop  $\circledcirc$ .
	- Gebruik de subregelaar om een instelling te selecteren.
	- De geselecteerde instellingen worden automatisch van kracht als er gedurende ongeveer 8 seconden geen handeling wordt uitgevoerd.

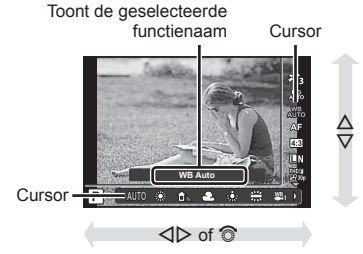

• Sommige items zijn in bepaalde opnamemodi niet beschikbaar.  $\mathbb{I} \mathbb{F}$  "Lijst van instellingen [voor elke opnamemodus" \(Blz. 136\)](#page-135-0)

### \$ Opmerkingen

• Voor de standaardinstellingen van iedere optie verwijzen wij naar ["Standaard/Aangepaste](#page-139-0)  [instellingen" \(Blz. 140\)](#page-139-0).

## <span id="page-49-0"></span>**Opties verwerken (fotomodus)**

U kunt een beeldeffect selecteren en individuele aanpassingen uitvoeren voor contrast, scherpte en andere parameters ([Blz. 81\)](#page-80-0). Wijzigingen aan elke fotomodus worden afzonderlijk opgeslagen.

- **1** Druk op de knop  $\circledast$  en gebruik  $\Delta \nabla$  om de fotomodus te markeren.
- 2 Markeer een item met  $\triangleleft$  ben druk op knop  $\otimes$ .

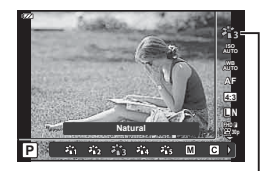

Fotomodus

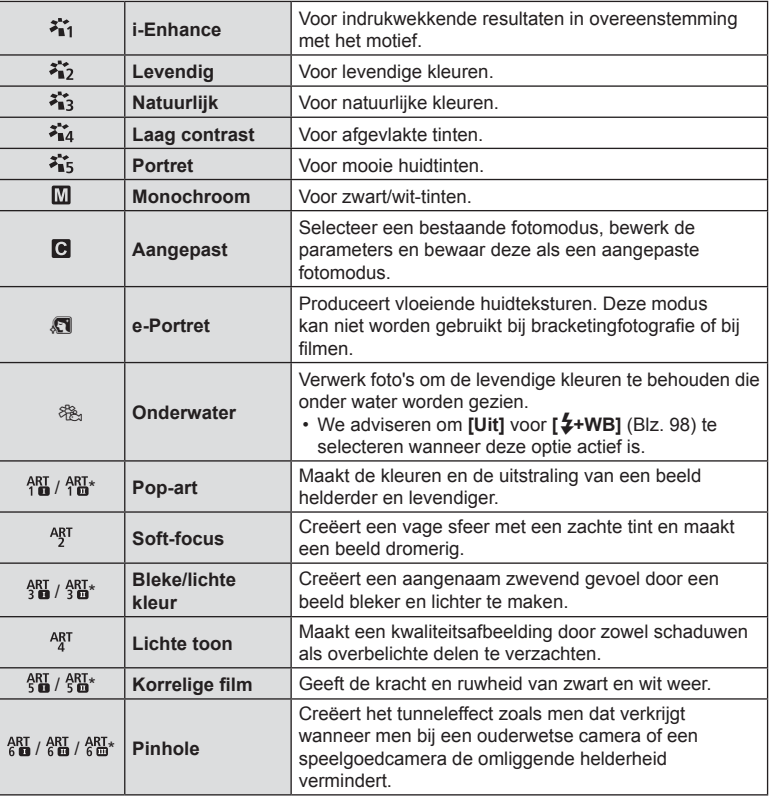

#### ■ Opties voor fotomodus

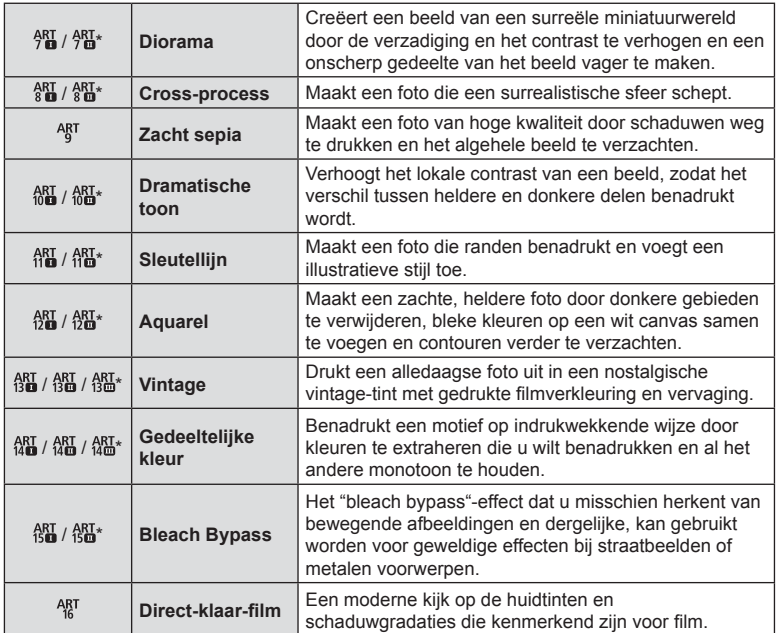

 $*$  II en III zijn gewijzigde versies van het origineel (I).

• Wanneer [Kunst] is geselecteerd voor de fotomodus, wordt [Kleurruimte] ([Blz. 99](#page-98-0)) vergrendeld op [sRGB].

#### Gebruik maken van [Gedeeltelijke kleur]

Alleen geselecteerde kleurtinten in kleur vastleggen.

- **1** Druk op de knop  $\circledast$  en gebruik  $\Delta \nabla$  om de fotomodus te markeren.
- **2** Markeer [Gedeeltelijke kleur  $I/\mathbb{I}/\mathbb{I}$ ] met behulp van  $\langle \rangle$ .
- **3** Druk op de knop INFO.
	- Er verschijnt een kleurenring in het display.

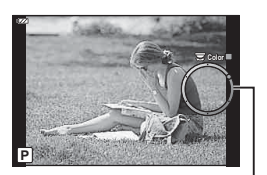

Kleurring

- **4** Selecteer een kleur met behulp van  $\triangleleft$  of de subregelaar.
	- Het effect is zichtbaar op de display.
- **5** Maak de foto.

# <span id="page-51-0"></span>**De ISO-gevoeligheid (ISO) wijzigen**

Door de ISO-gevoeligheid te verhogen, treedt er meer ruis (korrel) op in het beeld maar kunt u foto's nemen bij weinig licht.

- **1** Druk op de knop  $\circledcirc$  en markeer vervolgens ISO-gevoeligheid met behulp van  $\Delta \nabla$ .
- 2 Markeer een item met  $\triangleleft$  ben druk op knop  $\otimes$ .

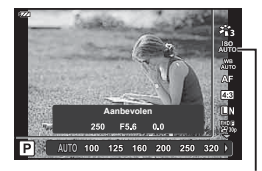

ISO

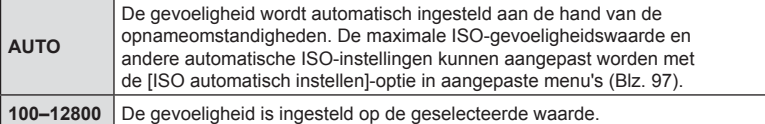

## <span id="page-52-0"></span>**Kleur aanpassen (Witbalans)**

Witbalans (WB) zorgt ervoor dat witte objecten in beelden die door de camera worden vastgelegd als wit worden weergegeven. [WE] is in de meeste omstandigheden geschikt, maar andere waarden kunnen worden geselecteerd afhankelijk van de lichtbron wanneer [ $^{WB}_{AUT0}$ ] niet de gewenste resultaten levert of wanneer u een opzettelijke kleurweergave in uw beelden wilt introduceren.

- **1** Druk op de knop  $\textcircled{\tiny{\textcircled{\tiny{\textsf{R}}}}}$  en gebruik  $\Delta \nabla$  om Witbalans te markeren.
- **2** Markeer een optie met  $\triangleleft$  en druk op de knop (ok).

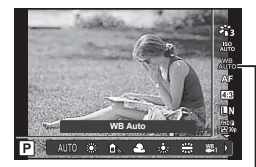

**Witbalans** 

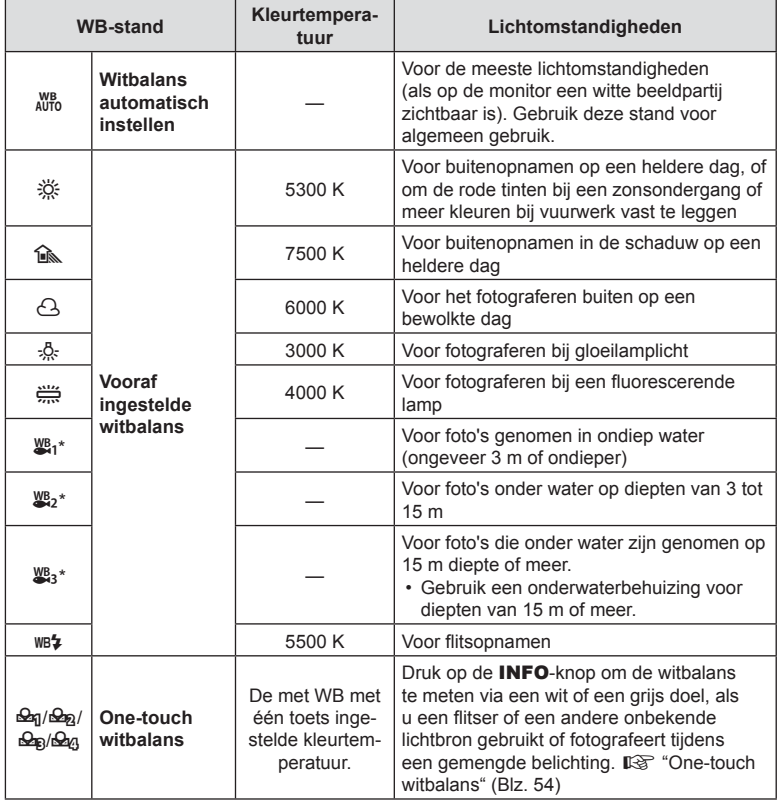

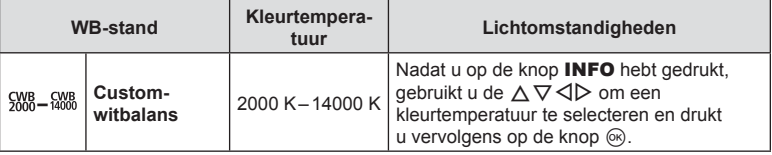

\* Afhankelijk van de weers- en zeeomstandigheden, enz.

#### <span id="page-53-0"></span>**One-touch witbalans**

Meet de witbalans door een blad papier of een ander wit object te kadreren bij de belichting die u zult gebruiken voor de uiteindelijke foto. Dit is handig als u een onderwerp niet alleen bij natuurlijk licht fotografeert, maar ook bij andere lichtbronnen met verschillende kleurtemperaturen.

- 1 Markeer [ $\Theta$ q], [ $\Theta$ <sub>2</sub>], [ $\Theta$ <sub>8</sub>] of [ $\Theta$ <sub>43</sub>] (one touchwitbalans 1, 2, 3 of 4) en druk op de **INFO** knop.
	- Het scherm voor one-touch witbalans verschijnt.

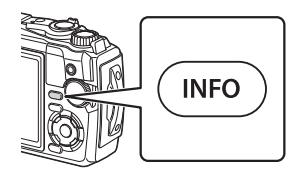

- **2** Maak een foto van een stuk kleurloos papier (wit of grijs).
	- Kader het papier zodat dit het scherm vult en er geen schaduwen zichtbaar zijn.

#### **3** Markeer [Ja] en druk op de knop  $\circledcirc$ .

- De nieuwe waarde wordt opgeslagen als een voorgeprogrammeerde witbalansoptie.
- De nieuwe waarde blijft opgeslagen tot de witbalans met één knop opnieuw wordt gemeten. Uitschakelen van de camera wist de gegevens niet.

<span id="page-54-0"></span>U kunt een scherpstelmethode selecteren (focusmodus). U kunt aparte scherpstelmethoden selecteren voor fotomodus en filmmodus.

**1** Druk op de knop  $\circledcirc$  en gebruik  $\triangle \nabla$  om de AF-modus te markeren.

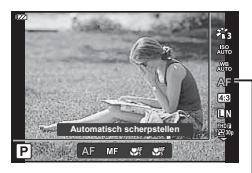

AF-modus (AF)

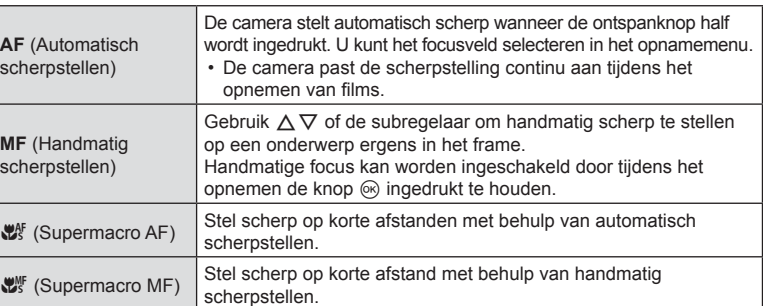

**2** Markeer een optie met  $\triangleleft\triangleright$  en druk op de knop  $\circledcirc$ .

- De camera kan mogelijk niet scherpstellen als het motief schaars verlicht is, wordt verduisterd door nevel of rook of te weinig contrast vertoont.
- [ $\mathbb{Z}$  en [ $\mathbb{Z}$ <sup>w</sup>] zijn alleen beschikbaar in de modi **P**, **A** en  $\mathbb{S}$ **P**.

## <span id="page-54-1"></span>**De beeldverhouding instellen**

U kunt de breedte-hoogteverhouding (verhouding tussen horizontaal en verticaal) wijzigen terwijl u foto's maakt. Afhankelijk van uw voorkeur kunt u de breedtehoogteverhouding instellen op [4:3] (standaard), [16:9], [3:2], [1:1] of [3:4].

- **1** Druk op de knop  $\textcircled{\tiny{\text{R}}}$  en gebruik  $\Delta \nabla$  om Beeldverhouding te markeren.
- 2 Gebruik  $\triangleleft$  om een waarde te selecteren en druk op de knop  $\circledcirc$ .

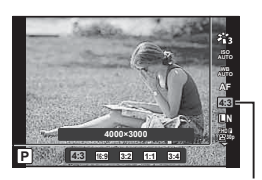

Beeldverhouding

- Beeldverhouding kan alleen worden ingesteld voor foto's.
- JPEG-beelden die zijn bijgesneden tot de geselecteerde breedte-hoogteverhouding worden opgeslagen. RAW-beelden worden niet bijgesneden en worden opgeslagen met de geselecteerde informatie over breedte-hoogteverhouding.
- Wanneer RAW-beelden worden weergegeven, wordt de geselecteerde breedtehoogteverhouding weergegeven.

## <span id="page-55-0"></span>**Beeldkwaliteit selecteren (fotokwaliteit)**

U kunt een beeldkwaliteit instellen voor foto's. Selecteer een kwaliteit die geschikt is voor de toepassing (zoals voor het verwerken op de pc, gebruik op websites enz.).

**1** Druk op de knop  $\circledcirc$  en gebruik  $\wedge \nabla$  om (fotokwaliteit) te markeren.

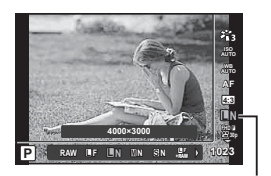

Fotokwaliteit

- **2** Markeer een optie met  $\triangleleft$  en druk op de knop  $\circledcirc$ .
	- U hebt de keuze uit de JPEG- (■F, ■N, MN en 图N) en RAW\*1-modi. Selecteer een JPEG+RAW-optie om elk beeld in JPEG en RAW op te slaan.\*2 JPEG-modi combineren beeldgrootte ( $\blacksquare$ ,  $\blacksquare$  en  $\blacksquare$ ) en compressieverhouding (SF, F en N).

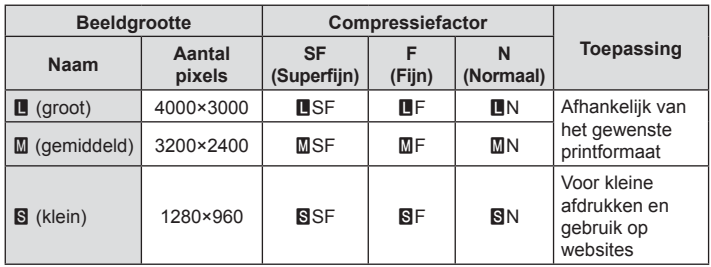

- Als u een andere combinatie wilt selecteren dan  $I\!\!I$  F.  $I\!\!I\!\!I$ N,  $I\!\!I\!\!I$ N en  $I\!\!I\!\!I$ N, wiizigt u instellingen van [ $\leq$  [Instelling\] \(Blz. 98\)](#page-97-1) in Aangepast menu.
- \*1 Foto's die in beeldkwaliteit RAW zijn opgenomen, worden in de volgende modi automatisch opgeslagen als JPEG+RAW:
	- [**],** [(3), [(t], [ $E$ ], [ $E$ ], [[),
- \*2 De individuele JPEG- en RAW-bestanden die worden opgeslagen elke keer dat er een foto wordt genomen op een instelling van JPEG+RAW kunnen niet apart worden verwijderd. Wanneer u er een verwijderd, wordt de ander automatisch ook verwijderd (als u de JPEG-kopie op een computer verwijdert en het RAW-beeld weer naar de camera kopieert, kunt u het beeld bewerken ([Blz. 68](#page-67-0), [88\)](#page-87-0) maar niet selecteren om af te drukken [\(Blz. 75\)](#page-74-0)).

#### **RAW-beeldgegevens**

Dit formaat (extensie .ORF) slaat onbewerkte beeldgegevens op voor latere verwerking. RAW-beeldgegevens kunnen niet worden bekeken met andere camera's of software en RAW-beelden kunnen niet worden geselecteerd om af te drukken. JPEG-kopieën van RAW-beelden kunnen met deze camera worden gemaakt.  $\mathbb{R}$  "RAW-data bewrk/JPEG [bewrk" \(Blz. 68\)](#page-67-0), ["Het bewerken van RAW-foto's \(RAW-data bewrk\)" \(Blz. 88\)](#page-87-1)

# <span id="page-56-0"></span>**Beeldkwaliteit selecteren (filmkwaliteit)**

U kunt een filmopnamemodus instellen die geschikt is voor het gewenste gebruik.

- **1** Druk op de knop  $\circledcirc$  en gebruik  $\wedge \nabla$  om (filmkwaliteit) te markeren.
- 2 Gebruik  $\triangleleft$  om een waarde te selecteren en druk op de knop  $\circledcirc$ .
	- Filmkwaliteit is een combinatie van framegrootte, bitsnelheid (compressieverhouding) en framesnelheid.

#### $\blacksquare$  Beschikbare filmkwaliteitopties

De beschikbare opties voor filmkwaliteit variëren met de opties die zijn geselecteerd voor [Videoframesnelheid] en [Videobitsnelheid] in het videomenu [\(Blz. 87](#page-86-1)).

- Wanneer u films maakt die op een televisie worden bekeken, selecteert u een framesnelheid die overeenkomst met de videostandaard die in het apparaat wordt gebruikt. Anders kan het zijn dat de film niet soepel wordt afgespeeld. Videostandaarden variëren per land of regio: sommige gebruiken NTSC, andere PAL.
	- Selecteer 60p (30p) wanneer u opneemt voor weergave op NTSC-apparaten
	- Selecteer 50p (25p) wanneer u opneemt voor weergave op PAL-apparaten
- Films worden opgeslagen in MPEG-4 AVC/H.264-formaat. De maximale grote voor één bestand is beperkt tot 4 GB. De maximale opnametijd voor één film is beperkt tot 29 minuten.
- Afhankelijk van het type van het gebruikte kaartje kan de opname eindigen voordat de maximale lengte is bereikt.
- De beschikbare fotomodi zijn afhankelijk van de optie die geselecteerd is voor opnamemodus.
- Gebruik UHS-I-kaarten met een UHS-snelheidsklasse van 3 wanneer u 4K of High-speed films opneemt.
- Gebruik een kaart met een snelheidsklasse van 10 of beter wanneer u FHD/HD-films opneemt.
- 4K-films kunnen mogelijk niet worden afgespeeld op bepaalde computersystemen. Voor meer informatie over de systeemvereisten voor het afspelen van 4K-films, gaat u naar de OLYMPUS-website.

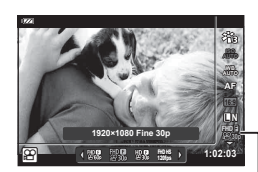

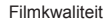

#### **Opnamemodus: 4K**

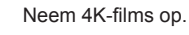

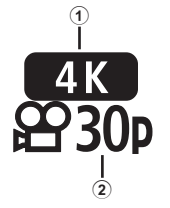

- $(1)$  Framegrootte<br>4K : 3840×
- $: 3840 \times 2160$ 2 Framesnelheid
	- 30p, 25p

# **Opnamemodus: FHD/HD**

Neem standaardfilms op.

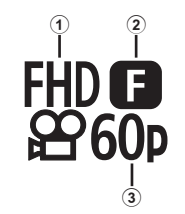

- 1 Framegrootte FHD : 1920×1080 HD : 1280×720
- 2 Bitsnelheid (compressieverhouding) SF (Superklein), F (Klein), N (Normaal)
- 3 Framesnelheid 60p (30p), 50p (25p)

### **Opnamemodus: HS (High-speed)**

Neem films in slow motion op. Films opgenomen op een hoge framesnelheid spelen op ongeveer 30 fps af.

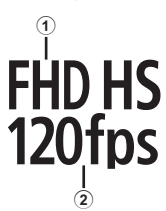

1 Framegrootte

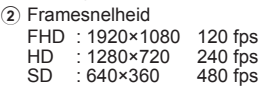

- Focus en belichting zijn ingesteld bij de start van de opname.
- Het opnemen kan doorgaan tot ongeveer 20 seconden.
- Geluid wordt niet opgenomen.
- $\frac{[10,15]}{[20,15]}$ ,  $\frac{[10,15]}{[20,15]}$  cijn niet beschikbaar in de  $\frac{[10,15]}{[10,15]}$  of **SCN**-modus.

<span id="page-58-0"></span>U kunt de camerabeweging beperken die zich kan voordoen als u foto's maakt wanneer er weinig licht is of wanneer u fotografeert bij een hoge vergroting. De beeldstabilisator start wanneer u de ontspanknop half indrukt.

- **1** Druk op de knop  $\textcircled{\tiny{\textcircled{\tiny{\textcirc}}}}$  en gebruik  $\Delta \nabla$  om het item beeldstabilisator te markeren.
- **2** Markeer een item met  $\triangleleft$  en druk op knop  $\textcircled{s}$ .

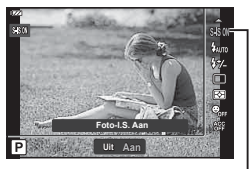

Beeldstabilisator

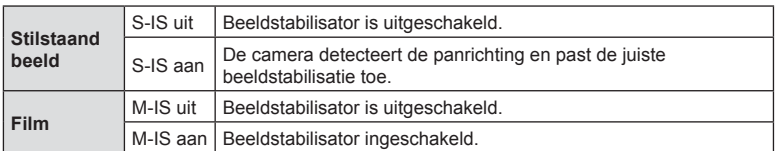

- De beeldstabilisator is mogelijk niet in staat om de effecten van camerabeweging op foto's volledig te compenseren als de camera veel beweegt of de sluitertijd erg lang is. In deze gevallen kunt u beter een statief gebruiken.
- De randen van het frame worden bijgesneden wanneer [M-IS aan] is geselecteerd, wat het veld verkleint dat wordt opgenomen.
- Beeldstabilisator wordt ingesteld op [M-IS uit] wanneer  $[100]$ <sub>the</sub>  $[10]$ <sub>the</sub> en  $[20]$ <sub>the</sub> zijn geselecteerd voor filmkwaliteit.
- Als u een statief gebruikt, dient u [Beeldstab.] in te stellen op [S-IS uit]/[M-IS uit].
- U hoort eventueel een werkingsgeluid of trilling als de beeldstabilisator wordt ingeschakeld.

# <span id="page-58-1"></span>**Uitgangsvermogen van de flitser aanpassen (Flitssterkte regelen)**

Het uitgangsvermogen van de flitser kan worden aangepast als u vindt dat uw onderwerp overbelicht is, of onderbelicht hoewel de belichting in de rest van het beeld in orde is.

- **1** Druk op de knop  $\circledcirc$  en gebruik  $\Delta \nabla$  om het item flitssterkte regelen te markeren.
- 2 Gebruik  $\triangleleft$  om een waarde te selecteren en druk op de knop  $\infty$ .
	- Flitssterkte kan worden verminderd door negatieve waarden te selecteren (hoe lager de waarde, hoe zachter de flits) of worden verhoogd door positieve waarden te selecteren (hoe hoger de waarde, hoe sterker de flits).

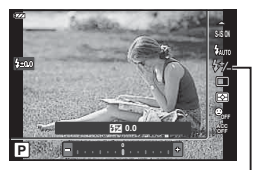

Regelaar flitserintensiteit

• Niet beschikbaar in de **Do-modus wanneer** [**EE**Onderwater HDR] is geselecteerd in de  $\bullet$ -modus of in de **SCN**-modus.

# <span id="page-59-0"></span>**Selecteren hoe de camera de helderheid meet (Meting)**

U kunt selecteren hoe de camera de helderheid van het onderwerp meet.

**1** Druk op de knop  $\circledcirc$  en gebruik  $\Delta \nabla$  om meting te markeren.

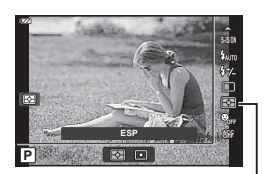

Meting

**2** Markeer een item met  $\triangleleft$  en druk op knop  $\circledcirc$ .

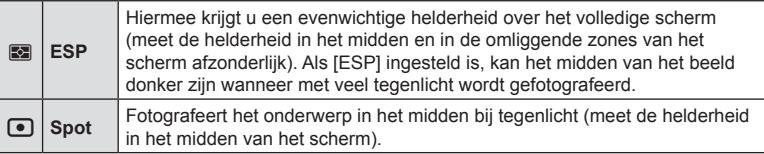

## <span id="page-59-1"></span>**Automatische gezichtsherkenning (Gezichtsprioriteit)**

De camera detecteert gezichten en past de scherpstelling en digitale ESP aan.

- **1** Druk op de knop  $\circledcirc$  en gebruik  $\Delta \nabla$  om het item gezichtsprioriteit te markeren.
- 2 Gebruik  $\triangleleft$  om een optie te selecteren en druk op de knop  $\circledcirc$ .

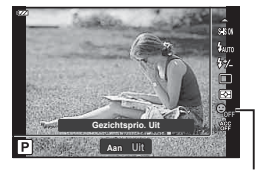

Gezichtsprio.

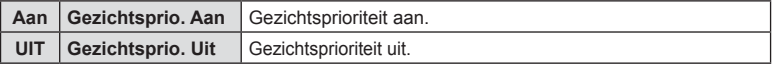

## <span id="page-60-0"></span>**Optionele accessoires gebruiken (Accessoire)**

Gebruik deze optie wanneer optionele accessoires zijn bevestigd.

- **1** Druk op de knop  $\circledcirc$  en gebruik  $\Delta \nabla$  om het item accessoire te markeren.
- 2 Gebruik  $\triangleleft$  om een optie te selecteren en druk op de knop  $\circledcirc$ .

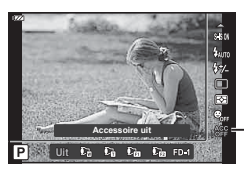

Accessoire

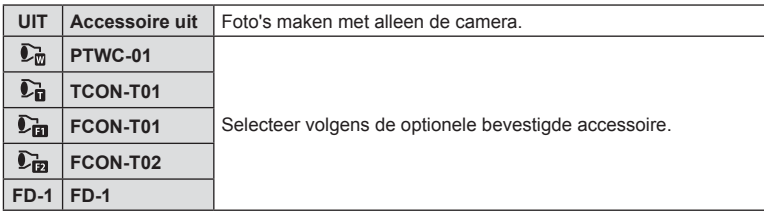

■ ["Optionele accessoires" \(Blz. 126\)](#page-125-0)

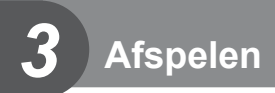

# **Informatieweergave tijdens afspelen**

### **Beeldinformatie afspelen**

#### **Vereenvoudigde weergave**

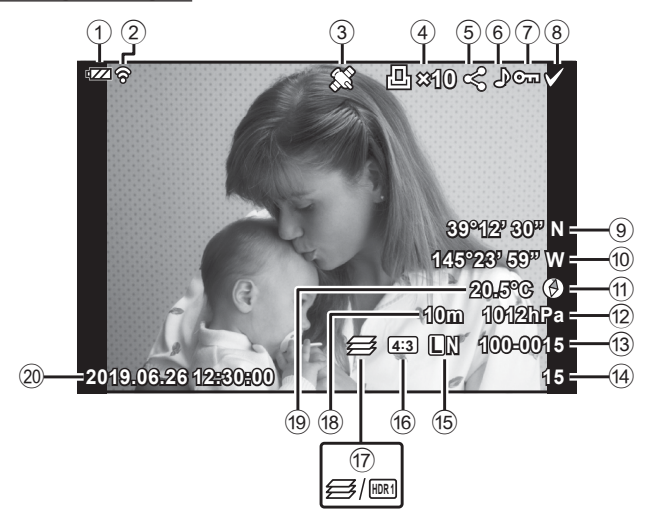

#### **Volledige weergave**

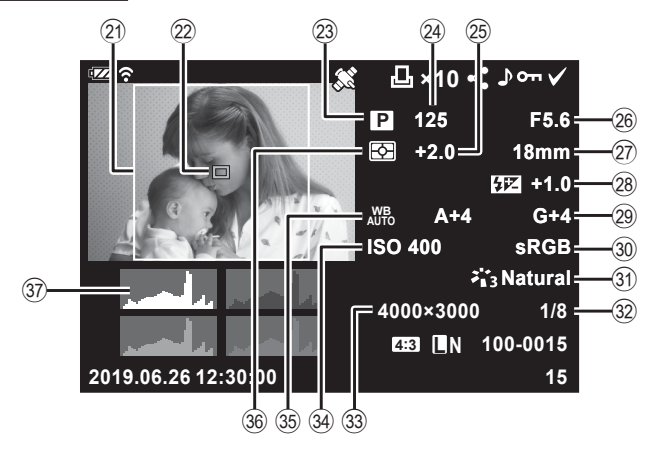

*3*

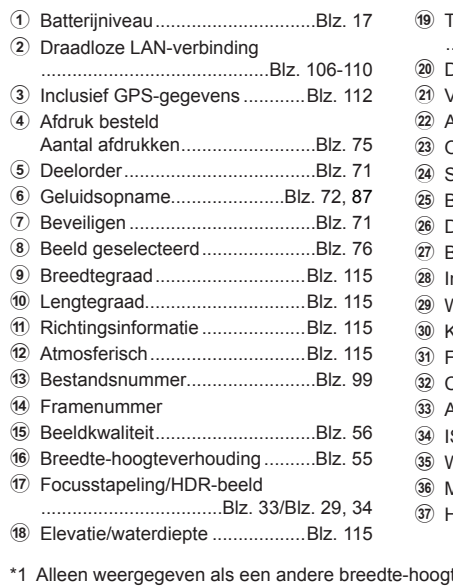

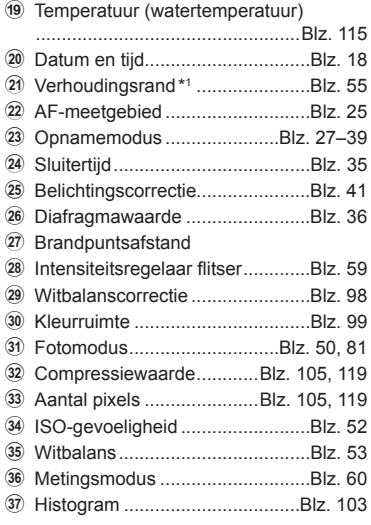

**4:3 L N 15 100-0015**

**2019.06.26 12:30:00**

teverhouding dan 4:3 is geselecteerd met een RAW-beeldkwaliteitsoptie.

### **De informatieweergave omschakelen**

U kunt de informatie die tijdens het afspelen wordt weergegeven, wijzigen via de knop INFO.

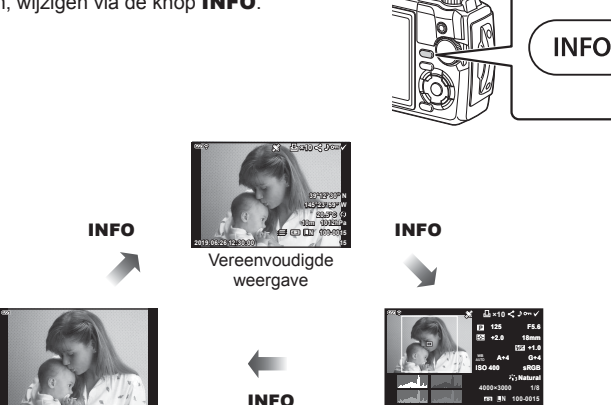

Alleen beeld Volledige weergave

• U kunt histogram en licht en schaduw toevoegen aan de informatie die wordt weergegeven tijdens het afspelen.  $\mathbb{R}$  [D Info] [\(Blz. 103\)](#page-102-1)

# **Foto's en films bekijken**

- **1** Druk op de knop  $\boxed{\blacktriangleright}$ .
	- Er wordt een foto of film weergegeven.
	- Selecteer de gewenste foto of film met de subregelaar of de pendelknop.
	- Om terug te keren naar de opnamemodus, drukt u de ontspanknop half in of drukt u op de knop  $\blacktriangleright$ .

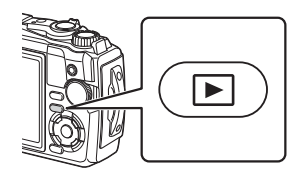

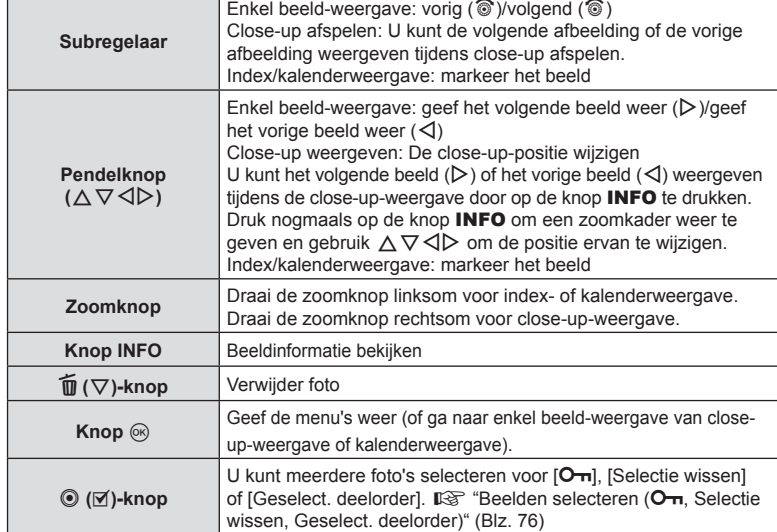

### **Indexweergave/kalenderweergave**

Wanneer u de zoomknop tijdens enkel beeld-weergave linksom draait (richting  $\Box$ ), wordt indexweergave geïnitieerd. Het proces herhalen vergroot het aantal weergegeven beelden, wat overgaat naar kalenderweergave.

• Gebruik  $\wedge \nabla \triangleleft \triangleright$  of de subregelaar om de cursor te verplaatsen.

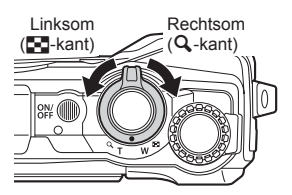

- Draai de zoomknop rechtsom  $(Q$ -kant) om door te gaan van kalenderweergave naar indexweergave naar enkel beeld-weergave.
- Om van kalenderweergave naar enkel beeld-weergave te gaan, drukt u op de knop  $\omega$ .

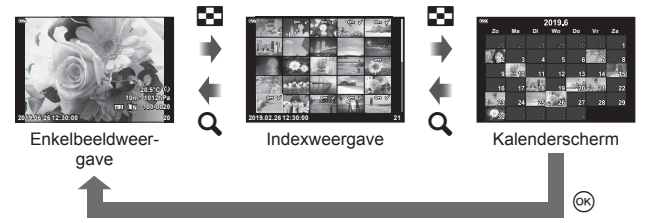

• U kunt het aantal beelden voor de indexweergave wijzigen.  $\mathbb{R}$  [Section Instellingen] [\(Blz. 104\)](#page-103-0)

### **Close-up weergeven**

Draai de zoomknop rechtsom (richting **Q**) tijdens enkel beeld-weergave om in te zoomen op de huidige foto met een zoomverhouding van 2× tot 14× en linksom (richting  $\Box$ ) om uit te zoomen. Druk op de knop  $\circledcirc$  om terug te keren naar enkel beeld-weergave.

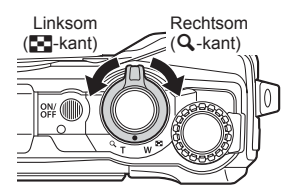

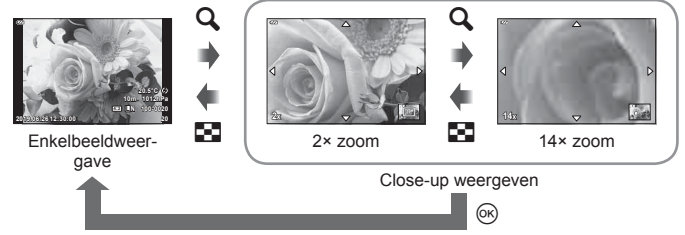

- Druk op  $\Delta \nabla \langle \mathbf{D} \rangle$  om een beeld te verschuiven in de richting van de ingedrukte knop.
- Druk op de **INFO**-knop en vervolgens op  $\triangleleft$  b om andere beelden op dezelfde zoomverhouding te bekijken. Druk nogmaals op de INFO-knop om weer te kunnen scrollen. U kunt ook andere beelden bekijken met de subregelaar.

### <span id="page-65-0"></span>**Filmweergave**

Selecteer een film en druk op de knop  $\circledcirc$  om het weergavemenu weer te geven. Markeer [Filmweergave] en druk op de knop  $\circledcirc$  om het afspelen te starten.

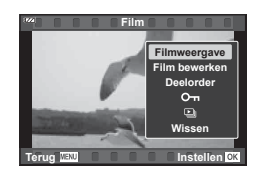

#### Handelingen tijdens de weergave

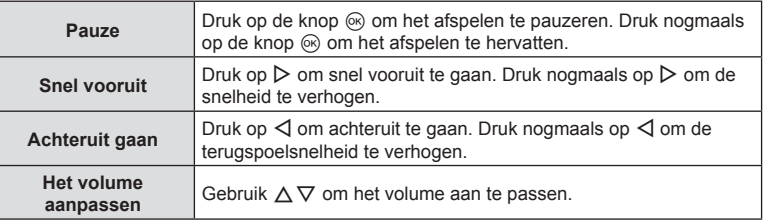

#### Bedieningen terwijl de weergave gepauzeerd is

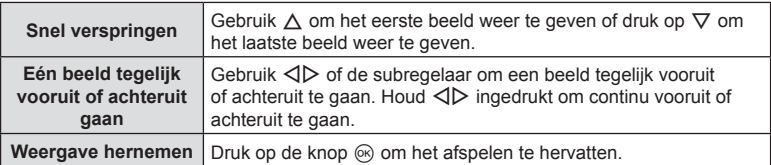

#### Afspelen van film stoppen

Druk op de MENU**-**knop.

#### **Beelden wissen tijdens afspelen**

Geef een beeld weer dat u wilt verwijderen en druk op de  $\widehat{\mathbb{U}}(\nabla)$ -knop. Markeer [Ja] en druk op de knop  $\otimes$ .

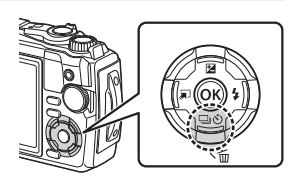

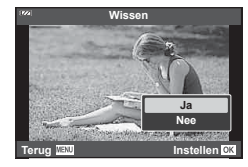

*3*

# **Het weergavemenu gebruiken**

Het weergavemenu kan worden weergegeven door op de knop  $\circledast$  te drukken tijdens het afspelen. Markeer de gewenste optie en selecteer deze door op de knop  $\circledR$ te drukken. De weergegeven opties variëren met het type beeld dat is geselecteerd.

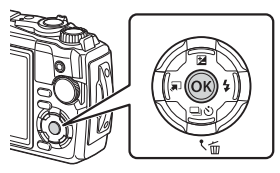

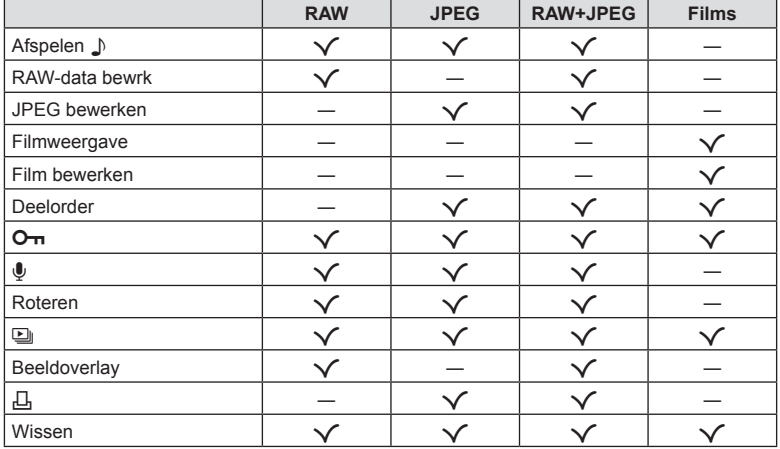

### <span id="page-66-0"></span>**Afspelen** H

Gesproken memo's [\(Blz. 72](#page-71-0)) worden afgespeeld wanneer het gekoppelde beeld wordt weergegeven.

- **1** Selecteer een foto met audio en druk op de knop  $\otimes$ .
- **2** Markeer [Afspelen J] en druk op de knop @.
	- De audio wordt afgespeeld.
- Druk op de  $\circledast$  of **MENU**-knop om het afspelen van de audio te stoppen.
- Gebruik  $\Delta \nabla$  om het volume tijdens het afspelen te regelen.

### <span id="page-67-0"></span>**RAW-data bewrk/JPEG bewrk**

Opgenomen beelden kunnen worden bewerkt en opgeslagen als afzonderlijke beelden.

- **1** Geef tijdens het afspelen de foto weer die u wilt bewerken en druk op de knop  $(6)$ .
	- [RAW-data bewrk] wordt weergegeven als een RAW-beeld wordt geselecteerd en [JPEG bewrk] wordt weergegeven als een JPEG-beeld wordt geselecteerd. Voor beelden die in RAW+JPEG-indeling zijn opgenomen, wordt zowel [RAW-data bewrk] als [JPEG bewrk] weergegeven. Selecteer de gewenste optie.
- **2** Markeer [RAW-data bewrk] of [JPEG bewrk] en druk op de knop  $\circledast$ .

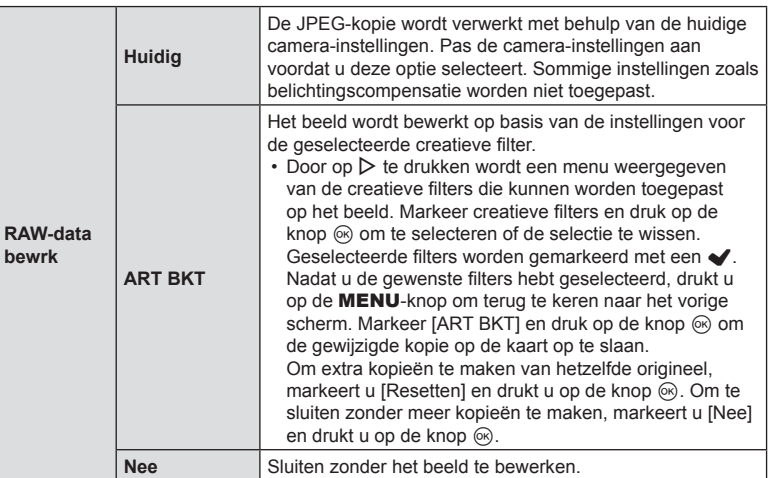

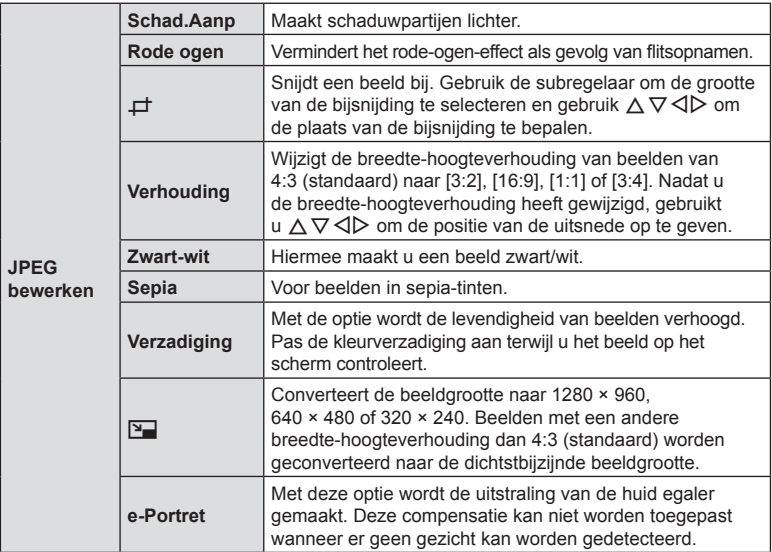

- **3** Wanneer u de instellingen hebt voltooid, drukt u op de knop  $\circledcirc$ .
	- De instellingen worden toegepast op het beeld.
- **4** Markeer [Ja] en druk op de knop  $\circledcirc$ .
	- Het bewerkte beeld wordt opgeslagen op de kaart.
- Het is mogelijk dat de rode-ogen-correctie bij sommige foto's niet werkt.
- In de volgende gevallen kunt u een JPEG-beeld niet bewerken: Wanneer een beeld bewerkt wordt op een pc, wanneer er onvoldoende ruimte is op de geheugenkaart of wanneer een afbeelding met een andere camera is opgenomen
- De grootte van het beeld kan niet worden aangepast  $(\sum)$  naar een groter formaat dan de oorspronkelijke grootte.
- Van sommige beelden kan het formaat niet worden aangepast.
- $\cdot$  [ $\pm$ ] (bijsnijden) en [Verhouding] kunnen alleen worden gebruikt om beelden te bewerken met een hoogte-breedteverhouding van 4:3 (standaard).

#### **Filmweergave**

De huidige film bekijken.  $\mathbb{R}$  ["Filmweergave" \(Blz. 66\)](#page-65-0)

### **Film bewerken**

Films bewerken.

#### ■ Stilstaande beelden creëren vanuit films (Beeldopname in film)

Een stilstaande kopie (breedte-hoogteverhouding 16:9) van een frame opslaan dat is geselecteerd in een 4K-film die met de camera is opgenomen.

- **1** Geef de film weer die u wilt bewerken en druk op de knop  $\infty$ .
- **2** Markeer [Film bewerken] en druk op de knop  $\otimes$ .
- **3** Gebruik  $\Delta \nabla$  om [Foto uit filmbeeld] te markeren en druk op de knop  $\otimes$ .
- **4** Gebruik ⊲D om een beeld te selecteren dat moet worden opgeslagen als een foto en druk op de knop  $\circledcirc$ .
	- Gebruik  $\Delta \nabla$  of om meerdere frames over te slaan.
	- Druk op de MENU-knop om terug te keren naar de enkelbeeldweergave.
- De datum van opnemen voor het stilstaande beeld kan afwijken van die van de oorspronkelijke film.

### Films bijsnijden (Film bijsnijden)

Geselecteerde opnames uit films die zijn opgenomen met de camera bijsnijden en het origineel overschrijven met de bewerkte versie of de bewerkte kopie apart opslaan.

- **1** Geef de film weer die u wilt bewerken en druk op de knop  $\circledast$ .
- **2** Markeer [Film bewerken] en druk op de knop  $\textcircled{s}$ .
- **3** Gebruik  $\Delta \nabla$  om [Film bijsnijden] te markeren en druk op de knop  $\circledcirc$ .
- **4** Markeer [Overschr.] of [Nieuw bestand] en druk op de knop  $\infty$ .
	- Als het beeld is beschermd, kunt u [Overschr.] niet selecteren.
- **5** Selecteer of het te verwijderen deel begint met het eerste frame of eindigt met het laatste frame. Gebruik  $\triangleleft$  om de gewenste optie te selecteren en druk op de knop  $\circledcirc$  om te selecteren.
	- Draai aan de subregelaar om naar het eerste of het laatste frame te springen.
- **6** Gebruik  $\triangleleft$  om het deel te selecteren dat moet worden verwijderd.
	- Het te verwijderen gedeelte wordt in rood weergegeven.
- **7** Druk op de knop  $\circledcirc$ .
- **8** Markeer [Ja] en druk op de knop  $\circledcirc$ .
- De datum van opnemen voor het stilstaande beeld kan afwijken van die van de oorspronkelijke film.

*3*

## <span id="page-70-0"></span>**Deelorder**

U kunt vooraf de beelden selecteren die u naar een smartphone wilt overbrengen. U kunt ook OL.Share gebruiken om door de beelden te bladeren die in de deelorder zijn opgenomen. Wanneer u beelden afspeelt die u wilt overbrengen, drukt u op de knop  $\textcircled{\tiny{\text{R}}}$  om het weergavemenu weer te geven. Nadat u [Deelorder] hebt geselecteerd en op de knop  $\circledcirc$  hebt gedrukt, drukt u op  $\Delta$  of  $\nabla$  om een deelorder in te stellen op een beeld en  $\leq$  weer te geven. Om een deelorder te annuleren, drukt u op  $\triangle$  of  $\nabla$ . U kunt vooraf de beelden selecteren die u naar een smartphone wilt overbrengen en tegelijkertijd een deelorder instellen.  $\mathbb{R}$  ["Beelden selecteren \(](#page-75-0) $\mathbb{O}_{\mathbb{Z}}$ , Selectie wissen, [Geselect. deelorder\)" \(Blz. 76\)](#page-75-0)

• Deelorders kunnen geen RAW-beelden bevatten.

# \$ Opmerkingen

• Deelorders markeren kan worden verwijderd van alle beelden via Setup-menu ?. **IG ["Een deelorder annuleren" \(Blz. 110\)](#page-109-0)** 

• Bij het formatteren van de kaart worden alle beelden gewist, inclusief beveiligde beelden.

# <span id="page-70-1"></span> $O<sub>m</sub>$

Beelden beschermen van onbedoeld verwijderen. Geef een beeld weer dat u wilt beschermen en druk op de knop  $\circledcirc$  om het weergavemenu weer te geven. Markeer  $[O_{\blacksquare}]$  en druk op de knop  $\otimes$  en druk vervolgens op  $\triangle$ of  $\nabla$  om het beeld te beschermen. Beschermde beelden worden weergegeven met een OT (beschermd)-pictogram. Druk op  $\Delta$  of  $\nabla$  om de bescherming te verwijderen. U kunt ook meerdere geselecteerde beelden beveiligen. **GS** "Beelden selecteren (O<sub>T</sub>, Selectie wissen, Geselect. [deelorder\)" \(Blz. 76\)](#page-75-0)

O<sub>TI</sub> (beveiligen) pictogram

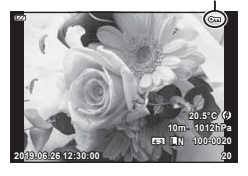

**Afspelen**

*3*

Er kan audio worden toegevoegd aan foto's (tot maximaal 30 seconden).

- **1** Geef het beeld weer waar u audio aan wilt toevoegen en druk op de knop  $\otimes$ .
	- Audio-opname is niet mogelijk bij beveiligde afbeeldingen.
- **2** Markeer [U] en druk op de knop  $\circledcirc$ .
	- Selecteer [Nee] om af te sluiten zonder audio toe te voegen.
- **3** Markeer [ $\bigcirc$  Start] en druk op de knop  $\circledcirc$  om te beginnen met opnemen.
- **4** Druk op de knop  $\circledcirc$  om de opname te stoppen.
	- Beelden met audio-opname worden aangegeven door het pictogram  $\mathcal{D}$ .

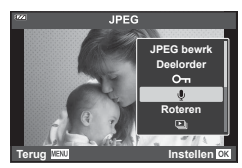

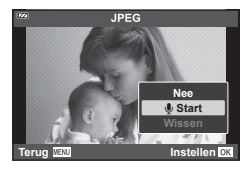

• Als u de opgenomen audio wilt verwijderen, selecteert u [Wissen] in stap 3.

# **<b>8** Opmerkingen

- Het opnemen van audio is ook beschikbaar in het weergavemenu  $\blacktriangleright$  ([Blz. 88](#page-87-2)).
- Opgenomen audio kan worden afgespeeld met behulp van [Afspelen J] [\(Blz. 67\)](#page-66-0).

### **Roteren**

Selecteer of u foto's wilt roteren.

- **1** Geef de foto weer en druk op de knop  $\circledcirc$ .
- **2** Markeer [Roteren] en druk op de knop  $\circledcirc$ .
- **3** Druk op  $\triangle$  om de afbeelding linksom te draaien of op  $\nabla$  om de afbeelding rechtsom te draaien; de afbeelding draait telkens wanneer u op de knop drukt.
	- Druk op de knop  $\circledast$  om instellingen op te slaan en af te sluiten.
	- Het geroteerde beeld wordt opgeslagen met de huidige oriëntatie.
	- Films en beveiligde beelden kunnen niet worden geroteerd.

<span id="page-71-0"></span> $\bullet$
Hierbij worden de afbeeldingen die op het kaartje zijn opgeslagen één voor één weergegeven.

- **1** Druk op de knop  $\circledcirc$  in het weergavebeeld.
- **2** Markeer [U] en druk op de knop  $\circledcirc$ .

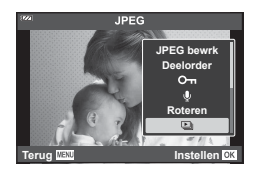

**3** Pas de instellingen aan.

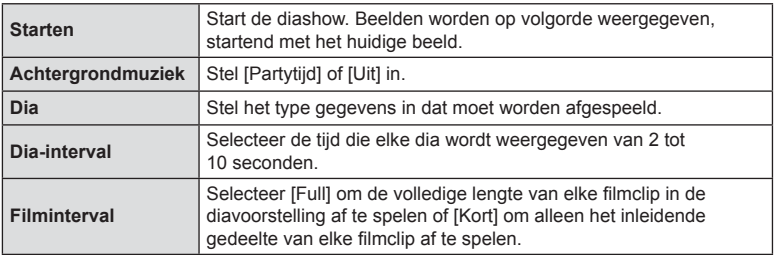

- **4** Markeer [Start] en druk op de knop  $\circledcirc$ .
	- De diavoorstelling start.
	- Druk op  $\Delta \nabla$  tijdens de diavoorstelling om het algemene volume van de luidspreker van de camera aan te passen. Druk op  $\triangleleft\triangleright$  als de volumeregelaar zichtbaar is om de balans aan te passen tussen het geluid dat met de foto of film is opgenomen en de achtergrondmuziek.
	- Druk op de knop  $\circledast$  om de diavoorstelling te stoppen.

#### **Andere achtergrondmuziek dan [Partytijd]**

Om andere achtergrondmuziek te gebruiken dan [Partytijd], slaat u gegevens op de kaart op die u hebt gedownload van de Olympus-website en selecteert u dat als [achtergrondmuziek] in stap 3. Ga naar de volgende website om te downloaden. http://support.olympus-imaging.com/bgmdownload/

**Afspelen** *3*

<span id="page-72-0"></span>o

# **Beeldoverlay**

U kunt tot 3 RAW-beelden die met de camera werden gemaakt, op elkaar plaatsen en als een afzonderlijk beeld opslaan.

Het beeld wordt opgeslagen met de beeldkwaliteit die ingesteld is op het ogenblik waarop het beeld wordt opgeslagen. (Als [RAW] geselecteerd is, wordt de kopie opgeslagen in het formaat [BN+RAW].)

- **1** Geef het beeld weer en druk op de knop  $\circledcirc$ .
- **2** Markeer [Beeldoverlay] en druk op de knop  $\textcircled{s}$ .
- **3** Selecteer het aantal beelden dat in de overlay moet worden gebruikt en druk op de knop @.
- **4** Gebruik  $\Delta \nabla \triangleleft \triangleright$  om de RAW-beelden te kiezen en druk op de knop  $\circledcirc$  om deze aan de overlay toe te voegen.
	- Het overlay-beeld wordt weergegeven als het aantal beelden is geselecteerd dat in stap 3 is opgegeven.
- **5** Pas de versterking (helderheid) voor het beeld aan in de overlay.
	- Selecteer een beeld met  $\triangle \triangleright$  en gebruik  $\triangle \triangledown$  om de versterking aan te passen.
	- De versterking is instelbaar binnen het bereik 0,1 2,0. Controleer de resultaten op de monitor.
- **6** Druk op de knop  $\circledcirc$  om het bevestigingsdialoogvenster weer te geven. Markeer [Ja] en druk op de knop @.

# **<u><b>8**</u> Opmerkingen

• Om vier of meer beelden te overlappen, slaat u het op elkaar geplaatste beeld op als een RAW-bestand en gebruikt u herhaaldelijk [Beeldoverlay].

**Terug Instellen ×0.3 ×1.5 ×0.5 Beeldoverlay Terug Instellen**

**Beeldoverlay**

 $RAW_{i} \in V$ 

# <span id="page-74-0"></span>Д,

U kunt digitale 'afdrukbestellingen' op de kaart opslaan waarin de foto's staan vermeld die moeten worden afgedrukt en het aantal kopieën van elke afdruk. De foto's kunnen worden afgedrukt in afdrukwinkels die het digitale afdrukformaat (DPOF) ondersteunen. Er is een kaart nodig wanneer u een afdrukbestelling maakt.

- **1** Geef de foto weer en druk op de knop  $\circledcirc$ .
- **2** Markeer [凸] en druk op de knop @.
- **3** Markeer [几] of [几ALL] en druk op de knop @.

#### **Individuele foto**

Druk op  $\triangleleft$  om de afbeelding te selecteren waarvoor u een afdrukbestelling wilt instellen en druk op  $\Delta \nabla$  om het aantal afdrukken in te stellen.

• Om een afdrukreservering voor meerdere afbeeldingen in te stellen, herhaalt u deze stap. Druk op de knop  $\circledR$ als alle gewenste afbeeldingen zijn geselecteerd.

#### **Alle foto's**

Markeer [ [ D ALL] en druk op de knop  $\circledcirc$ .

**4** Selecteer de gewenste datum- en tijdweergave en druk op de knop  $\circledcirc$ .

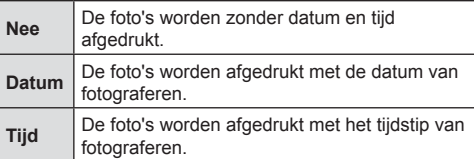

- Bij het afdrukken van afbeeldingen kan de instelling niet tussen de afbeeldingen in worden gewijzigd.
- 

**5** Markeer [Instellen] en druk op de knop  $\circledcirc$ .

- De camera kan niet worden gebruikt om afdrukbestellingen te wijzigen die met andere apparaten zijn aangemaakt. Als u een nieuwe afdrukbestelling aanmaakt, wist u eventuele bestaande afdrukbestellingen die aangemaakt zijn met andere apparaten.
- Afdrukbestellingen kunnen geen RAW-beelden of films bevatten.

#### **Wissen**

Het huidige beeld verwijderen.

- **1** Geef de foto weer die u wilt verwijderen en druk op de knop  $\circledcirc$ .
- **2** Markeer [Wissen] en druk op de knop  $\circledcirc$ .
- **3** Markeer [Ja] en druk op de knop  $\otimes$ .
	- Het beeld wordt verwijderd.

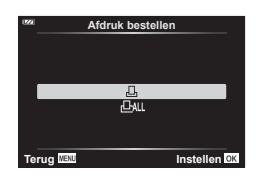

**Afspelen**

*3*

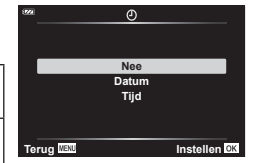

# Beelden selecteren (O<sub>TT</sub>, Selectie wissen, Geselect. **deelorder)**

U kunt meerdere foto's selecteren voor  $[O_{\overline{n}}]$ , [Selectie wissen] of [Geselect. deelorder].

- **1** Geef het beeld weer dat u wilt selecteren in enkel beeld-weergave of markeer dit beeld tijdens indexweergave [\(Blz. 65\)](#page-64-0).
- **2** Druk op de M-knop.

- Geselecteerde beelden worden aangegeven met een v-pictogram. Druk nogmaals op de knop om de selectie van het beeld ongedaan te maken.
- **3** Druk op de knop  $\circledcirc$  om een menu weer te geven.
- 4 Markeer [Geselect. deelorder], [O<sub>TT</sub>] of [Selectie wissen] en druk op de knop  $\circledcirc$ .

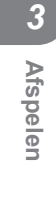

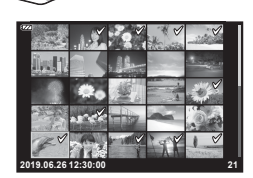

# **Panoramabeelden scrollen**

Panorama's bestaan uit meerdere met elkaar verbonden beelden, die in een scrollscherm kunnen worden weergegeven.

- **1** Selecteer een panorama in enkelbeeldweergave.
- **2** Draai de zoomknop rechtsom.
	- Druk op  $\Delta \nabla \langle \mathbf{D} \rangle$  om het beeld te verschuiven in de richting van de ingedrukte knop.

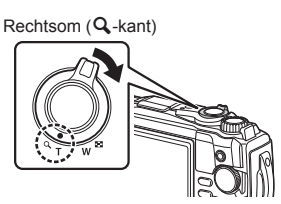

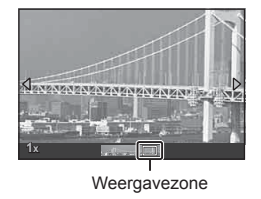

- Tijdens het afspelen kunt u de zoomknop rechtsom draaien om in te zoomen van 2× tot 14×, of linksom om uit te zoomen. Druk op de knop <sup>@</sup> om terug te keren naar enkel beeld-weergave.
- Om overige beelden in zoomverhoudingen boven 2× weer te geven, drukt u op de knop INFO en daarna op  $\triangle$ . Druk opnieuw op **INFO** om het verschuiven weer in te schakelen. U kunt overige beelden ook weergeven via de subregelaar.

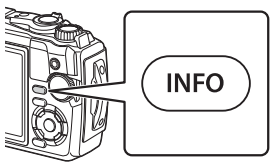

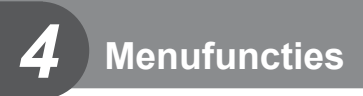

# **Basismenubewerkingen**

De menu's kunnen worden gebruikt om de camera aan te passen en zo voor meer gebruiksgemak te zorgen. Voorbeelden zijn o.a. het niet in het Live controle-scherm weergeven van opname- en afspeelopties.

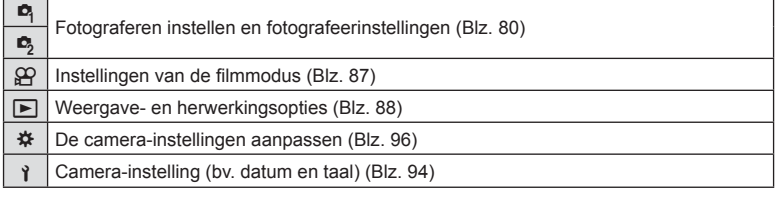

#### **Functies die niet vanuit menu's geselecteerd kunnen worden**

Het is mogelijk dat sommige functies niet geselecteerd kunnen worden vanuit de menu's als de pendelknop gebruikt wordt.

- Items die niet kunnen worden ingesteld met de huidige opnamemodus.  $\mathbb{R} \mathbb{S}^n$  "Lijst van [instellingen voor elke opnamemodus" \(Blz. 136\)](#page-135-0)
- Functies die niet ingesteld kunnen worden vanwege een functie die al is ingesteld: Instellingen zoals fotomodus zijn niet beschikbaar als de modusregelaar naar Bu gedraaid is.
- **1** Druk op de MENU-knop om de menu's weer te geven.

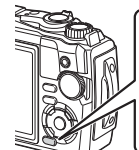

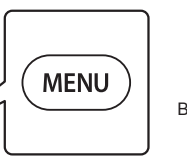

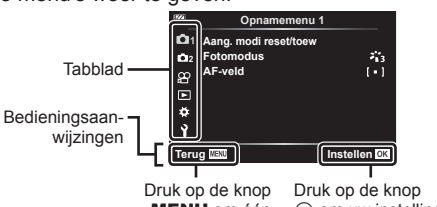

MENU om één scherm terug te keren

 $@$  om uw instelling te bevestigen

- Nadat u een optie hebt geselecteerd, wordt er ongeveer 2 seconden lang een uitleg weergegeven.
- Druk op de knop **INFO** om gidsen weer te geven of te verbergen.
- **2** Gebruik  $\Delta \nabla$  om een tabblad te selecteren en druk op de knop  $\infty$ .
	- Het tabblad menugroepen wordt weergegeven wanneer het Aangepaste menu \* wordt geselecteerd. Gebruik  $\Delta \nabla$  om de menugroep te selecteren en druk op de knop @.

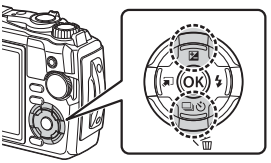

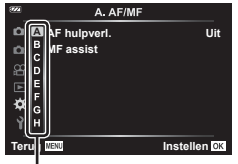

Menugroep

**3** Selecteer een item met  $\Delta \nabla$  en druk op  $\otimes$  om opties weer te geven voor het geselecteerde item.

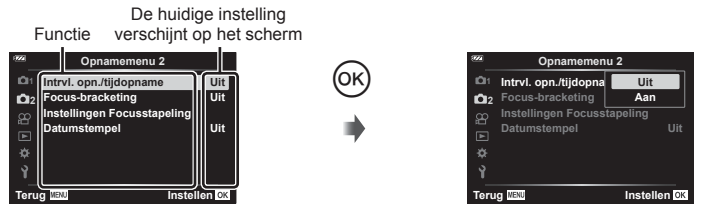

- **4** Gebruik  $\Delta \nabla$  om een optie te markeren en druk op  $\otimes$  om te selecteren.
	- Druk meerdere keren op de knop MENU om het menu te verlaten.

# \$ Opmerkingen

• Voor de standaardinstellingen van iedere optie verwijzen wij naar ["Standaard/Aangepaste](#page-139-0)  [instellingen" \(Blz. 140\)](#page-139-0).

# <span id="page-79-0"></span>**Opnamemenu 1/Opnamemenu 2 gebruiken**

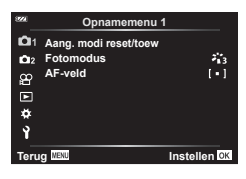

#### **Opnamemenu 1 Opnamemenu 2**

Resetten/aangepaste modi toewijzen Fotomodus ([Blz. 50](#page-49-0), [81](#page-80-0)) AF-veld [\(Blz. 82](#page-81-0))

**B** Intrvl. Op./Time Lapse [\(Blz. 84\)](#page-83-0) Focus-BKT [\(Blz. 85\)](#page-84-0) Focusstapelingsinstellingen [\(Blz. 86\)](#page-85-0) Datumstempel ([Blz. 86](#page-85-1))

# **Standaardinstellingen/opslaginstellingen herstellen (Aangepaste modi resetten/toewijzen)**

### ■ Standaardinstellingen herstellen (Resetten)

De camera-instellingen kunnen eenvoudig worden hersteld naar de standaardinstellingen.  $\mathbb{R}$  ["Standaard/Aangepaste instellingen" \(Blz. 140\)](#page-139-0)

- 1 Markeer [Aang. modi reset/toew] in  $\Box$ ] Opnamemenu 1 en druk op de  $k$ nop  $(k)$ .
- **2** Markeer [Resetten] en druk op de knop  $\circledcirc$ .
- **3** Markeer een resetoptie ([Full] of [Basis]) en druk op de knop  $\otimes$ .

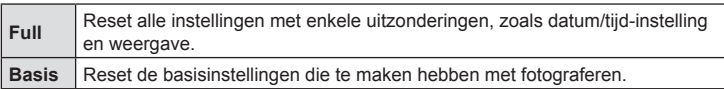

**4** Markeer [Ja] en druk op de knop  $\circledcirc$ .

#### Instellingen opslaan

De huidige instellingen kunnen worden opgeslagen onder een van beide Aangepaste modi.

- **1** Pas de instellingen aan om ze op te slaan.
	- Draai de subregelaar naar een andere stand dan  $\mathfrak{P}$  (filmmodus).
- 2 Markeer [Aang. modi reset/toew] in  $\blacksquare$  Opnamemenu 1 en druk op de  $k$ nop  $(k)$ .
- **3** Markeer [Aangepaste modus C1] of [Aangepaste modus C2] en druk op de knop (ok).
- **4** Markeer [Instellen] en druk op de knop  $\circledcirc$ .
	- Bestaande instellingen worden overschreven.
	- Selecteer [Resetten] om het vastleggen te annuleren.
- Opgeslagen instellingen kunnen snel worden opgeroepen door de subregelaar naar C1 of C2 te draaien.  $\mathbb{R}$  ["Aangepaste modi \(Aangepaste modi C1/C2\)" \(Blz. 37\)](#page-36-0)

### <span id="page-80-0"></span>**Verwerkingsopties (Fotomodus)**

U kunt individuele aanpassingen instellen voor het contrast, de scherpte en andere parameters in de instellingen van [Fotomodus] [\(Blz. 50](#page-49-0)). Wijzigingen in parameters worden voor elke fotomodus afzonderlijk opgeslagen.

- **1** Markeer [Fotomodus] in **Q** Opnamemenu 1 en druk op de knop  $\circledcirc$ .
	- De camera geeft de fotomodi weer die beschikbaar zijn in de huidige opnamemodus.

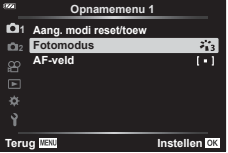

- **2** Selecteer een optie met  $\Delta \nabla$  en druk op de knop  $\infty$ .
- Druk op  $\triangleright$  om gedetailleerde opties in te stellen voor de geselecteerde fotomodus. Voor bepaalde fotomodi zijn er geen gedetailleerde opties beschikbaar.
- Veranderingen van het contrast hebben alleen effect bij de instelling [Normaal].

# <span id="page-81-0"></span>**Het scherpstelgebied selecteren (AF-veld)**

U kunt de positie en de grootte van het scherpstelgebieden selecteren voor automatisch scherpstellen.

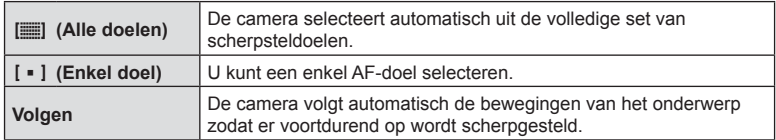

#### Het AF-doel instellen (Gebied)

U kunt de positie van het AF-doel handmatig selecteren.

- **1** Markeer [AF-veld] in **Q** Opnamemenu 1 en druk op de knop  $\circledcirc$ .
- **2** Markeer  $[[ \cdot ]]$  en druk op de knop  $\circledcirc$ .
- **3** Gebruik  $\Delta \nabla \triangleleft \triangleright$  om de positie van AF-doel te selecteren en druk op de  $k$ nop  $(k)$ .
	- $\bullet$  Wanneer u de knop  $\circledcirc$  ingedrukt houdt voordat u de positie instelt, keert het AF-doel terug naar het midden.
- Om het AF-doel opnieuw te positioneren wanneer de camera klaar is om op te nemen, houdt u de knop  $\circledcirc$  ingedrukt.
- Het aantal en de grootte van de AF-doelen wijzigen met de breedte-hoogteverhouding ([Blz. 55](#page-54-0)).
- U kunt de positie van het AF-doel niet wijzigen wanneer de digitale teleconverter in gebruik is.

#### Scherpstellen volgen bij bewegende onderwerpen (Volging)

De camera volgt automatisch de bewegingen van het onderwerp zodat er voortdurend op wordt scherpgesteld.

- **1** Markeer [AF-veld] in **Q** Opnamemenu 1 en druk op de knop  $\circledcirc$ .
- **2** Markeer [Tracering] en druk op de knop  $\circledcirc$ .
- **3** Druk op de MENU-knop om terug te keren naar het opnamescherm.
- **4** Plaats het AF-doel over uw onderwerp en druk op de knop <sup>@</sup> waarbij u de ontspanknop tot halverwege ingedrukt houdt.
- **5** Wanneer de camera het onderwerp herkent, volgt het AF-doel de beweging van het onderwerp automatisch om constant scherp te stellen op het onderwerp.
	- Druk op de knop  $\circledcirc$  om het volgen te annuleren.
- Afhankelijk van het onderwerp of de opnameomstandigheden, is het mogelijk dat de camera de focus niet kan vergrendelen of er niet in slaagt de bewegingen van het onderwerp te volgen.
- Wanneer de camera de beweging van het onderwerp niet kan volgen, wordt het AF-doel rood.
- II II (enkel doel) wordt automatisch geselecteerd wanneer de digitale teleconverter in gebruik is.

# <span id="page-83-0"></span>**Automatisch opnemen met een vast interval ( Intrvl. Op./Time Lapse)**

U kunt instellen dat de camera automatisch opnamen maakt met vaste intervallen. De opgenomen beelden kunnen ook worden opgenomen en een individuele film vormen.

1 Markeer [Intrvl. opn./tijdopname] in  $\blacksquare$ Opnamemenu 2 en druk op de knop  $\circledcirc$ .

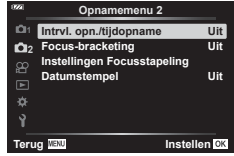

- **2** Markeer [Aan] en druk op de  $\triangleright$ .
- **3** Pas de volgende instellingen aan:

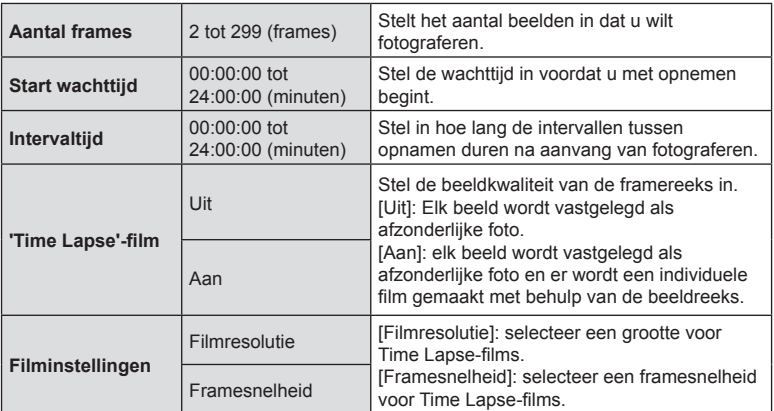

- De start- en eindtijden die op het display worden weergegeven, zijn enkel bedoeld als leidraad. De actuele tijden kunnen verschillen naargelang de opnameomstandigheden.
- Markeer items en druk op de knop  $\circledast$  om te selecteren.
- **4** Druk op de knop  $\circledcirc$  wanneer de instellingen voltooid zijn.
- **5** De [Uit]/[Aan]-opties worden nogmaals weergegeven, bevestig dat [Aan] gemarkeerd is en druk opnieuw op de knop  $\circledcirc$ .
- **6** Neem een foto.
- [\[Opn.Beeld\] \(Blz. 94\)](#page-93-1) blijft 0,5 seconde actief.
- Als de tijdsduur voorafgaand aan opname of het interval voor fotograferen is ingesteld op 1 minuut 31 seconden of langer, schakelen de monitor en de cameravoeding automatisch uit na 1 minuut. 10 seconden voordat de opname begint, schakelt de voeding automatisch weer in. Als de monitor is uitgeschakeld, drukt u op de knop ON/OFF om deze weer in te schakelen.
- Als een of meer van foto's niet correct worden opgenomen, wordt de time lapse-film niet gegenereerd.
- Als er onvoldoende ruimte is op de kaart, wordt de time lapse-film niet opgenomen.
- Door een van de hieronder vermelde bedieningen of handelingen te gebruiken dan wel uit te voeren, wordt de Time Lapse-opname beëindigd: de subregelaar, MENU-knop, de  $\blacktriangleright$ -knop, een USB-kabel aansluiten, de camera uitzetten
- Fotograferen met intervaltimer eindigt wanneer de batterij leeg raakt. Controleer of de batterij goed opgeladen is voordat u gaat opnemen. Gebruik de USBnetspanningsadapter als u gedurende een langere periode opnames maakt. Als u de USB-netspanningsadapter gebruikt, steekt u de batterij in de camera en selecteert u [Opladen] in het dialoogvenster dat verschijnt nadat de USB-kabel is verbonden. Wanneer de monitor uitgeschakeld is, kunt u op de ON/OFF-knop drukken om de monitor weer aan te zetten en door te gaan met foto's maken terwijl de batterij wordt opgeladen.
- Films die opgenomen zijn waarvoor [4K] is geselecteerd voor [Filminstellingen] > [Filmresolutie] worden mogelijk niet weergegeven op sommige computersystemen. Op de website van OLYMPUS vindt u meer informatie hierover.

### <span id="page-84-0"></span>**Scherpstelling beetje-bij-beetje variëren over een reeks foto's (Focus-BKT)**

Elke keer dat u de ontspanknop indrukt, varieert de camera automatisch de scherpstelling over een reeks van 10, 20 of 30 opnamen.

- **1** Markeer [Focus-BKT] in  $\blacksquare$  Opnamemenu 2 en druk op de knop  $\heartsuit$ .
- **2** Markeer [Aan] en druk op de  $\triangleright$ .
- **3** Pas de volgende instellingen aan en druk op de knop  $\circledcirc$ .

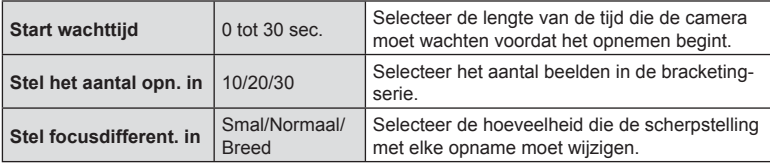

**4** Druk de sluiterknop half in om scherp te stellen.

- Als de scherpstelindicator knippert, is het onderwerp niet scherpgesteld.
- **5** Druk de ontspanknop helemaal in om de foto te maken.
- De camera neemt het aantal opnames dat is geselecteerd voor [Stel het aantal opn. in] terwijl de scherpstelling in elke opname varieert. De camera registreert foto's op, voor en achter de scherpstelafstand die is geselecteerd, wanneer u de ontspanknop half indrukt.
- De **BKT**-indicator wordt groen tijdens bracketing.
- Fotograferen stopt als de scherpstelling  $\infty$  (oneindig) bereikt.
- De AF-doelselectie ligt vast op [[ = ]] (enkel doel).
- De belichting en witbalans zijn vastgesteld op de waarden voor de eerste opname in elke serie.

# <span id="page-85-0"></span>**Diepte van het gebied vergroten (Focusstapelingsinstellingen)**

Varieer de scherpstelling over het geselecteerde aantal opnamen en combineer de foto's tot een enkele afbeelding. De camera legt twee foto's vast: de eerste opname en de samengestelde afbeelding.

- 1 Markeer [Instellingen Focusstapeling] in het  $\blacksquare$  Opnamemenu 2 en druk op de  $k$ nop  $(6k)$ .
- **2** Pas de volgende instellingen aan en druk op de knop  $\circledcirc$ .

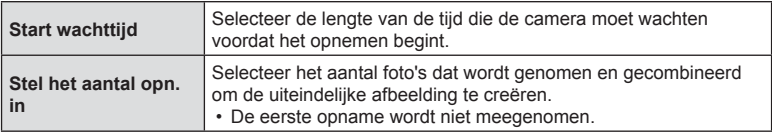

- **3** Draai de functieknop naar  $\Delta$ .
- **4** Markeer [Focusstapeling] met behulp van  $\triangleleft$  ben druk op de knop  $\circledcirc$ .
- **5** Druk de ontspanknop half in om scherp te stellen.
	- Als de scherpstelindicator knippert, is het onderwerp niet scherpgesteld.
	- Gebruik de scherpstelvergrendeling ([Blz. 46\)](#page-45-0) of handmatig scherpstellen [\(Blz. 55\)](#page-54-1) om de scherpstelling te vergrendelen voordat u opnames maakt.
- **6** Druk de ontspanknop helemaal in om te beginnen met opnemen.
- De AF-doelselectie lift vast op [[ = ]].
- De belichting en witbalans zijn vastgesteld op de waarden voor de eerste opname in elke serie.

# <span id="page-85-1"></span>**Datumstempels (Datumstempel)**

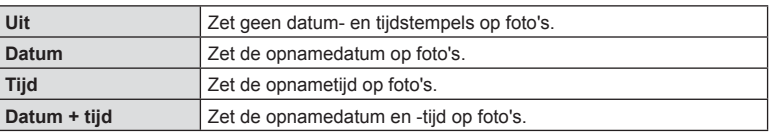

Foto's met datumstempel met de datum en/of tijd van opname.

- Datum/tijdstempels kunnen niet worden verwijderd.
- Deze optie is niet beschikbaar als de datum en tijd niet zijn ingesteld.  $\mathbb{R}$  "Initiële instelling" (Blz. 18)
- Deze optie is niet beschikbaar met:

RAW-foto's (inclusief foto's die zijn genomen met JPEG+RAW); films; foto's die zijn genomen met [e-Portret], [Starlight], [Live Composiet], [Panorama] of [HDR-verlichting] in de **SCN**-modus; foto's die zijn genomen met [Focusstapeling] of [Focus-bracketing] in de  $\beta$ -modus; foto's die zijn genomen met [HDR-Onder water] in de  $\blacktriangleleft$ -modus; foto's die zijn genomen met [ART] geselecteerd voor de fotomodus; foto's die zijn genomen met de subregelaar gericht op  $\mathbb{R}$ ; foto's die zijn genomen in de burst-modus; foto's die zijn gemaakt met de optie [Bewerk.] in het weergavemenu.

• Een Date-pictogram verschijnt wanneer [Datumstempel] is ingeschakeld.

# <span id="page-86-0"></span>**Het videomenu gebruiken**

De functies voor filmopnamen worden ingesteld in het Videomenu. **<sup>2</sup>**

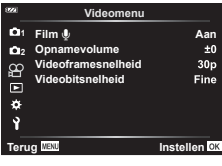

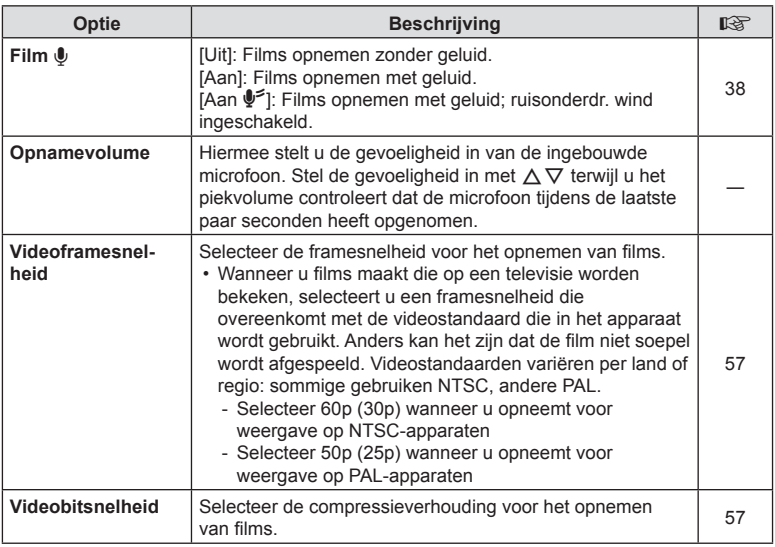

- De geluiden van de lens en de camera kunnen in een film worden opgenomen. Om dit te voorkomen, vermindert u de werkingsgeluiden door het gebruik van de knoppen van de camera te minimaliseren.
- Het geluid wordt niet opgenomen bij High-speed films of films die worden opgenomen met ART (diorama) geselecteerd voor fotomodus.
- Wanneer [Film  $\Psi$ ] is ingesteld op [Uit], wordt  $\mathcal{Q}_H$  weergegeven.

# <span id="page-87-0"></span>**Het weergavemenu gebruiken**

#### **Weergavemenu**

**y** [\(Blz. 73\)](#page-72-0)  $\oplus$ Bewerk. Afdruk besteld ([Blz. 75](#page-74-0)) Bescherming resetten [\(Blz. 93](#page-92-0)) Verbinding met smartphone ([Blz. 107\)](#page-106-0)

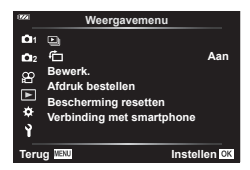

# Beelden gedraaid weergeven (<del>门</del>)

Als deze optie is ingesteld op [Aan], worden beelden in de portretstand automatisch gedraaid zodat de juiste stand wordt weergegeven in het afspeelscherm.

### **Foto's bewerken (Bewerken)**

Creëer bewerkte kopieën van foto's. Met RAW-foto's kunt u de instellingen aanpassen van het moment waarop de foto werd genomen, zoals de witbalans en de fotomodus (inclusief creatieve filters). Met JPEG-foto's kunt u eenvoudige bewerkingen uitvoeren zoals uitsnijden of de grootte wijzigen.

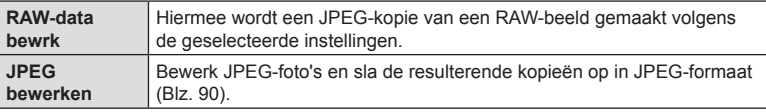

#### Het bewerken van RAW-foto's (RAW-data bewrk)

- **1** Markeer [Bewerk.] in het Weergavemenu **ie** en druk op de knop  $\textcircled{\tiny{\textsf{R}}}$ .
- **2** Gebruik  $\Delta \nabla$  om [Beeld select.] te markeren en druk op de knop  $\otimes$ .
- **3** Gebruik  $\triangleleft$   $\triangleright$  om het beeld te selecteren dat bewerkt moet worden en druk op de knop  $\circledcirc$ .
	- De bewerkingsopties verschijnen.
	- Als de huidige foto geen RAW-afbeelding is, verschijnt [RAW-data bewrk] niet. Selecteer een andere afbeelding.
- **4** Markeer [RAW-data bewrk] en druk op de knop  $\circledcirc$ .
	- De bewerkingsopties verschijnen.
- **5** Markeer een optie ([Huidig] of [ART BKT]) en druk op de knop  $\circledcirc$ .
	- Uw volgende stappen zijn afhankelijk van de geselecteerde optie.
	- **Huidig:** De afbeelding wordt verwerkt met toepassing van de huidige camerainstellingen. Pas de instellingen aan voordat u deze optie selecteert. Belichtingscompensatie en sommige andere instellingen worden niet toegepast.
		- 1) Druk op de knop  $\otimes$ .
			- De huidige camera-instellingen worden toegepast.
		- 2) Markeer [Ja] en druk op de knop  $\circledcirc$ .
			- De bewerkte afbeelding wordt op de kaart opgeslagen.
	- **ART BKT:** Pas de geselecteerde creatieve filters toe.
		- **1)** Druk op  $\triangleright$ .
			- De camera geeft een menu weer van beschikbare creatieve filters.
		- **2)** Markeer creatieve filters en druk op de knop  $\circledcirc$  om te selecteren of deselecteren
			- Geselecteerde filters worden gemarkeerd met een  $\blacktriangleright$ .
		- **3)** Druk op de MENU-knop om terug te keren naar het vorige scherm.
		- 4) Markeer [ART BKT] en druk op de knop @.
			- De gewijzigde kopie wordt op de kaart opgeslagen.
- **6** Markeer [Resetten] en druk op de knop <sup>@</sup> om extra kopieën te maken van hetzelfde origineel. Markeer [Nee] en druk op de knop oo om te sluiten zonder meer kopieën te maken.
	- Er verschijnt een bewerkingsmenu wanneer u [Resetten] selecteert. Herhaal het proces vanaf stap 4.
- Wanneer een creatief filter wordt geselecteerd voor de fotomodus, is [Kleurruimte] vastgesteld op [sRGB].
- RAW-foto's kunnen niet worden bewerkt als:

er niet voldoende ruimte op de kaart is, of als een afbeelding op een andere camera is opgeslagen.

• U kunt ook geselecteerde foto's bewerken tijdens de weergave.  $\mathbb{R}$  ["RAW-data bewrk/](#page-67-0) [JPEG bewrk" \(Blz. 68\)](#page-67-0)

#### <span id="page-89-0"></span>■ Het bewerken van JPEG-foto's (JPEG bewrk)

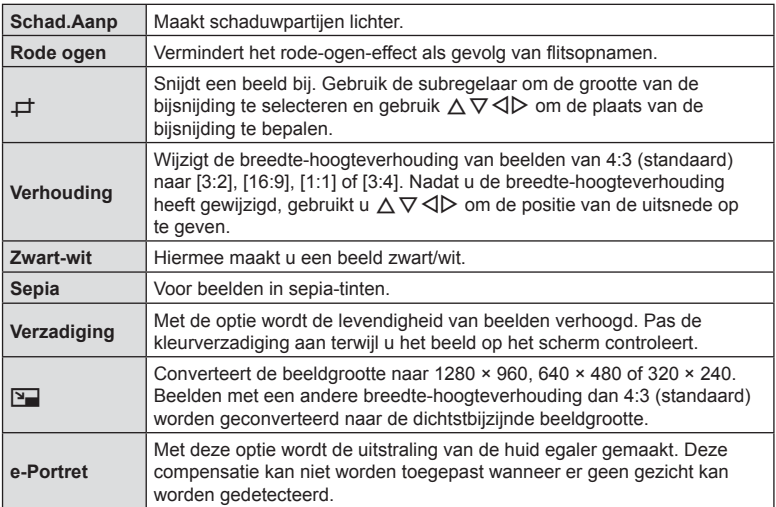

Het menu [JPEG bewrk] bevat de volgende opties:

- Het is mogelijk dat de rode-ogen-correctie bij sommige foto's niet werkt.
- In de volgende gevallen kunt u een JPEG-beeld niet bewerken: Wanneer een beeld bewerkt wordt op een pc, wanneer er onvoldoende ruimte is op de geheugenkaart of wanneer een afbeelding met een andere camera is opgenomen
- De grootte van het beeld kan niet worden aangepast  $(\sqrt{2})$  naar een groter formaat dan de oorspronkelijke grootte.
- Van sommige beelden kan het formaat niet worden aangepast.
- $[\downarrow \downarrow]$  (bijsnijden) en [Verhouding] kunnen alleen worden gebruikt om beelden te bewerken met een hoogte-breedteverhouding van 4:3 (standaard).
- **1** Markeer [Bewerk.] in het Weergavemenu ► en druk op de knop ⊛.
- **2** Gebruik  $\Delta \nabla$  om [Beeld select.] te markeren en druk op de knop  $\infty$ .
- **3** Gebruik  $\triangleleft\triangleright$  om het beeld te selecteren dat bewerkt moet worden en druk op de knop  $\circledcirc$ .
	- De te bewerken opties worden weergegeven.
	- Als de huidige foto geen JPEG-afbeelding is, verschijnt [JPEG bewrk] niet. Selecteer een andere afbeelding.
- 4 Markeer [JPEG bewrk] en druk op de knop @.
	- Er verschijnt een menu met bewerkingsopties.
- **5** Selecteer een optie met  $\Delta \nabla$  en druk op de knop  $\otimes$ .
	- Het effect kan op de monitor worden bekeken. Als er meerdere opties staan vermeld voor het geselecteerde item, gebruikt u  $\Delta \nabla$  om de gewenste optie te selecteren.
	- Wanneer  $[\pm]$  is geselecteerd, kunt u de bijsnijding met de subregelaar groter of kleiner maken en deze positioneren met behulp van  $\Delta \nabla \langle \mathbf{D} \rangle$ .
	- Wanneer [Verhouding] is geselecteerd, kunt u de bijsnijding positioneren met behulp van  $\land \nabla \triangleleft \triangleright$ .
- **6** Markeer [Ja] en druk op de knop  $\circledcirc$ .
	- De bewerkte afbeelding wordt op de kaart opgeslagen.

#### Geluid opnemen

Er kan audio worden toegevoegd aan foto's (tot maximaal 30 seconden).

Dit is dezelfde functie als [ $\bigcirc$ ] tijdens de weergave [\(Blz. 72\)](#page-71-0).

#### ■ Beeldoverlay

U kunt tot 3 RAW-beelden die met de camera werden gemaakt, op elkaar plaatsen en als een afzonderlijk beeld opslaan.

Het beeld wordt opgeslagen met de beeldkwaliteit die ingesteld is op het ogenblik waarop het beeld wordt opgeslagen. (Als [RAW] geselecteerd is, wordt de kopie opgeslagen in het formaat  $[UN+RAW]$ .)

- **1** Markeer [Bewerk.] in het Weergavemenu **ie** en druk op de knop  $\textcircled{\tiny{\textsf{R}}}$ .
- **2** Gebruik  $\Delta \nabla$  om [Beeldoverlay] te markeren en druk op de knop  $\otimes$ .
- **3** Selecteer het aantal beelden dat in de overlay moet worden gebruikt en druk op de knop @.
- **4** Gebruik  $\land \nabla \triangleleft \triangleright$  om de RAW-beelden te kiezen en druk op de knop  $\circledcirc$  om deze aan de overlay toe te voegen.

- **5** Pas de versterking (helderheid) voor de beelden aan in de overlay.
	- Selecteer een beeld met  $\triangle \triangleright$  en gebruik  $\triangle \triangledown$  om de versterking aan te passen.
	- De versterking is instelbaar binnen het bereik 0,1 2,0. Controleer de resultaten op de monitor.
- **6** Druk op de knop  $\circledcirc$  om het bevestigingsdialoogvenster weer te geven. Markeer [Ja] en druk op de knop @.

#### \$ Opmerkingen

• Om vier of meer beelden te overlappen, slaat u het op elkaar geplaatste beeld op als een RAW-bestand en gebruikt u herhaaldelijk [Beeldoverlay].

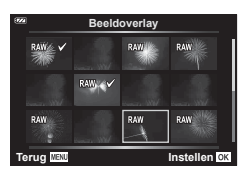

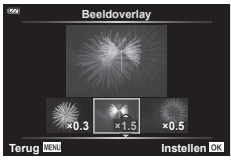

<sup>•</sup> Het overlay-beeld wordt weergegeven als het aantal beelden is geselecteerd dat in stap 3 is opgegeven.

# Stilstaande beelden creëren vanuit films (Beeldopname in film)

Een stilstaande kopie (breedte-hoogteverhouding 16:9) van een frame opslaan dat is geselecteerd in een 4K-film die met de camera is opgenomen.

- **1** Markeer [Bewerk.] in het Weergavemenu **iet allet be**n druk op de knop ( $\odot$ ).
- **2** Gebruik  $\Delta \nabla$  om [Beeld select.] te markeren en druk op de knop  $\infty$ .
- **3** Gebruik  $\triangleleft$   $\triangleright$  om een film te selecteren en druk op de knop  $\circledcirc$ .
- **4** Markeer [Film bewerken] en druk op de knop @.
- **5** Gebruik  $\Delta \nabla$  om [Foto uit filmbeeld] te markeren en druk op de knop  $\otimes$ .
- **6** Gebruik  $\triangleleft$  om een beeld te selecteren dat moet worden opgeslagen als een foto en druk op de knop  $\circledcirc$ .
	- Gebruik  $\Delta \nabla$  of om meerdere frames over te slaan.
	- Druk op de MENU-knop om terug te keren naar de enkelbeeldweergave.
- De datum van opnemen voor het stilstaande beeld kan afwijken van die van de oorspronkelijke film.

# **Films bijsnijden (Film bijsnijden)**

Geselecteerde opnames uit films die zijn opgenomen met de camera bijsnijden en het origineel overschrijven met de bewerkte versie, of de bewerkte kopie apart opslaan.

- **1** Markeer [Bewerk.] in het Weergavemenu **E** en druk op de knop <sup>@</sup>.
- **2** Gebruik  $\Delta \nabla$  om [Beeld select.] te markeren en druk op de knop  $\otimes$ .
- **3** Gebruik  $\triangleleft$   $\triangleright$  om een film te selecteren en druk op de knop  $\circledcirc$ .
- **4** Markeer [Film bewerken] en druk op de knop  $\circledcirc$ .
- **5** Gebruik  $\Delta \nabla$  om [Film bijsnijden] te markeren en druk op de knop  $\otimes$ .
- **6** Markeer [Overschr.] of [Nieuw bestand] en druk op de knop  $\circledcirc$ .
	- Als het beeld is beschermd, kunt u [Overschr.] niet selecteren.
- **7** Selecteer of het te verwijderen deel begint met het eerste frame of eindigt met het laatste frame. Gebruik <
I om de gewenste optie te selecteren en druk op de knop ® om te selecteren.
	- Draai aan de subregelaar om naar het eerste of het laatste frame te springen.
- **8** Gebruik  $\triangleleft$  om het deel te selecteren dat moet worden verwijderd.
	- Het te verwijderen gedeelte wordt in rood weergegeven.
- **9** Druk op de knop  $\infty$ .
- **10** Markeer [Ja] en druk op de knop  $\circledcirc$ .
- De datum van opnemen voor het stilstaande beeld kan afwijken van die van de oorspronkelijke film.

# <span id="page-92-0"></span>**Alle beveiligingen annuleren**

Bescherming van meerdere beelden kan tegelijkertijd worden geannuleerd.

- **1** Markeer [Bescherming resetten] in het Weergavemenu  $\blacktriangleright$  en druk op de  $k$ nop  $(k)$ .
- **2** Markeer [Ja] en druk op de knop  $\circledcirc$ .

# <span id="page-93-0"></span>**Het Setup-menu gebruiken**

Gebruik het Setup-menu  $\gamma$  om de basisfuncties van de camera in te stellen. **<sup>2</sup>**

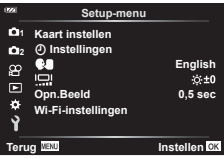

<span id="page-93-1"></span>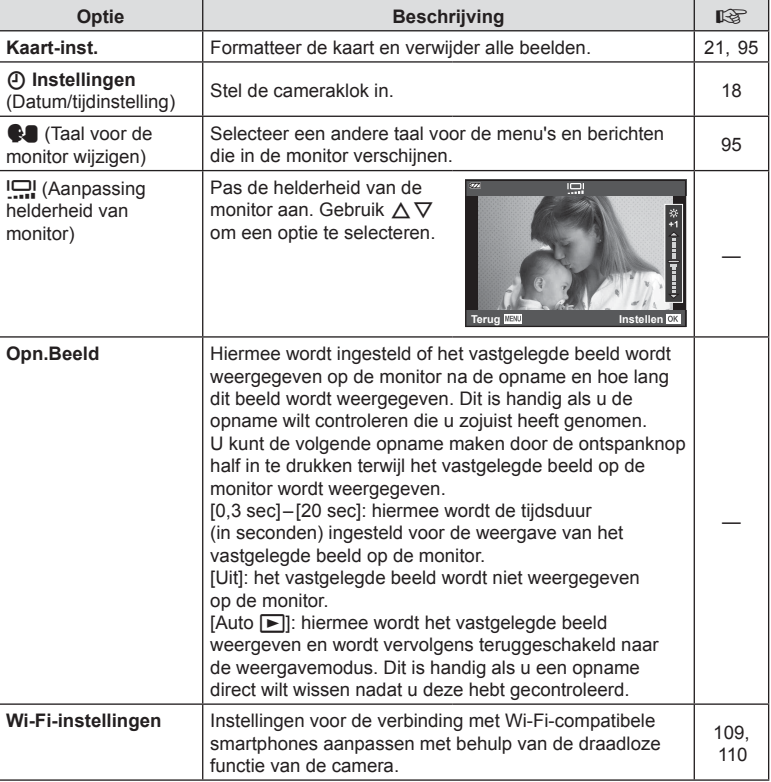

# <span id="page-94-0"></span>**Alle beelden wissen (Kaart-instelling)**

Alle beelden op de kaart kunnen tegelijkertijd worden verwijderd. Beschermde beelden worden niet verwijderd.

- 1 Markeer [Kaart instellen] in het Setup-menu *i* en druk op de knop @.
- **2** Markeer [Alles wissen] en druk op de knop  $\circledcirc$ .
- **3** Markeer [Ja] en druk op de knop  $\circledcirc$ .
	- Alle beelden worden verwijderd.

# <span id="page-94-1"></span>**Een taal selecteren (**W**)**

Een andere taal selecteren voor de menu's en de berichten die in de monitor verschijnen.

- 1 Markeer [ $\blacksquare$ ] in het Setup-menu  $\uparrow$  en druk op de knop  $(6k)$ .
- **2** Markeer de gewenste taal met behulp van  $\triangle \nabla \triangleleft \triangleright$  of de subregelaar.
	- Het taalselectievenster bestaat uit twee pagina's met opties. U kunt de cursor van de ene naar de andere pagina verplaatsen met de subregelaar of met de knoppen  $\triangle \nabla \triangleleft \triangleright$  op de pendelknop.
- **3** Druk op de knop  $\otimes$  wanneer de gewenste taal wordt gemarkeerd.

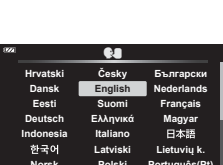

**Back IBN** Set ON

**Polski**

**Norsk**

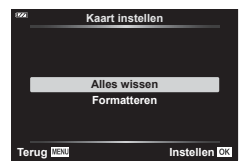

# <span id="page-95-0"></span>**De aangepaste menu's gebruiken**

De camera-instellingen kunnen worden aangepast met het Aangepast menu G.

#### **Aangepast menu**

- **A** AF/MF
- **B** Disp/ $\blacksquare$ )/PC
- C Exp/ISO [\(Blz. 97\)](#page-96-0)
- $\Box$   $\sharp$  Aangepast [\(Blz. 98\)](#page-97-0)
- $\blacksquare$   $\blacktriangleleft$ :-/WB/Kleur ([Blz. 98](#page-97-1))
- **B** Opnemen [\(Blz. 99](#page-98-0))
- **G** Veldsensor ([Blz. 101](#page-100-0))
- **c** Hulpprogramma ([Blz. 101\)](#page-100-1)

### a **AF/MF**

# A. AF/MF **Uit 2 1 AF hulpverl. MF assist Instellen**

#### **MENU → ☆ → △**

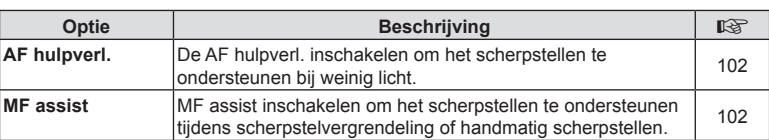

# M **Disp/**8**/PC**

#### **MENU → ☆ → B**

<span id="page-95-1"></span>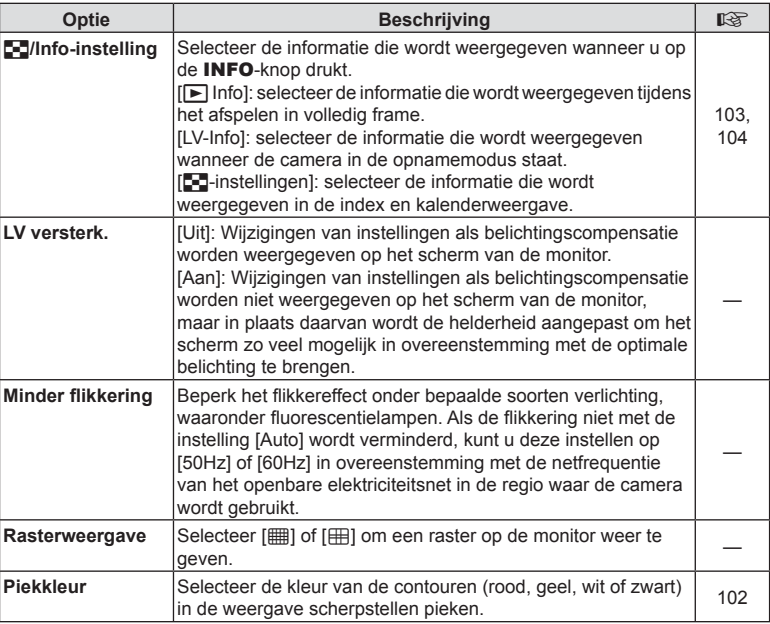

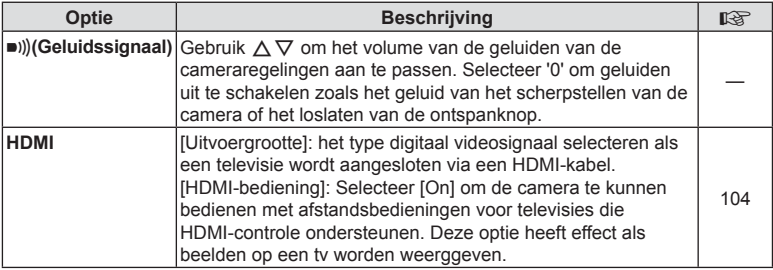

# <span id="page-96-0"></span>C **Exp/ISO**

**MENU →**  $\Leftrightarrow$  **→ G** 

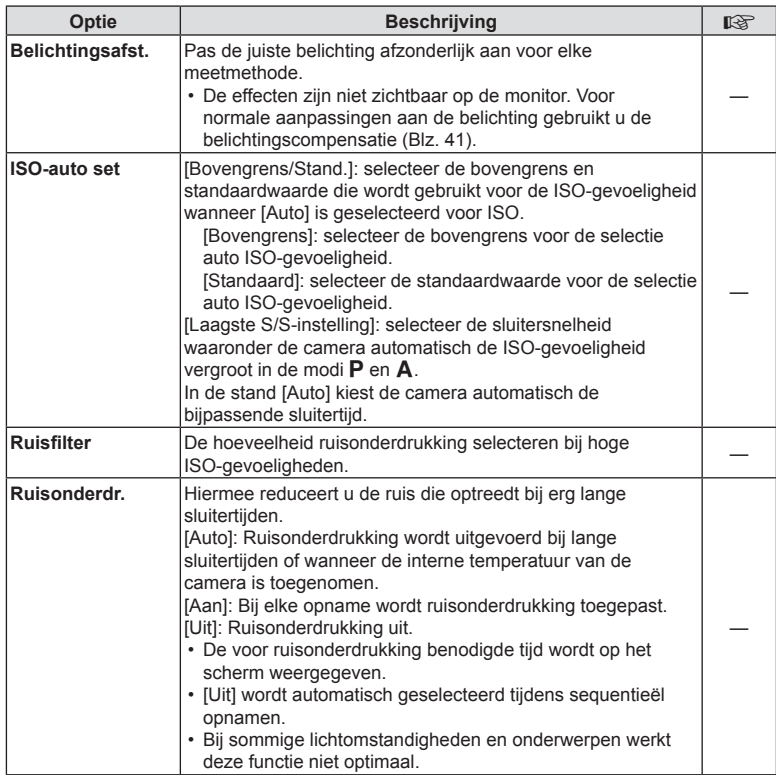

#### **Ruis in foto's**

Er kan ruis op het scherm verschijnen wanneer u met lage sluitertijden opneemt. Dit fenomeen treedt op wanneer de temperatuur stijgt in de beeldsensor of in het voedingscircuit van de beeldsensor, waardoor een elektrische stroom wordt opgewekt in de delen van de beeldsensor die normaal niet aan licht worden blootgesteld. Dit kan ook optreden wanneer u met een hoge ISO-instelling opneemt in een omgeving met hoge temperaturen. De camera activeert de ruisonderdrukkingsfunctie om deze ruis te verminderen.

# <span id="page-97-0"></span>**D**  $\sharp$  Aangepast

**MENU → ☆ → 回** 

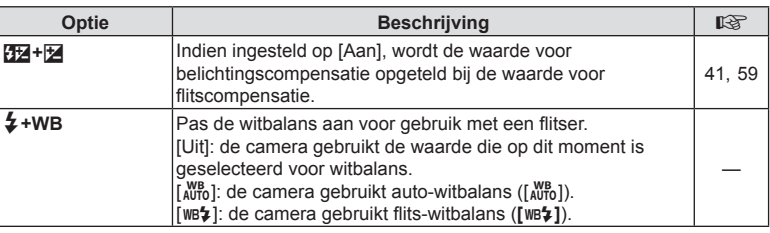

# <span id="page-97-1"></span>**E E**:-/WB/Kleur

**MENU → ☆ → 日** 

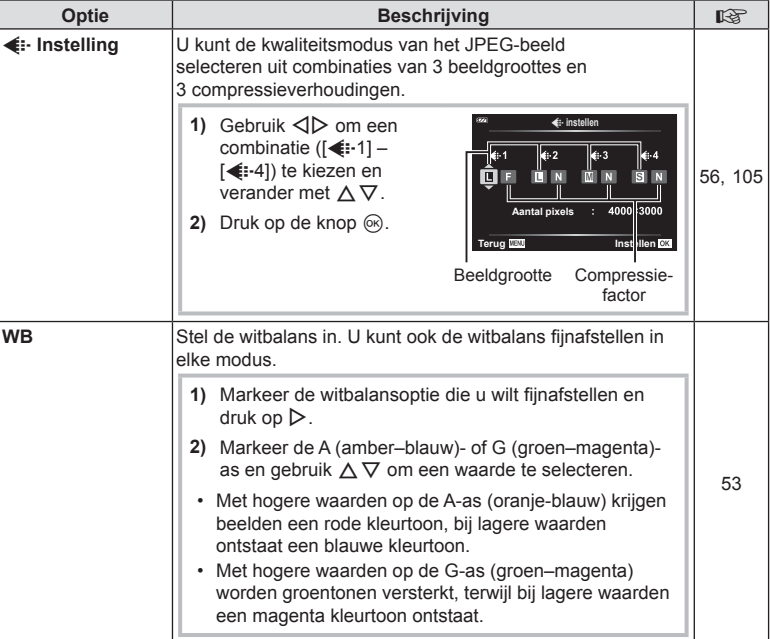

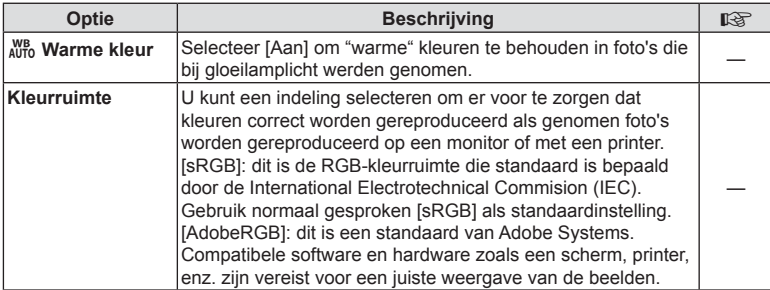

# <span id="page-98-0"></span>**E** Opnemen

**MENU → ☆ → 日** 

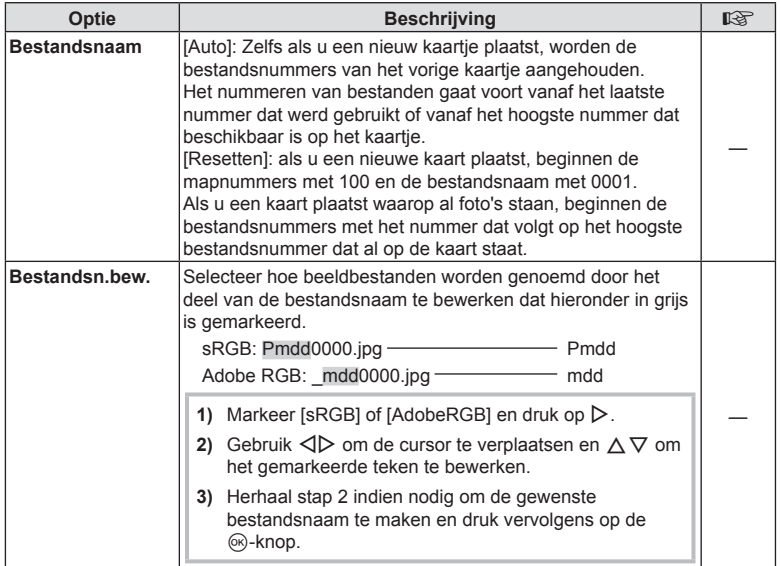

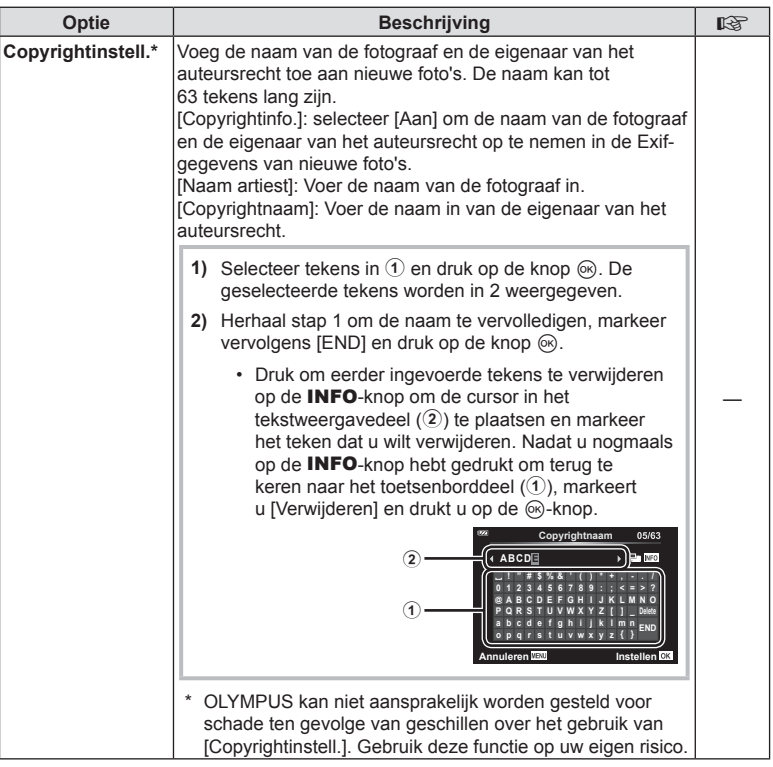

# <span id="page-100-0"></span>**G** Veldsensor

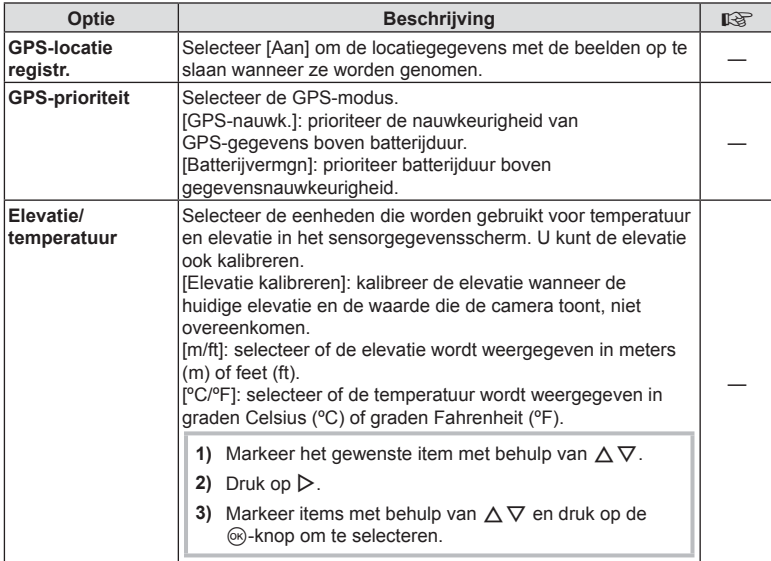

# <span id="page-100-1"></span>**El**  $\bullet$ -hulpprogramma

# **MENU → ☆ → Ⅲ**

<span id="page-100-2"></span>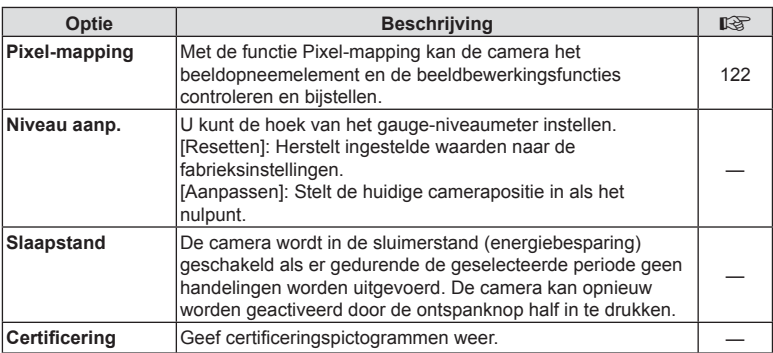

### <span id="page-101-0"></span>**Het scherpstellen verbeteren in donkere omstandigheden ( AF hulpverl.)**

### $MENU \rightarrow \hat{X} \rightarrow \Omega \rightarrow [AF \text{ hulpverl.}]$

De AF hulpverlichting (AF hulplamp) gaat branden om het scherpstellen in donkere omstandigheden te ondersteunen. Selecteer [Uit] om de AF hulpverlichting uit te schakelen.

#### <span id="page-101-1"></span>**MF assist**

### $MENU \rightarrow \hat{x} \rightarrow \Omega \rightarrow [MF \; assist]$

Deze functie wordt gebruikt om handmatig scherpstellen te ondersteunen. Als de scherpstelpositie wijzigt tijdens scherpstelvergrendeling of handmatig scherpstellen, versterkt de camera de contouren of zoomt het scherm in op een deel van het frame.

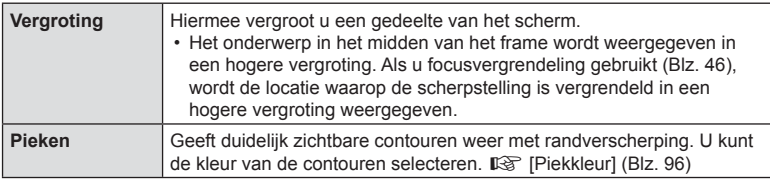

- <span id="page-101-2"></span>• Wanneer u Pieken gebruikt, worden de randen van kleine motieven vaak sterker verbeterd. Hiermee wordt niet gegarandeerd dat de scherpstelling nauwkeurig is.
- Als [Aan] is geselecteerd voor [Vergroting] en voor [Pieken], kan het, afhankelijk van het onderwerp, moeilijker zijn om de contouren te zien.

# <span id="page-102-0"></span>MENU →  $\hat{\mathbf{w}}$  →  $\mathbf{B}$  → [Go]/Info-instellingen]

#### $\blacksquare$  Info (weergave van afspeelinformatie)

Gebruik [ $\blacktriangleright$  Info] om de volgende weergaveinformatieschermen toe te voegen. De toegevoegde schermen worden weergegeven door tijdens de weergave herhaaldelijk op de INFO-knop te drukken. U kunt er ook voor kiezen om de schermen die in de standaardinstelling verschijnen niet weer te geven. **IG ["De informatieweergave omschakelen" \(Blz. 63\)](#page-62-0)** 

#### **Histogramweergave**

Er wordt een histogram weergegeven dat de verdeling van de helderheid in het beeld toont. De horizontale as toont de helderheid en de verticale as het aantal pixels bij elke helderheid in het beeld.

#### **Weergave van Licht&Schaduw**

De weergave Licht&Schaduw geeft overbelichte delen aan in rood, en onderbelichte delen in blauw.

#### LV-Info (weergave van fotografeerinformatie)

De schermen histogram, Licht&schaduw en Niveaumeter kunnen worden toegevoegd aan [LV-info]. Selecteer [Aangepast 1] of [Aangepast 2] en selecteer de schermen die u wilt toevoegen. De toegevoegde schermen worden weergegeven wanneer u tijdens het opnemen herhaaldelijk op de INFO-knop drukt. U kunt er ook voor kiezen de schermen die in de standaardinstelling verschijnen niet weer te geven.  $\mathbb{R}$  "De informatieweergave omschakelen" [\(Blz. 24\)](#page-23-0)

#### **Niveaumeterweergave**

De richting van de camera wordt aangegeven. De 'kantel'-richting wordt aangegeven op de verticale balk en de 'horizon'-richting op de horizontale balk. De camera staat waterpas wanneer de balken groen worden.

- Gebruik de indicaties op het gauge-niveaumeter als richtlijn.
- Een fout in de weergave kan worden gecorrigeerd met kalibratie ([Blz. 101\)](#page-100-2).

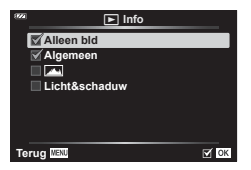

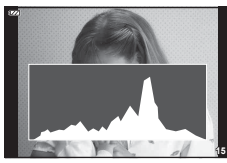

Histogramweergave

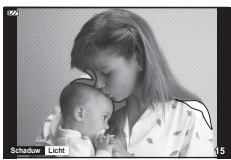

Weergave van Licht&Schaduw

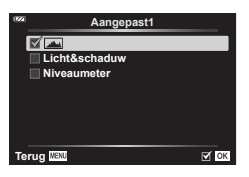

### <span id="page-103-0"></span>■ **E-**instellingen (Indexweergave/kalenderweergave)

U kunt het aantal beelden wijzigen dat in de indexweergave wordt getoond. Ook kunt u instellen dat de schermen niet worden weergegeven die ingesteld staan om standaard weer te geven met [ $\epsilon$ ]-instellingen]. De schermen die met een vinkje zijn gemarkeerd, kunnen worden bekeken door aan de zoomregelaar te draaien.

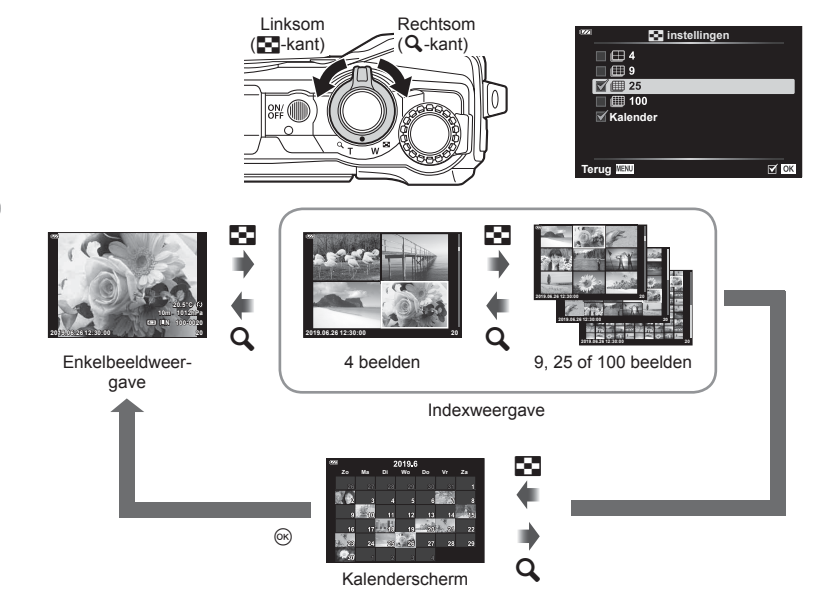

### <span id="page-103-1"></span>**Camerabeelden weergeven op een televisie**

# $MENU \rightarrow \hat{x} \rightarrow B \rightarrow [HDM1]$

Gebruik de apart verkochte kabel met de camera om opgenomen beelden op uw tv te bekijken. Deze functie is beschikbaar tijdens het opnemen. Wanneer u de camera verbindt met een HD-tv, kunt u de foto's in hoge resolutie bekijken.

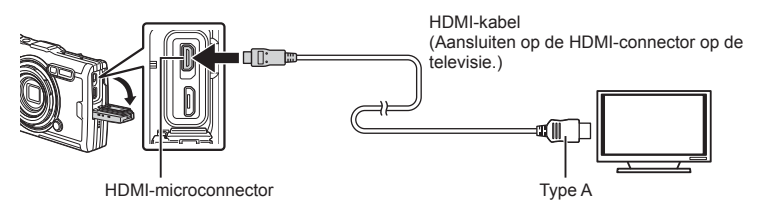

*4*

Sluit de tv en camera aan en kies de invoerbron van de televisie.

- De monitor van de camera wordt uitgeschakeld wanneer een HDMI-kabel is aangesloten.
- Voor meer details over het wijzigen van de ingangsbron van de televisie raadpleegt u de handleiding van de televisie.
- Afhankelijk van de instellingen van uw televisie kunnen de weergegeven beelden en de informatie uitgesneden zijn.
- Als de camera via een HDMI-kabel wordt aangesloten, kunt u het digitale videosignaaltype selecteren. Selecteer een formaat dat overeenkomt met het invoerformaat dat is geselecteerd met de tv.

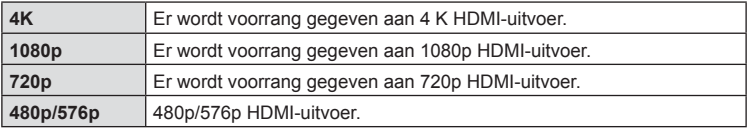

- Sluit de camera niet aan op andere HDMI-uitvoerapparaten. Hierdoor zou de camera beschadigd kunnen raken.
- HDMI-uitvoer wordt niet uitgevoerd wanneer de camera via USB met een computer is verbonden.
- Als [4K] geselecteerd is, is de video-uitgang in opnamemodus [1080p].

#### De afstandsbediening van de tv gebruiken

De camera kan worden bediend met een afstandsbediening van een tv wanneer deze is aangesloten op een tv die HDMI-controle ondersteunt. Selecteer [Aan] voor [HMDI-bediening]. Als [Aan] is geselecteerd, kunnen de camerabesturingen alleen voor afspelen worden gebruikt.

- U kunt de camera bedienen door de bedieningsaanwijzingen te volgen die worden weergegeven op de tv.
- Tijdens de enkelbeeldweergave kunt u de informatieweergave weergeven of verbergen door op de **"Rode"** knop te drukken en kunt u de indexweergave weergeven of verbergen door op de **"Groene"** knop te drukken.
- Sommige televisies ondersteunen niet alle functies.

#### <span id="page-104-0"></span>**Combinaties van JPEG-beeldgrootten en compressieverhoudingen**

#### **MENU → ☆ → 日 → [ ← instellen]**

U kunt de beeldkwaliteit voor JPEG instellen door beeldgrootte en compressiefactor te combineren.

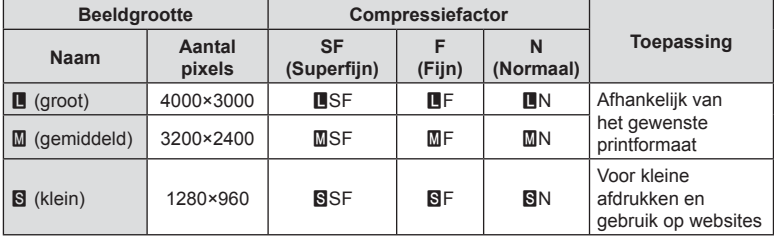

# **De camera verbinden met een smartphone**

Gebruik de draadloze LAN (Wi-Fi)-functie van de camera om verbinding te maken met een smartphone, waar u de speciale app kunt gebruiken om nog meer plezier te hebben van uw camera voor en na het opnemen.

• De werking is niet gewaarborgd op alle smartphones.

#### **OLYMPUS Image Share (Ol.Share)**

Gebruik een smartphone om de camera op afstand te bedienen en foto's te downloaden.

Voor meer informatie gaat u naar:

http://app.olympus-imaging.com/oishare/

#### **OLYMPUS Image Track (OI.Track)**

Bekijk en beheer veldsensorlogbestanden die met de camera zijn vastgelegd. Voor meer informatie gaat u naar:

http://app.olympus-imaging.com/oitrack/

#### **OLYMPUS Image Palette (Ol.Palette)**

Bewerk of snijd beelden bij met functies als creatieve fi lters of de Color Creator. Voor meer informatie gaat u naar:

http://app.olympus-imaging.com/oipalette/

- **Lees voordat u de draadloze LAN-functie gebruikt ["De draadloze LAN-functie](#page-151-0)  [gebruiken" \(Blz. 152\)](#page-151-0).**
- Zoals bij alle draadloze communicatie bestaat er altijd een risico op onderschepping door derden.
- De draadloze LAN-functie op de camera kan niet worden gebruikt om verbinding te maken met een privé of openbaar toegangspunt.
- De antenne bevindt zich in de handgreep. Houd de antenne zoveel mogelijk uit de buurt van metalen voorwerpen.
- Bij draadloze LAN-verbinding loopt de batterij sneller leeg. Als de batterij bijna leeg is, kan de verbinding worden verbroken tijdens de overdracht.
- In de buurt van apparaten die magnetische velden, statische elektriciteit of radiogolven genereren, zoals een magnetron of een draadloze telefoon, komt de verbinding mogelijk moeilijk tot stand of is traag.
- Als u last hebt van een trage Wi-Fi-verbinding blijkt, kunt u proberen Wi-Fi te gebruiken met Bluetooth op de smartphone uitgeschakeld.

5

# <span id="page-106-0"></span>**Instellingen aanpassen om verbinding te maken met een smartphone**

Start de OI.Share-app die op uw smartphone is geïnstalleerd.

- **1** Markeer [Verbinding met smartphone] in het Weergavemenu **►** en druk op de <sub>®-knop.</sub>
	- U kunt [Verbinding met smartphone] ook openen door de MENU-knop ingedrukt te houden als de camera gereed is voor fotograferen.
- **2** Volg de aanwijzingen op het scherm om de instellingen voor Wi-Fi aan te passen.
	- De SSID, het wachtwoord en de QR-code worden op de monitor weergegeven.

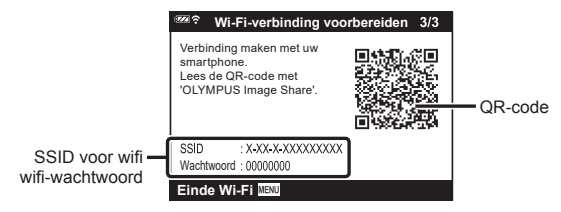

- **3** Tik op het camerapictogram onderaan de OI.Share-display.
- **4** Volg de aanwijzingen op het scherm op in OI.Share om de QR-code te scannen en de verbindingsinstellingen aan te passen.
	- Sommige smartphones moeten handmatig geconfigureerd worden na het lezen van de QR-code.
	- Volg, als u de QR-code niet kunt scannen, de aanwijzingen op het scherm in OI.Share op om de instellingen handmatig aan te passen.
	- Voer de in de cameramonitor weergegeven SSID en het wachtwoord in bij het dialoogvenster voor wifi-instellingen van de smartphone om verbinding te maken. Raadpleeg de bij uw smartphone meegeleverde documentatie voor meer informatie over het openen van de wifi-instellingen op het apparaat.
	- Als de smartphone momenteel via Wi-Fi is verbonden met een ander netwerk of apparaat, moet u de camera selecteren in het Wi-Fi-verbindingsgedeelte van de instellingen-app van de smartphone.
	- <sup>•</sup> 1 wordt weergegeven als het koppelen is voltooid.
- **5** Druk op de MENU-knop van de camera om de verbinding te verbreken.
	- U kunt tevens de camera uitschakelen en zo de verbinding verbreken met OI.Share.

# **Foto's overbrengen naar een smartphone**

U kunt foto's in de camera selecteren en deze op een smartphone laden. U kunt tevens de camera gebruiken om vooraf afbeeldingen te selecteren die u wilt delen. **『G** ["Deelorder" \(Blz. 71\)](#page-70-0)

- **1** Verbind de camera met een smartphone [\(Blz. 107](#page-106-0)).
- **2** Start OI.Share en tik op de knop Foto overbrengen.
	- Alle foto's die in de camera opgeslagen zijn, worden in een lijst weergegeven.
- **3** Selecteer de foto's die u wilt overzetten en tik op de knop [Opslaan].
	- Wanneer het overzetten voltooid is, kunt u de camera vanaf de smartphone uitschakelen.

# **Op afstand fotograferen met een smartphone**

U kunt op afstand fotograferen door de camera met een smartphone te bedienen.

- **1** Verbind de camera met een smartphone [\(Blz. 107](#page-106-0)).
- **2** Start OI.Share en tik op de knop Op afstand.
- **3** Tik op de sluiter om een opname te maken.
	- De gemaakte foto wordt op de geheugenkaart in de camera opgeslagen.
- De beschikbare fotografeeropties zijn gedeeltelijk beperkt.
## <span id="page-108-0"></span>**De verbindingsmethode wijzigen**

U kunt de camera op twee manieren met een smartphone verbinden: met [Privé], waarmee u telkens dezelfde instellingen gebruikt, en met [Eenmalig], waarmee u telkens verschillende instellingen gebruikt. [Privé] wordt aanbevolen als u de camera met uw eigen smartphone wilt verbinden en [Eenmalig] als u afbeeldingen naar een andere smartphone wilt overbrengen.

De standaardinstelling is [Privé].

- 1 Markeer [Wi-Fi-instellingen] in het Setup-menu **i** en druk op de ⊛-knop.
- 2 Markeer [Wi-Fi-verb.instellingen] en druk op  $\triangleright$ .
- 3 Selecteer de draadloze LAN-verbindingsmethode en druk op de  $\otimes$ -knop.
	- [Privé]: Maak verbinding met een smartphone (maakt na de eerste keer automatisch verbinding met gebruik van de instellingen). Alle functies van OI.Share zijn beschikbaar.
	- [Eenmalig]: Maak verbinding met meerdere smartphones (maakt telkens verbinding met gebruik van verschillende verbindingsinstellingen). Alleen de functie voor beeldoverdracht van OI.Share is beschikbaar. U kunt alleen beelden bekijken die voor delen zijn ingesteld met de camera.
	- [Selecteren]: Selecteer welke methode u elke keer wilt gebruiken.
	- [Uit]: De Wi-Fi-functie is uitgeschakeld.

## <span id="page-108-1"></span>**De draadloze LAN-instellingen resetten**

Om [Wi-Fi-instellingen] naar de standaardwaarden te herstellen:

- 1 Markeer [Wi-Fi-instellingen] in het Setup-menu **i** en druk op de ⊛-knop.
- 2 Markeer [Wi-Fi-instellingen resetten] en druk op  $\triangleright$ .
- **3** Markeer [Ja] en druk op de  $\otimes$ -knop.
	- De volgende instellingen worden hersteld:

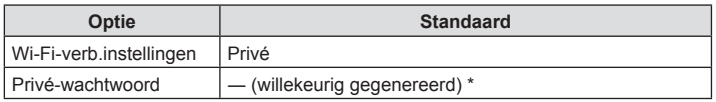

\* De verbinding met de smartphone wordt eveneens gereset (gedeactiveerd).

 $\overline{\mathbf{5}}$ 

### <span id="page-109-0"></span>**Het wachtwoord veranderen**

Wijzig het wachtwoord voor [Privé].

- **1** Markeer [Wi-Fi-instellingen] in het Setup-menu **i** en druk op de  $\otimes$ -knop.
- **2** Markeer [Privé-wachtwoord] en druk op ▷.
- 3 Volg de bedieningsaanwijzingen en druk op de knop **.** 
	- Er wordt een nieuw wachtwoord ingesteld.
- Maak opnieuw verbinding met de smartphone als de wachtwoorden zijn gewijzigd. **G** ["Instellingen aanpassen om verbinding te maken met een smartphone" \(Blz. 107\)](#page-106-0)

## <span id="page-109-1"></span>**Een deelorder annuleren**

Annuleer deelorders die op foto's zijn ingesteld.

- **1** Markeer [Wi-Fi-instellingen] in het Setup-menu **i** en druk op de  $\otimes$ -knop.
- 2 Markeer [Deelorder resetten] en druk op  $\triangleright$ .
- **3** Markeer [Ja] en druk op de  $\otimes$ -knop.

De camera kan gegevens vastleggen over positie, hoogte en richting die via GPS worden verkregen, maar ook informatie van temperatuur- en druksensoren kunnen worden vastgelegd. Deze gegevens kunnen ook met de foto's worden opgeslagen. Logbestanden kunnen worden bekeken met de smartphoneapp "OLYMPUS Image Track" (OI.Track).

Ga voor meer informatie over OI.Track naar:

<span id="page-110-0"></span>*6*

http://app.olympus-imaging.com/oitrack/

- De camera ondersteunt ook het Quazi-Zenith-satellietsysteem (QZSS) en GLONASS.
- De lengte- en breedtegraad worden weergegeven op beelden waaraan positiegegevens zijn toegevoegd.
- De camera is niet voorzien voor gps-navigatie.
- Zorg ervoor dat u de laatste versie van de app gebruikt.

### **Schermen GPS en overige gegevens**

Deze schermen zijn niet bedoeld voor toepassingen waar een grote mate van precisie voor nodig is. De nauwkeurigheid van de gegevens (lengte- en breedtegraad, richting, hoogte, temperatuur, enz.) is niet gegarandeerd. De nauwkeurigheid van deze schermen kan ook worden beïnvloed door factoren waar de producent geen controle over heeft.

## **GPS: voorzorgsmaatregelen voor gebruik**

- Lees ["GPS-functie, elektronisch kompas" \(Blz. 152\)](#page-151-0) voordat u de GPS-functie gebruikt.
- In bepaalde landen en regio's kan het illegaal zijn om positiegegevens op te halen zonder voorafgaande toestemming van de overheid. Daarom kan in bepaalde verkoopgebieden de camera zijn ingesteld op het niet weergeven van positiegegevens. Als u de camera meeneemt naar het buitenland, moet u er rekening mee houden dat sommige landen of gebieden wetten hebben die het gebruik van deze functie beperken. Volg altijd de lokale wetgeving.
- Voordat u aan boord van een vliegtuig stapt, of naar andere locaties gaat waar het gebruik van GPS-apparatuur is verboden, dient u de LOG-schakelaar naar OFF te draaien en moet [Uit] voor zowel [GPS-locatie registr.] ([Blz. 101](#page-100-0)) als [ $\Theta$  Instellingen] > [Autom. tijdaanpassing] ([Blz. 94](#page-93-0)) worden geselecteerd.

## <span id="page-110-1"></span>**Voordat u de GPS-functie gebruikt (A-GPS-gegevens)**

Afhankelijk van de status van de camera en de communicatie kan het even duren voordat de positie is bepaald. Als A-GPS wordt gebruikt, kan de tijd voor het bepalen van de positie worden verkort van een paar seconden tot enige tienden van een seconde. U kunt de A-GPS-gegevens bijwerken met de smartphone-app "OLYMPUS Image Track" (OL Track) of de pc-software "OLYMPUS A-GPS Utility". Zorg ervoor dat de datum op de camera correct is ingesteld.

- Stel de Wi-Fi-verbindingsinstellingen van de camera in op [Privé] ([Blz. 109\)](#page-108-0).
- A-GPS-gegevens moeten om de 4 weken worden bijgewerkt. De positiegegevens kunnen zijn gewijzigd als enige tijd is verlopen na het bijwerken van de gegeven. Gebruik zo nieuw mogelijke A-GPS-gegevens.
- Het aanbieden van A-GPS-gegevens kan zonder voorafgaande kennisgeving worden beëindigd.

#### A-GPS-gegevens bijwerken met een smartphone

Installeer "OLYMPUS Image Track" (OI.Track), de app voor smartphones, op uw smartphone voordat u bijwerkt. Zie de volgende URL voor informatie over het bijwerken van de A-GPS-gegevens.

http://app.olympus-imaging.com/oitrack/

Verbind de camera met de smartphone volgens de procedure beschreven in ["Instellingen aanpassen om verbinding te maken met een smartphone" \(Blz. 107\).](#page-106-0) Selecteer [GPS-hulpgegevens bijwerken] in het instellingendialoogvenster van OI.Track.

• Mocht er een verbindingsfout worden weergegeven, dan dient u de verbinding tussen de camera en de smartphone opnieuw tot stand te brengen.

#### ■ De A-GPS-gegevens met een pc bijwerken

Download de OLYMPUS A-GPS Utility software van de volgende URL en installeer deze op uw pc.

http://sdl.olympus-imaging.com/agps/

Raadpleeg de "OLYMPUS A-GPS Utility Instruction Manual" op de website met de bovenstaande URL voor details over het bijwerken van de gegevens.

• Als u de GPS-functie voor het eerst gebruikt en de A-GPS is niet bijgewerkt, of als de functie gedurende langere tijd niet is gebruikt, kan het een paar minuten duren voordat de positiemeting is voltooid.

### **GPS gebruiken**

Elk van de volgende handelingen schakelt GPS in:

de LOG-schakelaar naar LOG draaien [\(Blz. 113\)](#page-112-0), [Aan] selecteren voor [GPS-locatie registr.] ([Blz. 101](#page-100-0)) of [Aan] selecteren voor [ $\odot$  Instellingen] > [Autom. tijdaanpassing] [\(Blz. 94](#page-93-0)).

- Dek de gps-antenne niet af met uw handen of metalen voorwerpen.
- Als u de GPS-functie voor het eerst gebruikt en de A-GPS is niet bijgewerkt, of als de functie gedurende langere tijd niet is gebruikt, kan het een paar minuten duren voordat de positiemeting is voltooid.
- Door het inschakelen van GPS wordt het stroomverbruik van de batterij verhoogd. Om het stroomverbruik van de batterij te verminderen, kunt u [Batterijvermgn] selecteren bij [GPS-prioriteit] ([Blz. 101](#page-100-0)).

### **Gevolgde bewegingen van GPS-logboeken weergeven**

Nadat de GPS-volglogboeken zijn geregistreerd, kunnen de gevolgde bewegingen in de logboeken worden weergegeven met de OI.Track.

• De gevolgde beweging kan niet worden weergegeven op de camera.

<span id="page-112-0"></span>Als de LOG-schakelaar in de stand LOG staat, zal de camera GPS- en andere sensorgegevens ([Blz. 111\)](#page-110-0) loggen. De logs kunnen worden gedownload om te gebruiken met de OLYMPUS Image Track (OI.Track)-app voor smartphones.

#### Draai de LOG-schakelaar naar LOG.

• Het loggen wordt gestart. Het indicatorlampje knippert zolang het loggen wordt uitgevoerd.

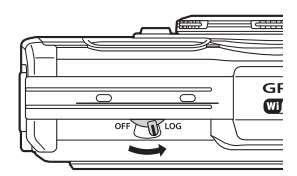

- Het loggen wordt automatisch uitgeschakeld als de batterijspanning te laag wordt [\(Blz. 134\)](#page-133-0).
- Tijdens LOG-modus gebruikt de camera continu batterijstroom voor het verzamelen van locatiegegevens.
- Zodra het geheugen, dat is toegewezen aan de tijdelijke opslag voor logs, vol is, kunnen er geen gegevens meer worden toegevoegd. In dat geval moet u de LOG-schakelaar naar OFF draaien om de log op te slaan op de geheugenkaart ([Blz. 134\)](#page-133-1).

#### **Logs opslaan**

De huidige log wordt opgeslagen op de geheugenkaart als de LOG-schakelaar naar OFF wordt gedraaid.

- Er verschijnt een bericht op de monitor terwijl de log wordt opgeslagen. Verwijder de geheugenkaart niet voordat het bericht van het scherm is verdwenen. Als de geheugenkaart wordt verwijderd terwijl de log wordt opgeslagen, kan dat leiden tot verlies van het logbestand of tot storingen aan de camera of de geheugenkaart.
- Mogelijk begint de camera niet met het opslaan van de log naar de geheugenkaart als de LOG-schakelaar naar OFF wordt gedraaid. Dit kan bijvoorbeeld het geval zijn als er draadloos gegevens worden verzonden, de geheugenkaart vol is of beveiligd is tegen schrijven. In dat geval moet u de draadloze gegevensverzending stoppen, niet meer gebruikte gegevens op de geheugenkaart verwijderen, of op een andere manier zorgen dat het log-bestand kan worden opgeslagen. Haal de batterij niet uit de camera totdat de log is opgeslagen.
- De log wordt niet opgeslagen als er geen geheugenkaart is geplaatst.
- Logs worden niet opgeslagen als de batterij onvoldoende opgeladen is. Laad de batterij op.
- Op elke kaart kunnen maximaal 199 logs worden opgeslagen. Er wordt een foutmelding gegeven als de logbestandteller dit getal bereikt [\(Blz. 134\)](#page-133-1). Als dit gebeurt, plaatst u een andere geheugenkaart, of kopieert u de logbestanden naar een computer en wist u de kaart.
- De logbestanden worden opgeslagen in de mappen "GPSLOG" en "SNSLOG" op de kaart (Blz. 15).

## **Gebufferde en opgeslagen logs gebruiken**

Voor het openen van logs die zijn opgeslagen in het tijdelijke buffergeheugen of die zijn opgeslagen op de kaart, start u de OLYMPUS Image Track (OI.Track) app voor smartphones en verbindt u de smartphone met de camera via de LAN-functie [\(Blz. 107](#page-106-0)).

#### **Wat u allemaal kunt doen met de opgegeven app, OLYMPUS Image Track (OI.Track)**

- De huidige log en beelden weergeven De huidige log en beelden kunnen op de smartphone worden weergegeven.
- De huidige log en beelden downloaden De huidige log en beelden kunnen naar een smartphone worden gekopieerd en daar worden doorzocht.
- Tracks weergeven De logs die op de kaart zijn opgeslagen, kunnen naar de smartphone worden gekopieerd en daar als tracks worden weergegeven.
- Beelden aan een log koppelen Opgenomen beelden tijdens ingeschakelde log-opslag kunnen worden gekoppeld aan de log, voor weergave of bestandsbeheer.
- OI.Track kan worden gebruikt om de GPS-hulpgegevens bij te werken ([Blz. 111\)](#page-110-1).

Ga voor details naar het volgende adres:

http://app.olympus-imaging.com/oitrack/

## **Locatiegegevens bekijken**

Door op de INFO-knop te drukken als de camera is uitgeschakeld, worden de locatiegegevens op de monitor weergegeven.

• De nauwkeurigheid van de weergegeven gegevens is afhankelijk van weersomstandigheden en aanverwante factoren. Gebruik deze alleen als een ruwe benadering.

## **Schermen locatiegegevens**

- **N 270 90 240 60 210 30 180 0 95 330 120 300 SNW SE W E SW NE** 39°12'30" **N** 145°23'59" **W** 12:34 -3 LOG 1023 hPa=  $1227 m =$ 270.0° **240 255 W 285 300**  $\circledast$  $_{\tiny\textcircled{\scriptsize{1}}}$ 2 3 ି  $_{\tiny{\textregistered}}$ 8  $\left(9\right)$ 5 6 Hoogte (diepte) 7 GPS-pictogram
- $(1)$  Tiid
- 2 Log opnemen wordt uitgevoerd
- 3 Richtingsinformatie
- 4 Temperatuur (watertemperatuur)
- 5 Atmosferische druk

#### Lengte- en breedtegraad

Als het GPS-pictogram knippert of niet wordt weergegeven, kan de huidige positie niet door de camera worden bepaald.

8 Breedtegraad 9 Lengtegraad

#### **Schermen GPS en overige gegevens**

• Deze schermen zijn niet bedoeld voor toepassingen waar een grote mate van precisie voor nodig is. De nauwkeurigheid van de gegevens (lengte- en breedtegraad, richting, hoogte, temperatuur, enz.) is niet gegarandeerd. De nauwkeurigheid van deze schermen kan ook worden beïnvloed door factoren waar de producent geen controle over heeft.

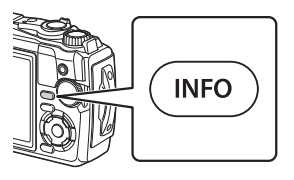

# *7* **Aansluiten op een computer**

## **De camera aansluiten op een computer**

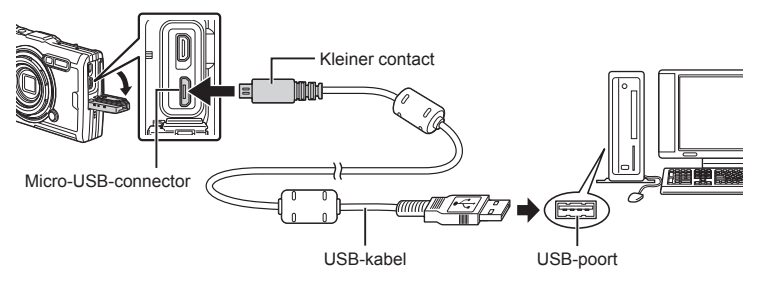

- Wanneer de camera via USB is aangesloten op een computer, verschijnt er een dialoogvenster op het scherm waarin u een host moet selecteren.
- Als niets wordt weergegeven op het scherm van de camera nadat de camera met de computer werd verbonden, kan de batterij leeg zijn. Gebruik een volledig opgeladen batterij.
- Als de camera geen verbinding met de pc kan krijgen, koppelt u de kabel los en daarna weer vast.
- De batterij in de camera kan worden geladen terwijl de camera via USB aangesloten is op de computer. De laadtijd is afhankelijk van de prestaties van de computer. (In sommige gevallen kan het ongeveer 10 uur duren om de batterij op te laden.)

### **Foto's kopiëren naar een computer**

De volgende besturingssystemen ondersteunen de USB-verbinding:

**Windows: Windows 7 SP1/Windows 8/Windows 8.1/Windows 10 Mac: OS X v10.9 – v10.11/macOS v10.12 – v10.14**

- **1** Schakel de camera uit en sluit deze aan op de computer.
	- De plaats van de USB-poort is afhankelijk van het soort computer. Voor details raadpleegt u de handleiding van de computer.
	- Het scherm voor het selecteren van de USB-verbinding wordt weergegeven.
- **2** Markeer [Opslag] of [MTP] met behulp van  $\Delta \nabla$ . Druk op de  $\textcircled{\tiny{\textsf{R}}}$ -knop.

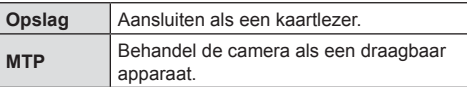

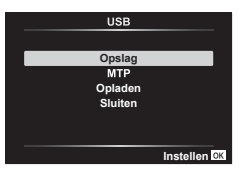

- **3** De computer herkent de camera als een nieuw apparaat.
- In de volgende werkomgevingen is een geslaagde gegevensoverdracht niet gegarandeerd, ook niet als de computer is uitgerust met een USB-poort. Computers met een nieuwe geïnstalleerde USB-poort met uitbreidingskaartje, enz., computers zonder een af-fabriek geïnstalleerde OS of zelfgebouwde computers.
- De bedieningselementen van de camera kunnen niet worden gebruikt terwijl de camera verbonden is met een computer.
- Als de computer niet in staat is om de camera te detecteren, koppelt u de USB-kabel van de computer los en daarna weer vast.

### **De PC software installeren**

Installeer de volgende software om toegang te krijgen tot de camera terwijl deze direct via USB is verbonden met de computer.

#### **Olympus Workspace**

Deze computertoepassing wordt gebruikt om foto's en films die met de camera zijn opgenomen te downloaden, bekijken en beheren. De toepassing kan ook worden gebruikt om de camera-firmware te updaten. De software kan worden gedownload van de onderstaande website. Houd het serienummer van de camera bij de hand wanneer u de software download.

https://support.olympus-imaging.com/owdownload/

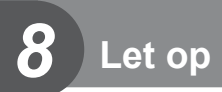

## **Batterijen**

- De camera gebruikt een enkele Olympus lithium-ion batterij. Gebruik nooit andere batterijen dan originele batterijen van Olympus.
- Het energieverbruik van de camera varieert aanzienlijk, afhankelijk van de wijze van gebruik en andere omstandigheden.
- Aangezien de volgende functies veel energie verbruiken, zelfs zonder fotograferen, zal de batterij snel leeg zijn.
	- Door veelvuldig te zoomen.
	- Het vaak half indrukken van de ontspanknop in de modus Fotograferen waardoor de autofocus herhaaldelijk wordt ingeschakeld.
	- Langdurig weergeven van beelden op de monitor.
	- Indien verbonden met een computer.
	- Met draadloos LAN ingeschakeld.
- Als u een lege batterij gebruikt, kan de camera eventueel uitschakelen zonder dat de waarschuwing "batterij bijna leeg" verschijnt.
- De batterij is niet volledig opgeladen op het moment van aankoop. Laad de batterij voor gebruik op met behulp van de meegeleverde USB-netspanningsadapter.
- Haal de batterijen uit de camera, voordat u deze voor perioden van een maand of langer opslaat. De batterijen gedurende langere perioden in de camera laten, verkort hun levensduur en maakt ze mogelijk onbruikbaar.
- Het volledig opladen van de batterij met behulp van de meegeleverd USBnetspanningsadapter duurt ongeveer 3 uur. Oplaadtijden kunnen langer worden bij hoge omgevingstemperaturen.
- Gebruik geen USB-netspanningsadapters of laders die niet specifiek zijn aangeduid voor gebruik met de batterijen van het meegeleverde type. Gebruik ook de meegeleverde USB-netspanningsadapter niet met batterijen anders dan diegene van het aangegeven type.
- Er bestaat ontploffingsgevaar als de batterij wordt vervangen door een batterij van het verkeerde type.
- Voer de gebruikte batterij af volgens de instructies onder "LET OP" ([Blz. 150](#page-149-0)) in de instructiehandleiding.
- Zorg ervoor dat de batterij is geplaatst wanneer u de USB-netspanningsadapter gebruikt.

## **Uw oplader in het buitenland gebruiken**

- De lader en de USB-netspanningsadapter kunnen worden gebruikt met de meeste huishoudelijke stopcontacten van 100-240 V (50/60 Hz) wereldwijd. Maar, afhankelijk van het land of het gebied waar u zich bevindt, kan het stopcontact anders gevormd zijn waardoor de lader een stekkeradapter nodig heeft die overeenkomt met het stopcontact.
- Gebruik geen spanningsomvormers voor op reis, omdat deze uw laadapparaat en USB-lichtnetadapter kunnen beschadigen.

## Aantal beelden (foto's)/Lengte van opname (films) per kaart

- De weergaven voor het aantal foto's dat kan worden opgeslagen en de opnametijd zijn een schatting. De daadwerkelijke capaciteit is afhankelijk van de opnameomstandigheden en de gebruikte kaart.
- De tabel hieronder toont het geschatte aantal foto's die kunnen worden opgeslagen en de opnametijd voor opslag op een 4GB-kaart.

#### Afbeeldingen

Voorbeelden van resolutie bij een beeldverhouding 4:3.

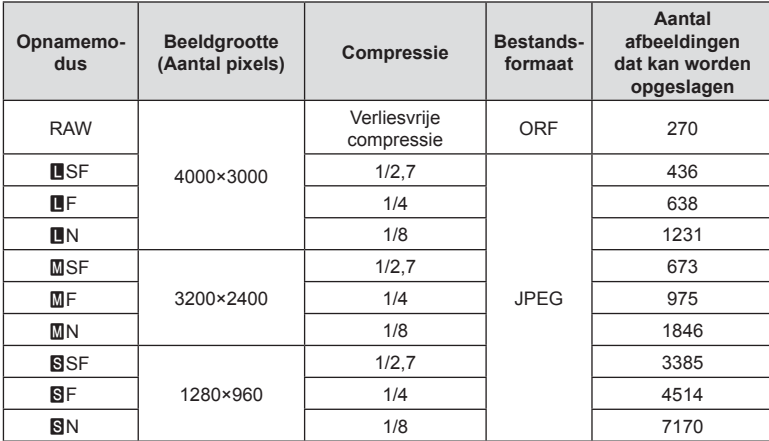

• Het aantal stilstaande beelden dat kan worden opgeslagen is afhankelijk van het motief, eventueel opgegeven afdrukreserveringen en andere factoren. In bepaalde gevallen verandert het aantal stilstaande beelden dat kan worden opgeslagen op de monitor niet, ook niet als u nieuwe foto's maakt of opgeslagen beelden wist.

• De werkelijke bestandsgrootte is afhankelijk van het motief.

• Het maximale weergegeven aantal stilstaande beelden dat kan worden opgeslagen is 9999.

#### Films

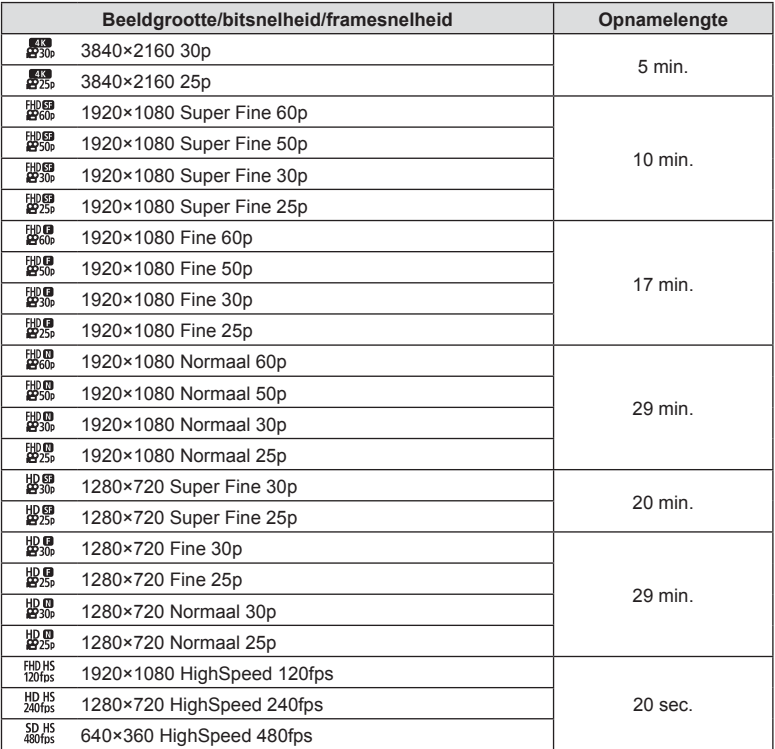

• Bij instellingen voor filmkwaliteit van  $\frac{f_{100}^{HD}H_{51}}{120$  trans of  $\frac{f_{80}^{SD}H_{51}^{SD}}{480$  fps. kan maximaal 20 seconden film per opname worden opgenomen.

• Eén film is maximaal 4 GB groot, ongeacht de capaciteit van het kaartje.

#### **Het aantal foto's dat gemaakt kan worden, verhogen**

Verwijder ongewenste beelden of sluit de camera aan op een computer of een ander apparaat en breng de beelden over voor opslag op lange termijn voordat u de beelden van de kaart wist.  $\mathbb{R}$  [Wissen] [\(Blz. 66\)](#page-65-0), [Selectie wissen] [\(Blz. 76](#page-75-0)), [Alles wissen] [\(Blz. 95](#page-94-0)), [Formatteren] [\(Blz. 21](#page-20-0))

## **De camera reinigen en opslaan**

Raadpleeg ["Belangrijke informatie over water- en schokbestendige functies"](#page-122-0)  [\(Blz. 123\)](#page-122-0) voor informatie over de voorzorgsmaatregelen die moeten worden genomen wanneer de camera wordt gebruikt voor onderwaterfotografie.

### **Reinigen van de camera**

Schakel de camera uit en verwijder de batterij alvorens de camera te reinigen.

• Gebruik geen sterke oplosmiddelen zoals benzine of alcohol of een met chemicaliën behandeld reinigingsdoekje.

### **Camerahuis:**

- Wrijf voorzichtig schoon met een zachte doek. Is de camera erg vuil, dan dompelt u de doek in een mild sopje en wringt u de doek goed uit. Wrijf de camera met de vochtige doek goed af en droog hem vervolgens met een droge doek. Heeft u de camera op het strand gebruikt, dan wrijft u hem schoon met een met schoon water bevochtigde en goed uitgewrongen doek.
- Vreemde voorwerpen kunnen zich op de camera vasthechten wanneer de camera wordt gebruikt in omgevingen met vreemde voorwerpen zoals stof, vuil of zand. Als u de camera blijft gebruiken in dergelijke omstandigheden, kan de camera beschadigd raken. Om dergelijke schade te voorkomen, dient u de camera schoon te maken volgens de volgende methode.
	- **1** Sluit en vergrendel het klepje van het vak voor batterij/kaart en het klepje van de connector stevig (Blz. 10).
	- **2** Vul een emmer of een andere container met vers water, dompel de camera onder water met de camera naar beneden gericht in de emmer en schud de camera flink. Spoel de camera schoon door deze direct onder een sterke straal water te houden.

### **Monitor:**

• Wrijf voorzichtig schoon met een zachte doek.

### **Lens:**

- Doeken kunnen krassen op de lens veroorzaken als deze worden gebruikt zonder eerst zand, stof of ander materiaal te verwijderen. Verwijder stof van de lens met een blazer van derden en reinig de lens dan voorzichtig met reinigingspapier voor lenzen.
- Laat u de camera met een vuile lens liggen, dan kan schimmelvorming op de lens optreden.

### **Batterij/USB-lichtnetadapter:**

• Wrijf voorzichtig schoon met een zachte, droge doek.

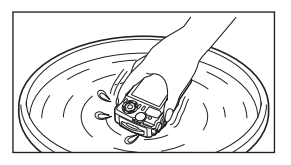

*8*

## **Opslag**

- Haal de batterij en het kaartje uit de camera als u denkt de camera langere tijd niet te gebruiken. Berg de camera op op een koele, droge, goed geventileerde plaats.
- Plaats van tijd tot tijd de batterijen in de camera en controleer de functies van de camera.
- Maak de camera na gebruik schoon.
- Niet opslaan bij insectenwerende middelen.
- Berg de camera niet op in ruimtes waar met chemicaliën gewerkt wordt, om de camera te beschermen tegen roest.
- Laat u de camera met een vuile lens liggen, dan kan schimmelvorming op de lens optreden.
- Controleer alle onderdelen van de camera als u hem langere tijd niet heeft gebruikt. Maak een proefopname om te controleren of de camera naar behoren werkt, voordat u belangrijke foto's maakt.

### <span id="page-121-0"></span>**Pixel-mapping - Controleren van de beeldbewerkingsfuncties**

Met de functie Pixel-mapping kan de camera het beeldopneemelement en de beeldbewerkingsfuncties controleren en bijstellen. Zorg ervoor dat de pixelmappingfunctie correct werkt voor u deze gebruikt; wacht 1 minuut of langer direct na het opnemen of afspelen.

- **1** Selecteer [\[Pixel-mapping\] \(Blz. 101\)](#page-100-1) in Aangepast menu **El**.
- **2** Druk op de  $\otimes$ -knop wanneer [Start] (Submenu 2) is weergegeven.
	- Tijdens het controleren van de beeldbewerkingsfuncties geeft de [Bezig]-balk in het monitorbeeld de voortgang weer. Als het controleren van de beeldbewerkingsfuncties afgesloten is, verschijnt het menu weer.
- Als u tijdens het controleren van de beeldbewerkingsfuncties de camera uitschakelt, begint u opnieuw vanaf stap 1.

## <span id="page-122-0"></span>**Belangrijke informatie over water- en schokbestendige functies**

Waterbestendigheid: de waterbestendigheid is gegarandeerd<sup>\*1</sup> tot dieptes van 15 m en gedurende maximaal een uur.

De functie waterdicht werkt mogelijk niet meer goed als de camera wordt onderworpen aan hevige schokken.

Schokbestendigheid: de schokbestendigheid garandeert<sup>\*2</sup> de werking van de camera bij schokken die door alledaags gebruik optreden. De schokbestendigheid geeft geen onvoorwaardelijke garantie tegen elke storing of uiterlijke schade. Uiterlijke schade, zoals krassen en deuken, zijn niet gedekt door deze garantie.

Zoals bij elk elektronisch apparaat is een goed onderhoud vereist om de integriteit en correcte werking van de camera te behouden. Om de prestaties van de camera te behouden, dient u de camera naar een geautoriseerde servicedienst van Olympus in uw buurt te brengen om deze na een grote schok te laten onderzoeken. Als de camera beschadigd is door verwaarlozing of verkeerd gebruik, dekt de garantie de kosten om uw camera te onderhouden of herstellen niet. Bijkomende informatie over onze garantie vindt u op de Olympus-website voor uw regio.

Gelieve de volgende onderhoudsinstructies in acht te nemen bij het gebruik van uw camera.

- \*1 Zoals bepaald door de testen die bij Olympus zijn uitgevoerd volgens de IEC Standard Publication 60529 IPX8 - Dit betekent dat de camera normaal onder water kan worden gebruikt bij en specifieke waterdruk.
- \*2 Deze antischokprestaties werden bepaald onder testomstandigheden van Olympus in overeenstemming met MIL-STD-810F, methode 516.5, procedure IV (Transit Drop Test). Bijkomende informatie over de testomstandigheden van Olympus vindt u op de Olympuswebsite voor uw regio.

#### **Voor gebruik:**

- Ga na of er zich geen vreemde materialen op de camera bevinden, zoals vuil, stof of zand.
- Zorg ervoor dat de vergrendeling van het klepje van het batterij/kaartvak, van de connectorkap en de LOCK-knop goed gesloten zijn.
- Open het klepje van de batterij / het kaartje en het klepje van de connector niet met natte handen, onder water of in een vochtige of stoffige omgeving (bijv. strand).

#### **Na gebruik:**

- Zorg ervoor dat u resterend water of vuil wegveegt na het gebruik van de camera onder water
- **Nadat u de camera hebt gebruikt in zeewater, dient u deze gedurende ongeveer 10 minuten onder te dompelen in een emmer zoet water (met het klepje over het batterij/kaartvak en het connectorklepje goed gesloten, de vergrendeling op haar plaats en de lensring verwijderd). Droog daarna de camera op een plaats in de schaduw die goed geventileerd is.**
- **Wanneer u het klepje van het batterij/kaartvak of het klepje van de connector wilt openen, dient u dit langzaam te doen terwijl u de camera in de richting houdt die is aangegeven in de volgende illustratie, om te voorkomen dat er waterdruppels in de camera binnendringen. Als u waterdruppels aan de binnenzijde van het klepje ziet, dient u deze weg te vegen voor u de camera gaat gebruiken.**

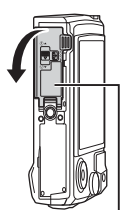

Klepje batterij-/ kaartcompartiment

#### **Opslag en onderhoud**

- Gebruik geen chemische stoffen om de camera schoon te maken, te behandelen tegen roest, tegen aandampen, om te herstellen enz. Doet u dit wel, dan is de camera mogelijk niet langer waterbestendig.
- **Houd de camera niet gedurende lange tijd onder water. Een langdurige blootstelling aan water kan de behuizing van de camera beschadigen en/of kan de waterbestendigheid verslechteren.**
- **Om de waterbestendigheid optimaal te houden (zoals bij elke onderwaterbehuizing), is het aan te raden de waterdichte pakking (en dichtingen) jaarlijks te vervangen. Bezoek de Olympus-website voor uw regio voor een lijst met de Olympus-dealers of servicediensten waar de waterdichte pakking kan worden vervangen.**
- De meegeleverde accessoires (bijvoorbeeld USB-netspanningsadapter) zijn niet schoken waterbestendig.

## **Apart verkochte accessoires gebruiken**

### **Optionele silicone hulzen bevestigen**

Bevestig een huls zoals afgebeeld. Volg de stappen in omgekeerde volgorde om de huls te verwijderen.

• Gebruik geen overmatig geweld. Wanneer u deze voorzorgsmaatregel niet opvolgt, kan dit leiden tot schade aan de huls.

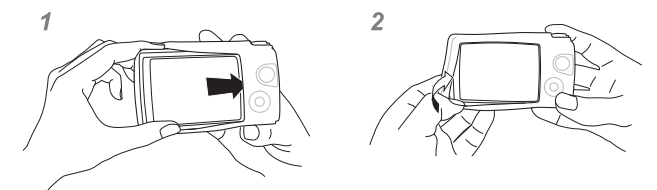

### **Fotograferen met het draadloze Olympus RC-flitssysteem**

U kunt foto's en foto's onder water maken met een draadloze flitser wanneer u een flitser gebruikt die compatibel is met het draadloze Olympus RC-flitssysteem. De richtlijn van het instellingsbereik in opnemen met een draadloze flitser is 1 tot 2 m, maar weet dat dit varieert afhankelijk van de omgeving.

- De ingebouwde flitser wordt gebruikt voor de communicatie tussen de camera en de flitser
- Om een speciale flitser voor onder water te gebruiken, hebt u een onderwaterbehuizing, een optische glasvezelkabel enz. nodig.
- Meer informatie over het gebruik van een draadloze flitser en een onderwaterflitser vindt u in de handleiding van een speciale externe flitser of onderwaterbehuizing.
- **1** Zet de specifieke flitser aan.
- **2** Stel de flitsermodus van de specifieke flitser in op RC-modus.
	- Als u een kanaal en een groep moet instellen, kiest u CH1 voor het kanaal en A voor de groep.
- **3** Markeer de flitsinstellingen in live controle en selecteer [ $\bigtriangledown$ RC] (afstandsbediening).
	- "Een flitser gebruiken (flitserfotografie)" (Blz. 45)
- **4** Neem een testopname om de werking van de flitser en het resultaat te controleren.
- Zorg ervoor dat u het laadniveau van de camera en de draadloze flitser controleert voor u foto's maakt.
- Wanneer de flitser van de camera is ingesteld op  $[4 \text{ RC}]$ , wordt de ingebouwde flitser gebruikt voor de communicatie met de draadloze flitser. In dat geval kan de ingebouwde flitser niet worden gebruikt om te fotograferen.
- Om foto's te maken met een draadloze flitser, richt u de sensor voor de afstandsbediening van de speciale externe flitser richting camera, en richt u de flitser op het onderwerp.

## **Optionele accessoires**

Optionele accessoires kunnen uw fotografische horizon verbreden. Voordat u accessoires op de camera bevestigt, verwijdert u de meegeleverde lensring.

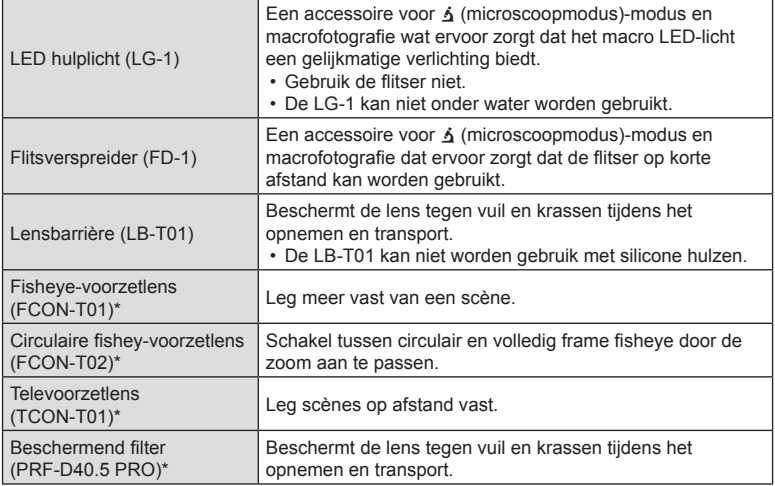

\* Heeft en CLA-T01-voorzetlensadapter nodig op de camera.

- Wanneer u optionele accessoires gebruikt, moet u de overeenkomstige accessoireoptie selecteren via live controle.  $\mathbb{R}$  "Optionele accessoires gebruiken (Accessoire)" [\(Blz. 61\)](#page-60-0)
- Reinig het product met vers water nadat u het onder water hebt gebruikt.
- Meer details vindt u op de Olympus-website van uw regio.

#### ■ De lensring bevestigen en verwijderen

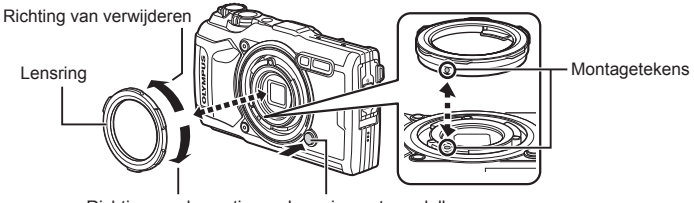

Richting van bevestigen Lensring-ontgrendelknop

#### **De lensring verwijderen**

Houd de lensring-ontgrendelknop ingedrukt en draai de ring in de richting van verwijderen.

#### **De lensring bevestigen**

Lijn de montagetekens met elkaar uit en draai de ring in de richting van bevestigen totdat deze vastklikt.

#### Het LED-hulplicht bevestigen en verwijderen

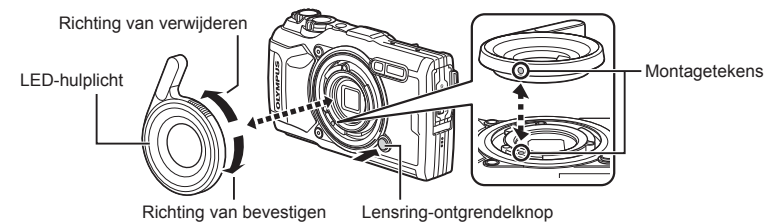

#### **Hulplicht bevestigen**

Lijn de montagetekens met elkaar uit en draai het hulplicht in de richting van bevestigen totdat dit vastklikt.

#### **Hulplicht verwijderen**

Houd de lensring-ontgrendelknop ingedrukt en draai het hulplicht in de richting van verwijderen.

#### Flitsverspreiders bevestigen en verwijderen

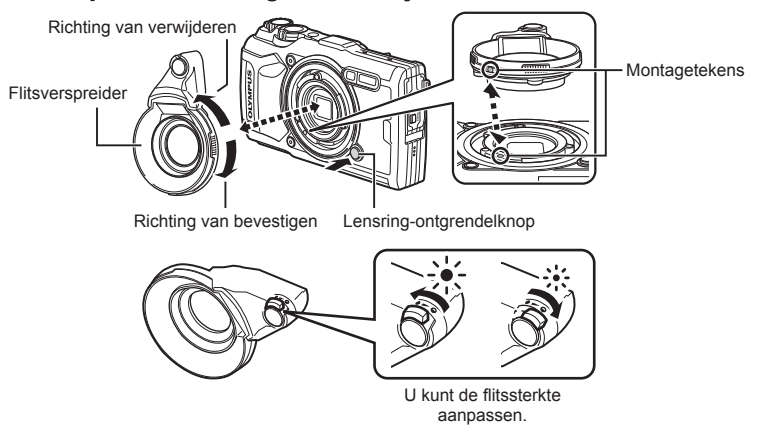

#### **Flitsverspreiders bevestigen**

Lijn de montagetekens met elkaar uit en draai de verspreider in de richting van bevestigen totdat deze vastklikt.

#### **Flitsverspreiders verwijderen**

Houd de lensring-ontgrendelknop ingedrukt en draai de verspreider in de richting van verwijderen.

#### Lensbarrières bevestigen en verwijderen

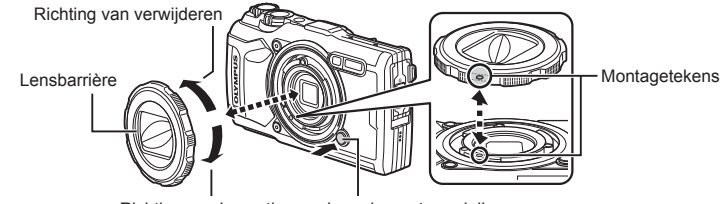

Lensring-ontgrendelknop Richting van bevestigen

#### **Lensbarrières bevestigen**

Lijn de montagetekens met elkaar uit en draai de barrière in de richting van bevestigen totdat deze vastklikt.

• Het montageteken van de lensbarrière vindt u op de achterkant van de barrière.

#### **Lensbarrières verwijderen**

Houd de lensring-ontgrendelknop ingedrukt en draai de barrière in de richting van verwijderen.

#### Andere voorzetlenzen en beschermende filters bevestigen en verwijderen

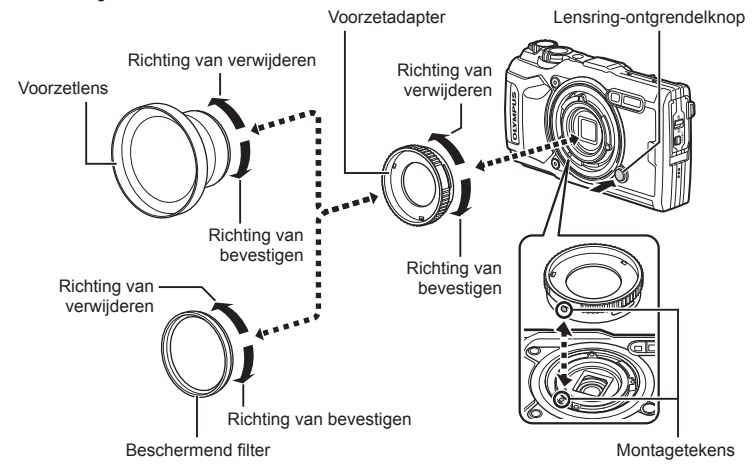

#### **Voorzetlenzen en filters bevestigen**

- **1)** Een voorzetlensadapter bevestigen.
	- Lijn de montagetekens met elkaar uit en draai de adapter in de richting van bevestigen totdat deze vastklikt.
- **2)** Draai de lens of het filter in de richting van bevestigen om deze op de adapter te schroeven.

#### **Voorzetlenzen en filters verwijderen**

- **1)** Draai de lens of het filter in de richting van verwijderen.
- **2)** Verwijder de voorzetlensadapter.
	- Houd de lensring-ontgrendelknop ingedrukt en draai de adapter in de richting van verwijderen.

## *9* **Problemen oplossen**

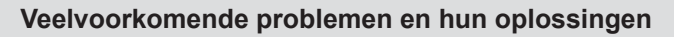

### **De camera schakelt niet in, zelfs niet als batterijen zijn geplaatst**

#### **De batterij is niet volledig opgeladen**

• Laad de batterij op met het laadapparaat.

#### **De batterijen werken tijdelijk niet vanwege een te lage temperatuur**

• De batterijprestaties dalen bij lage temperaturen. Verwijder de batterij en warm hem op door hem een tijdje in uw zak te houden.

> **Please select your language. Por favor, selecciona tu idioma. Veuillez choisir votre langue. Bitte wählen Sie Ihre Sprache.**

请设置您的语言。 言語を選択してください。

#### **Er wordt een taalkeuzevenster weergegeven**

Het afgebeelde dialoogvenster wordt in de volgende gevallen weergegeven:

- De camera wordt voor de eerste keer ingeschakeld
- U hebt uw initiële instelling beëindigd zonder een taal te selecteren

Selecteer een taal zoals beschreven in "Initiële instelling" (Blz. 18).

### **Er wordt geen opname gemaakt als de ontspanknop wordt ingedrukt**

#### **De camera is automatisch uitgeschakeld**

• De camera gaat automatisch in de slaapstand om de batterijduur te sparen als er geen handelingen worden verricht gedurende een bepaalde periode.  $\mathbb{R}$  [Slaapstand] [\(Blz. 101\)](#page-100-2)

Druk de ontspanknop half in om de slaapstand te sluiten.

De camera gaat automatisch uit als deze gedurende 5 minuten in de slaapstand staat.

#### **De fl itser wordt opgeladen**

• Op de monitor knippert het symbool  $\clubsuit$  als de batterij wordt opgeladen. Wacht tot het knipperen stopt en druk dan op de ontspanknop.

#### **De cameratemperatuur is verhoogd**

• De camera kan zelf uitschakelen als de interne temperatuur na langdurig gebruik stijgt. Verwijder de batterij en wacht totdat de interne temperatuur voldoende gedaald is om de camera weer te gebruiken. De camera kan ook warm aanvoelen tijdens gebruik, maar dit duidt niet op een storing.

#### **Kan niet scherpstellen**

• De camera kan niet scherpstellen op onderwerpen die te dicht bij de camera staan of die niet geschikt zijn voor automatisch scherpstellen (het AF-bevestigingsteken knippert in de monitor). Vergroot de afstand tot het onderwerp of stel scherp op een object met veel contrast op dezelfde afstand van de camera als uw hoofdonderwerp, bereid de foto voor en maak de foto.

#### **Objecten waarop de camera moeilijk kan scherpstellen**

Het kan moeilijk zijn om met autofocus in de volgende situaties scherp te stellen.

AF-teken knippert. Deze objecten worden niet scherpgesteld.

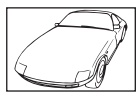

Object met weinig contrast

AF-teken gaat branden maar het object is niet scherpgesteld.

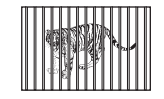

Objecten op verschillende afstanden

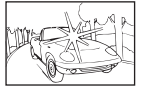

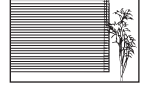

Extreem fel licht in het midden van het beeld

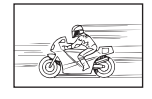

Snel bewegend onderwerp

Het onderwerp bevat geen verticale lijnen \*1

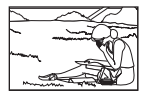

Het onderwerp valt niet binnen het AF-gebied

\*1 U kunt de opname ook kadreren door de camera verticaal te houden om scherp te stellen, waarna u terugkeert naar de horizontale positie om de foto te nemen.

#### **Ruisonderdrukking is geactiveerd**

• Met name bij nachtelijke opnamen gebruikt u lange sluitertijden en kan in de opnamen beeldruis verschijnen. De camera activeert de ruisonderdrukking na het fotograferen met lange sluitertijden. Maak tijdens dit proces geen opname. U kunt [Ruisonderdr.] op [Uit] zetten.

 $\mathbb{R}$  [\[Ruisonderdr.\] \(Blz. 97\)](#page-96-0)

### **De datum en tijd zijn niet ingesteld**

#### **De camera wordt gebruikt met de instellingen van het moment van aanschaf**

• De datum en tijd van de camera zijn niet ingesteld bij aanschaf. Stel de datum en tijd in voordat u de camera gebruikt.  $\mathbb{I} \mathcal{F}$  "Initiële instelling" (Blz. 18)

#### **De batterij is uit de camera verwijderd**

• De datum en tijd worden terug gezet naar de standaardinstellingen af fabriek als ongeveer 1 dag geen batterij in de camera zit. Deze instellingen kunnen eerder verloren gaan als de batterij maar gedurende een korte tijd in de camera heeft gezeten. Controleer, voordat u belangrijke foto's gaat maken, of de juiste datum en tijd zijn ingesteld.

### **De ingestelde functies worden weer op de standaard fabrieksinstellingen gezet**

Wanneer u aan de functieknop draait of de stroom uitzet in een andere opnamemodus dan  $P$ ,  $\overline{A}$  of  $\Omega$ , worden instellingen die u hebt veranderd gerest naar de standaardwaarden.

### **Sommige instellingen zijn niet beschikbaar**

Sommige functies zijn mogelijk niet beschikbaar, afhankelijk van de opnamemodus en de camera-instellingen.  $\square \simeq$  ["Lijst van instellingen voor elke opnamemodus" \(Blz. 136\)](#page-135-0)

### **Foto's zijn korrelig**

Selecteer een grotere beeldgrootte of stel de compressie in op SF of F. L<sup>2</sup> "Beeldkwaliteit [selecteren \(fotokwaliteit\)" \(Blz. 56\)](#page-55-0)

Beeld'ruis' kan soms worden verminderd door de ISO-gevoeligheid te verlagen. **IGF** ["De ISO-gevoeligheid \(ISO\) wijzigen" \(Blz. 52\)](#page-51-0)

### **Gemaakte foto's zien er witachtig uit**

Dit kan optreden wanneer de foto in omstandigheden met achtergrondlicht of halfachtergrondlicht zijn genomen. Dit komt door het fenomeen genaamd flare of ghosting. Probeer zoveel mogelijk een compositie te maken waarbij er geen sterke lichtbron in de foto is. Flare kan zelfs al optreden wanneer er geen lichtbron in de foto aanwezig is. Als dit niet het gewenste effect heeft, probeer dan de lens af te schermen voor licht met uw hand of een voorwerp.

### **Het licht wordt in de foto gevangen.**

Als u een foto neemt in donkere situaties, kunnen er weerkaatsingen van de flitser zichtbaar zijn op het stof in de lucht.

### **Onbekende heldere puntjes verschijnen op het motief van de foto die gemaakt wordt**

Dit kan worden veroorzaakt door vastgeraakte pixel(s) op het beeldopneemelement. Voer [Pixel-mapping] uit.

Als het probleem zich blijft voordoen, herhaalt u Pixel-mapping een paar keer. ■ ["Pixel-mapping - Controleren van de beeldbewerkingsfuncties" \(Blz. 122\)](#page-121-0)

### **De lens is beslagen of de monitor is slecht af te lezen**

Bij snelle temperatuurswisselingen kan de lens beslaan (condensatie). Schakel de camera uit en wacht tot de camera zich aangepast heeft aan de omgevingstemperatuur en droog is voor u foto's neemt.

### **Films worden op een televisie niet soepel afgespeeld**

De framesnelheid voor films komt mogelijk niet overeen met de standaard die op uw tv wordt gebruikt. Bekijk de film op een computer. Voordat u films opneemt voor weergave op een tv, selecteert u een framesnelheid die overeenkomt met de videostandaard van uw apparaat. ■ [\[Videoframesnelheid\] \(Blz. 87\)](#page-86-0)

### **De richting is onjuist**

Het kompas werkt niet zoals verwacht in de buurt van sterke elektromagnetische velden, zoals van televisies, magnetrons, grote elektrische motoren, radiozenders en hoogspanningslijnen. Een normale werking kan soms worden hersteld door het figuur acht te maken met uw camera door uw pols te bewegen.

## **Er worden waarschuwingen (foutcodes) weergegeven in de monitor**

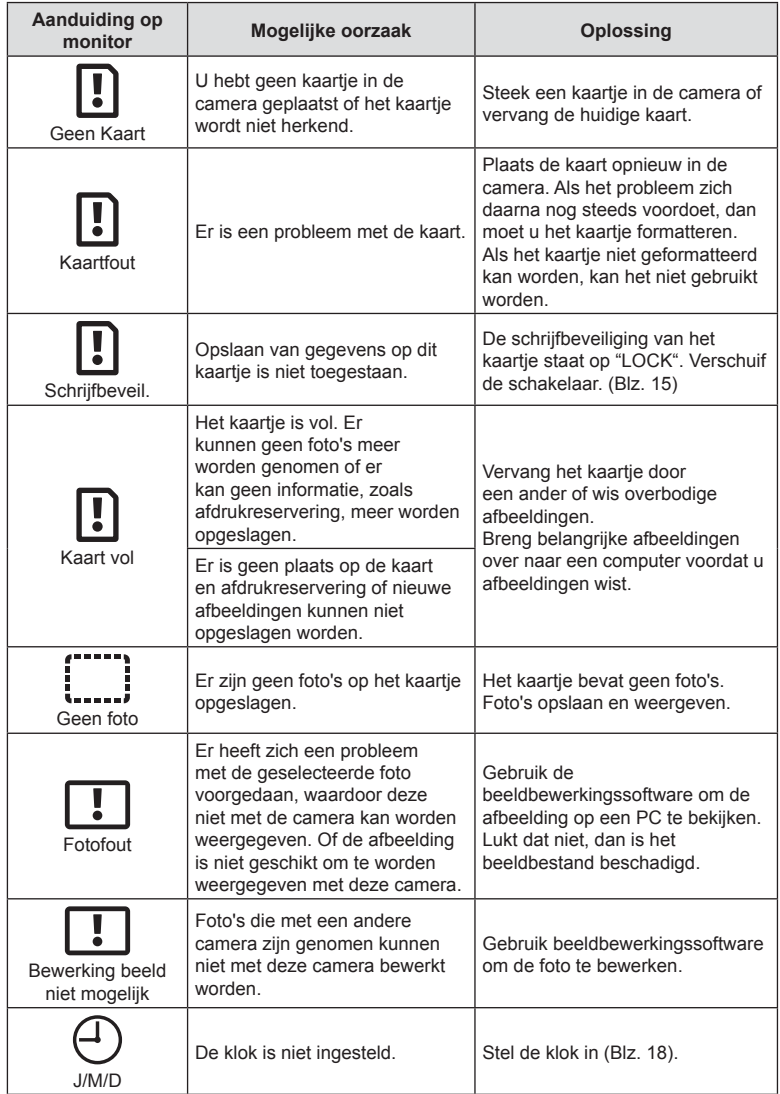

<span id="page-133-1"></span><span id="page-133-0"></span>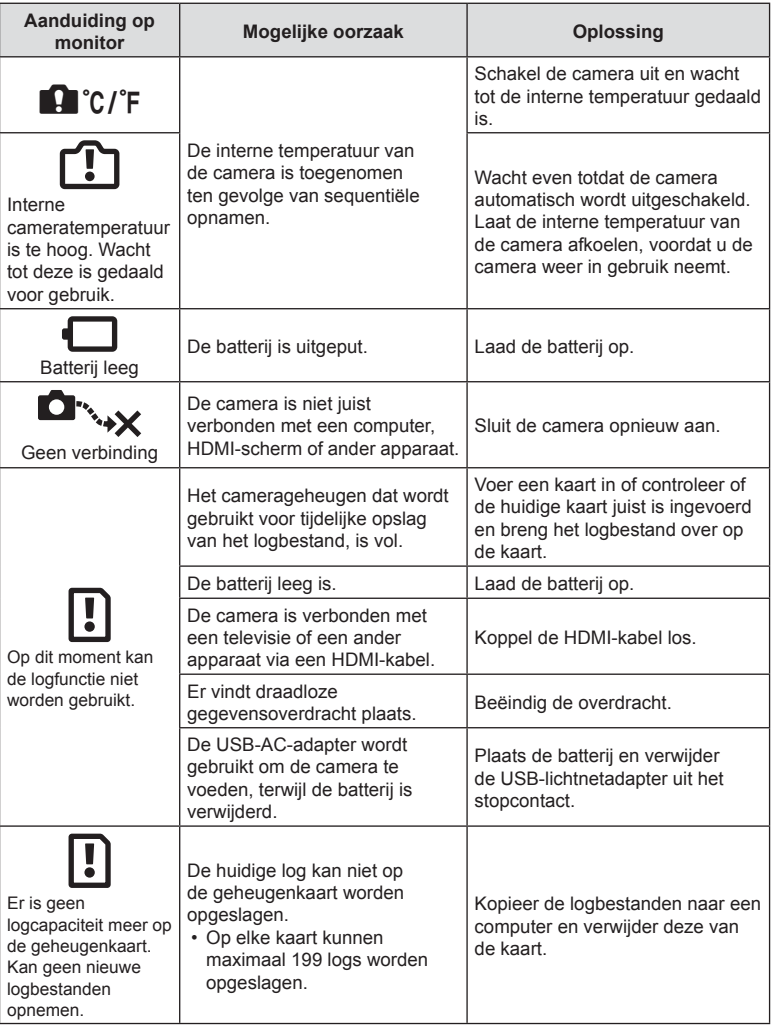

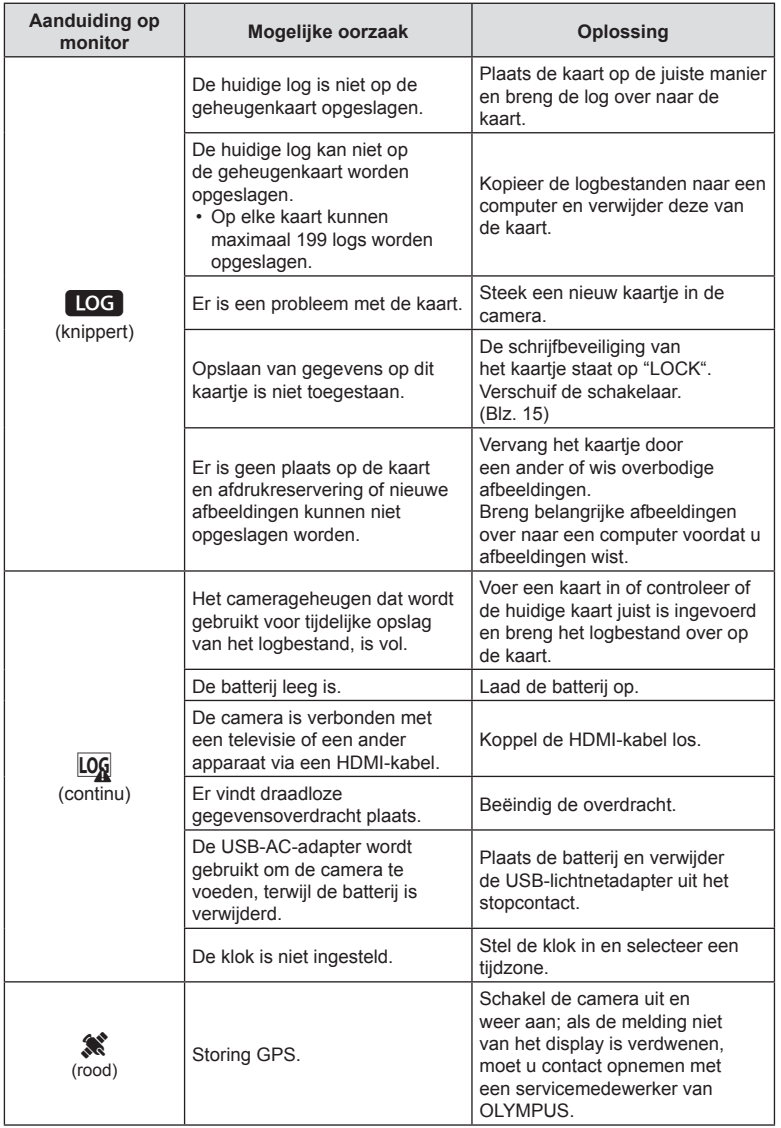

# *10* **Informatie**

## <span id="page-135-0"></span>**Lijst van instellingen voor elke opnamemodus**

### ■ 血/P/A/*i*/◆/)<sub>2</sub>2-modus

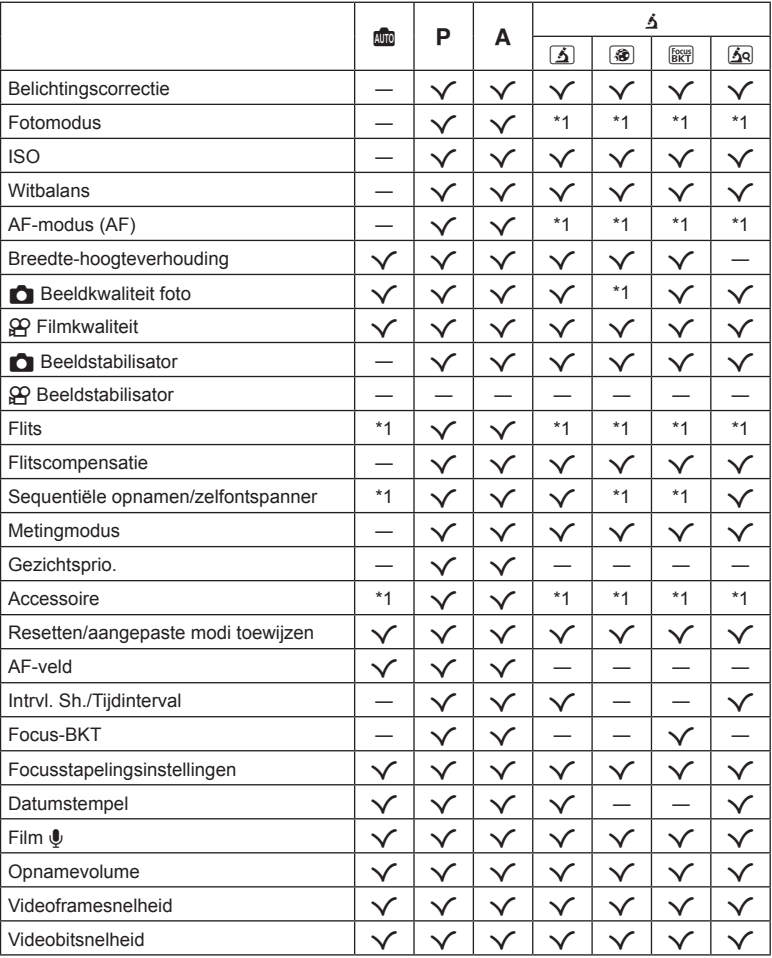

\*1 Bepaalde functies kunnen niet worden ingesteld.

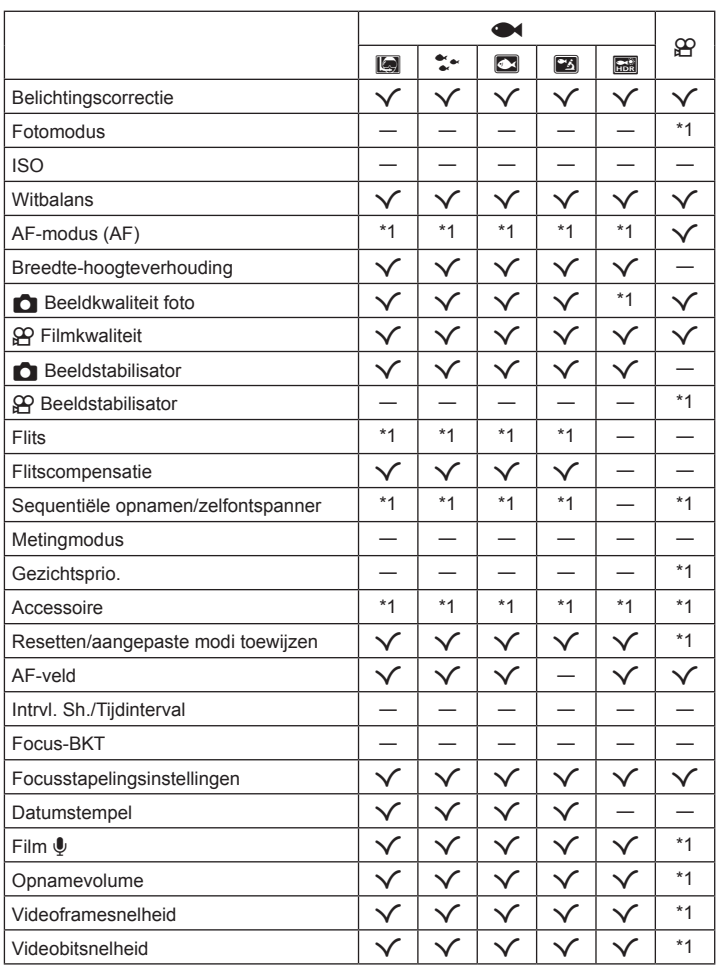

\*1 Bepaalde functies kunnen niet worden ingesteld.

#### ■ SCN-modus

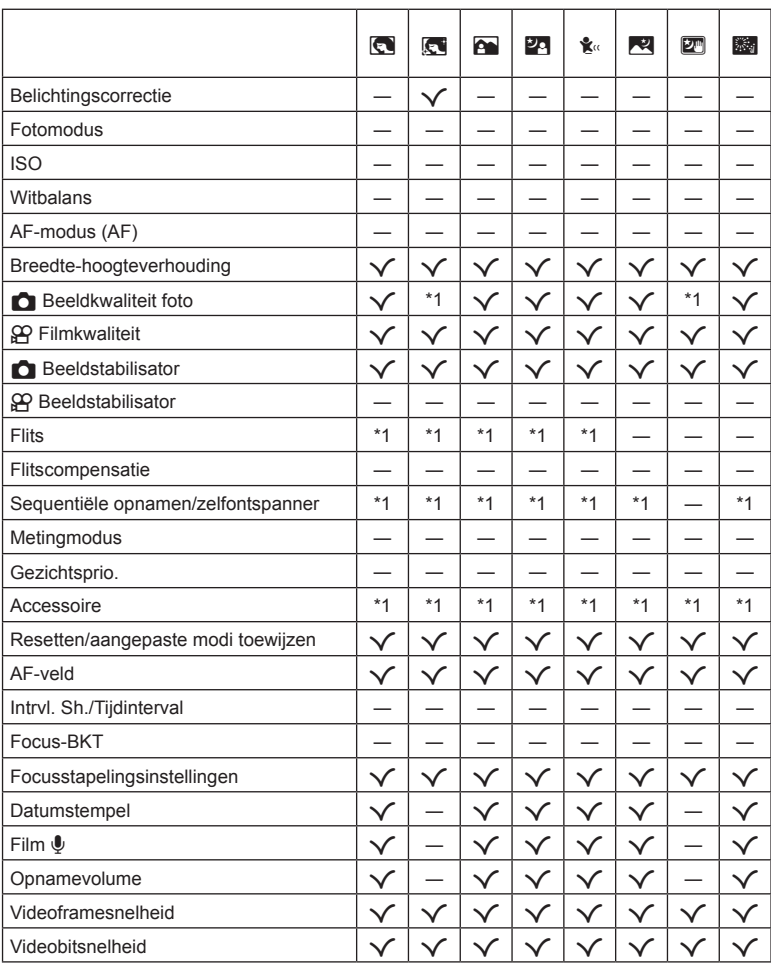

\*1 Bepaalde functies kunnen niet worden ingesteld.

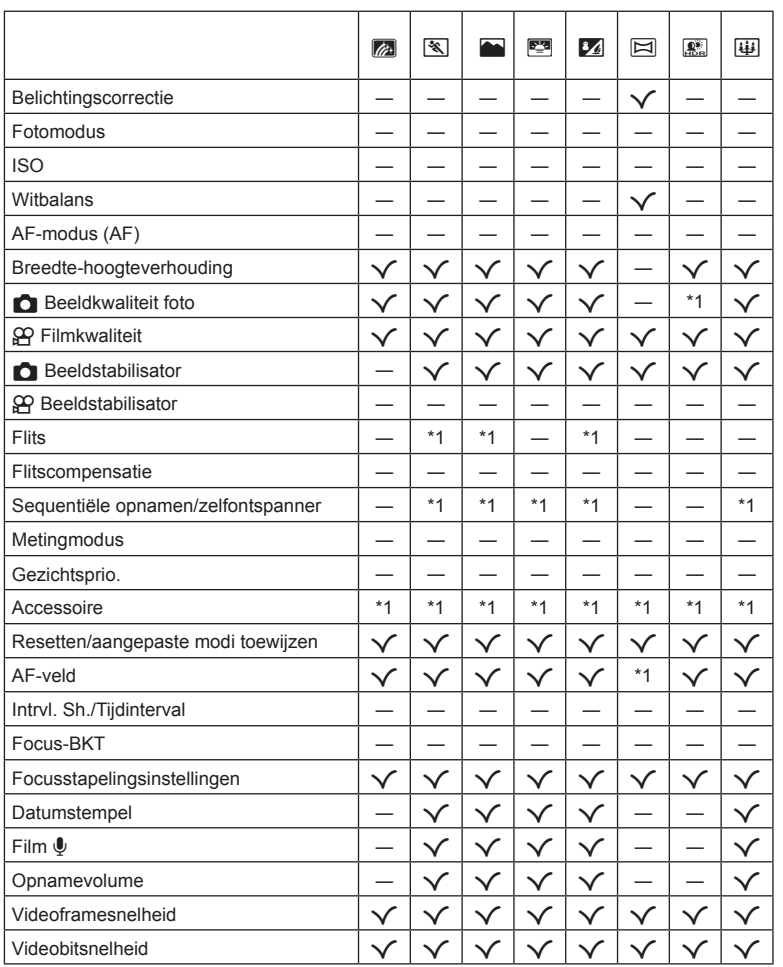

\*1 Bepaalde functies kunnen niet worden ingesteld.

**Informatie** *10*

## **Standaard/Aangepaste instellingen**

- 1 Items die kunnen worden opgeslagen in [Aangepaste modus C1] of [Aangepaste modus C2].
- \*2: Standaard kan worden hersteld door [Volledig] voor [Resetten] te selecteren.
- \*3: Standaard kan worden hersteld door [Basis] voor [Resetten] te selecteren.

#### **Rechtstreekse knoppen**

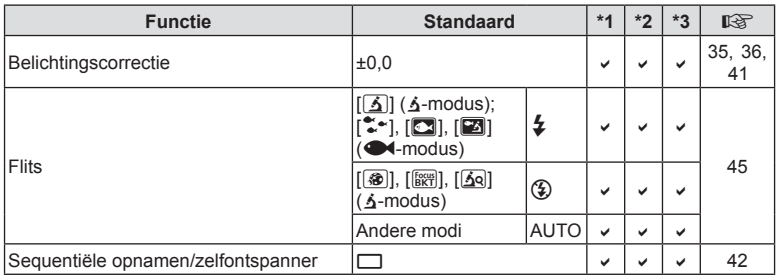

### **Live controle**

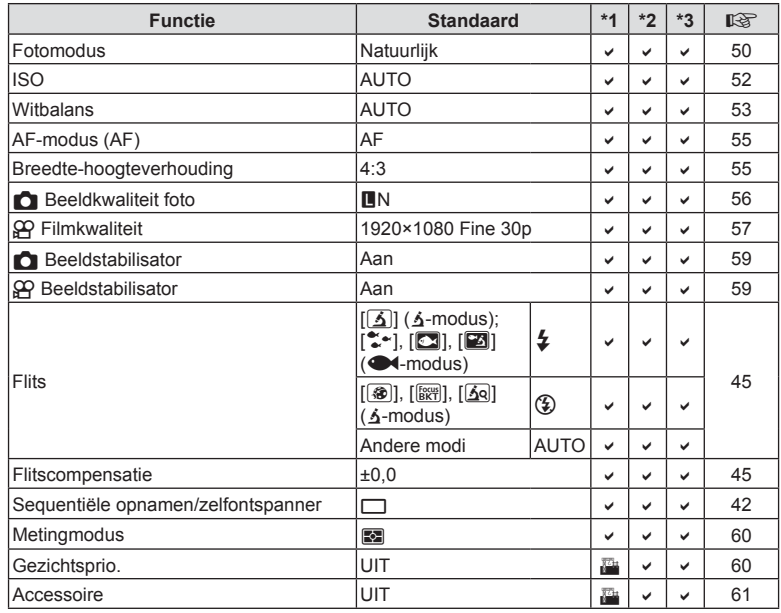

## **O** Opnamemenu

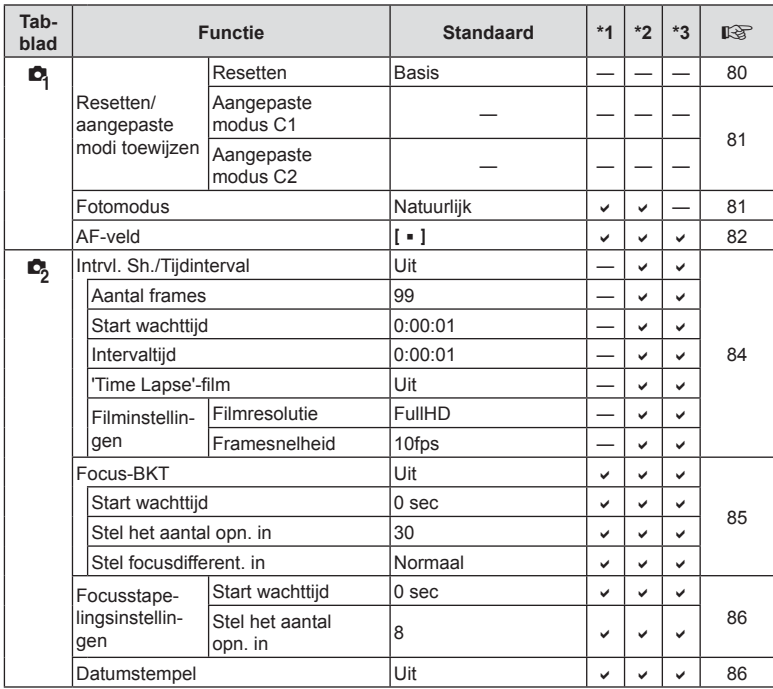

## **Videomenu**  $\Omega$

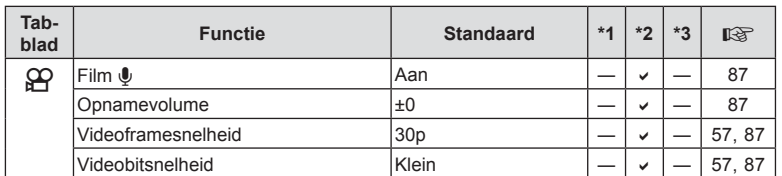

## $\blacktriangleright$  Weergavemenu

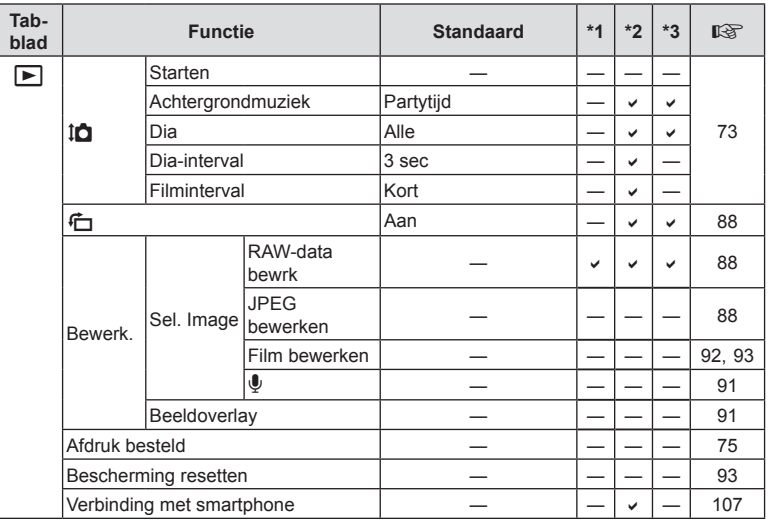

## G **Aangepast menu**

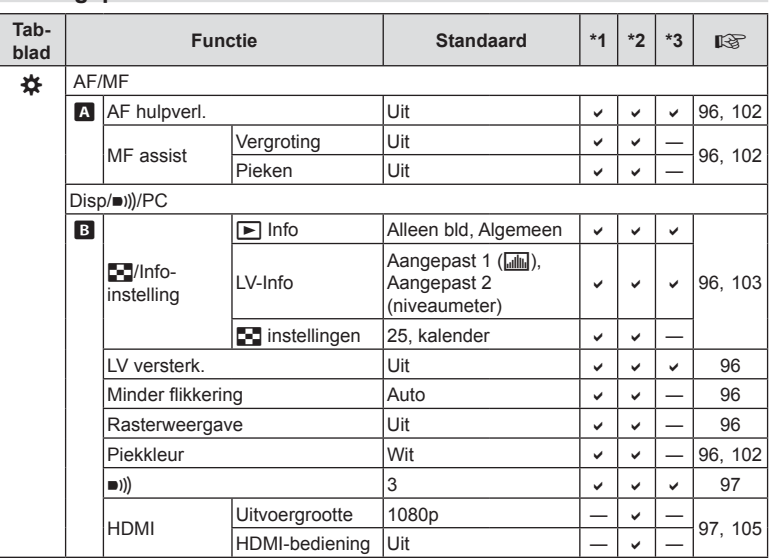

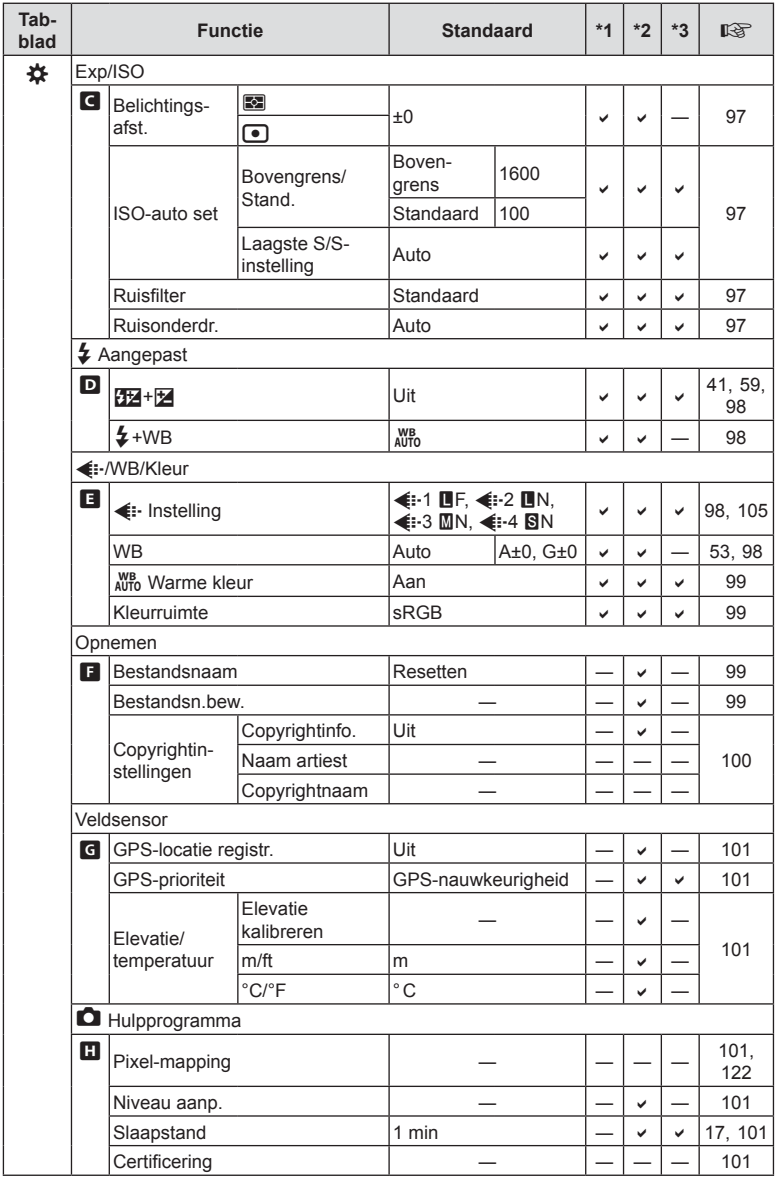

**Informatie** *10*

## e **Setup-menu**

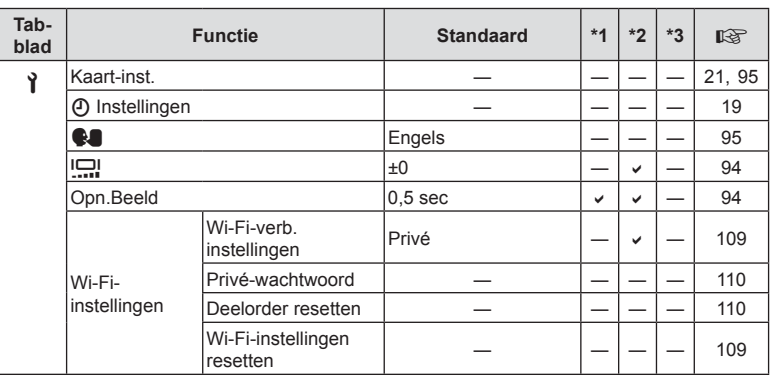
# **Technische gegevens**

#### Camera

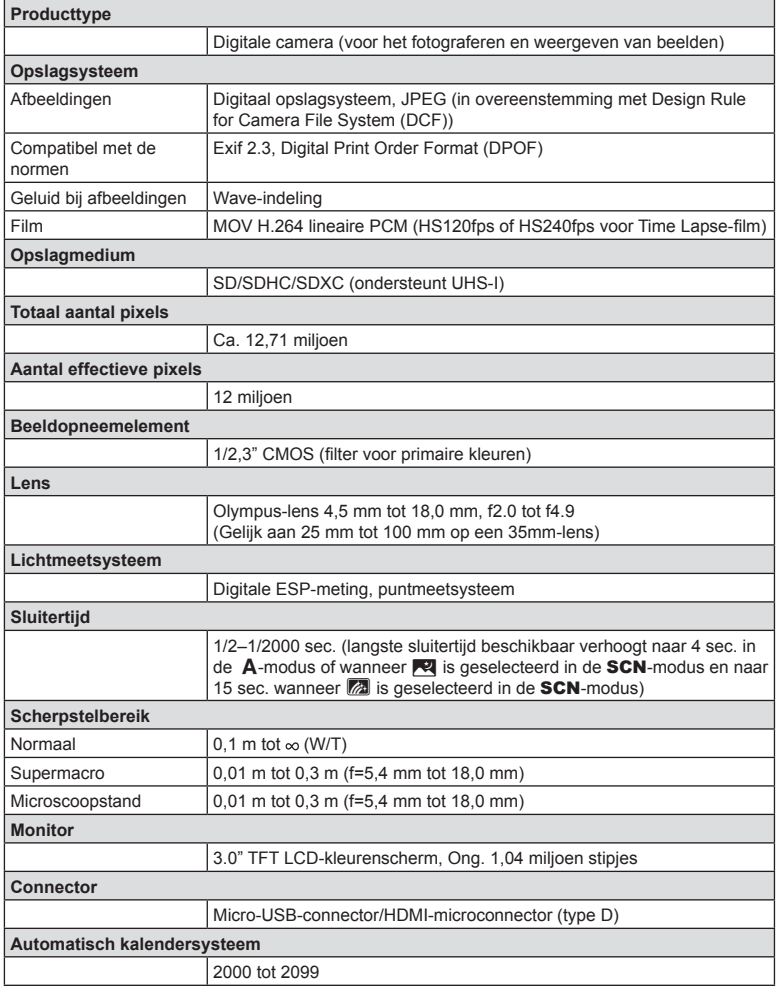

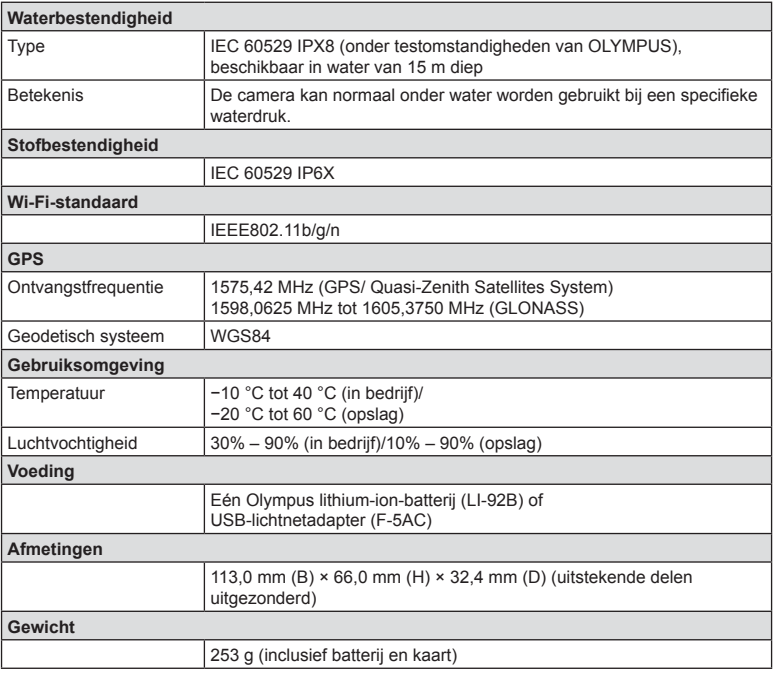

#### ■ Lithium-ionbatterij (LI-92B)

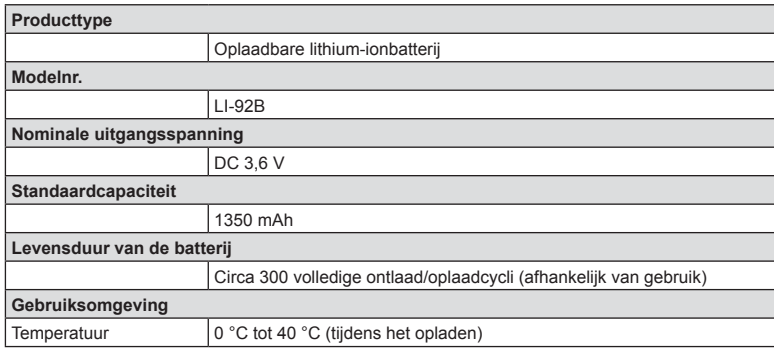

#### USB-netspanningsadapter (F-5AC)

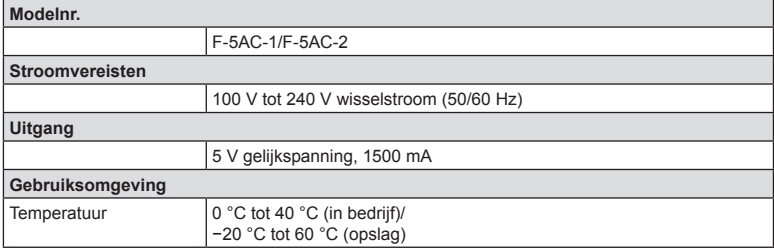

- WIJZIGINGEN IN TECHNISCHE GEGEVENS ZIJN VOORBEHOUDEN ZONDER VOORAFGAANDE KENNISGEVING OF VERPLICHTING VAN DE ZIJDE VAN DE FABRIKANT.
- Raadpleeg onze website voor de meest recente technische gegevens.

De termen HDMI en HDMI High-Definition Multimedia Interface, en het HDMI-logo zijn handelsmerken of gedeponeerde handelsmerken van HDMI Licensing Administrator, Inc. in de Verenigde Staten en andere landen.

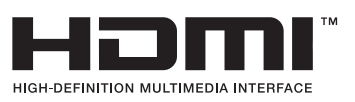

# *11* **VEILIGHEIDSMAATREGELEN**

# **VEILIGHEIDSMAATREGELEN**

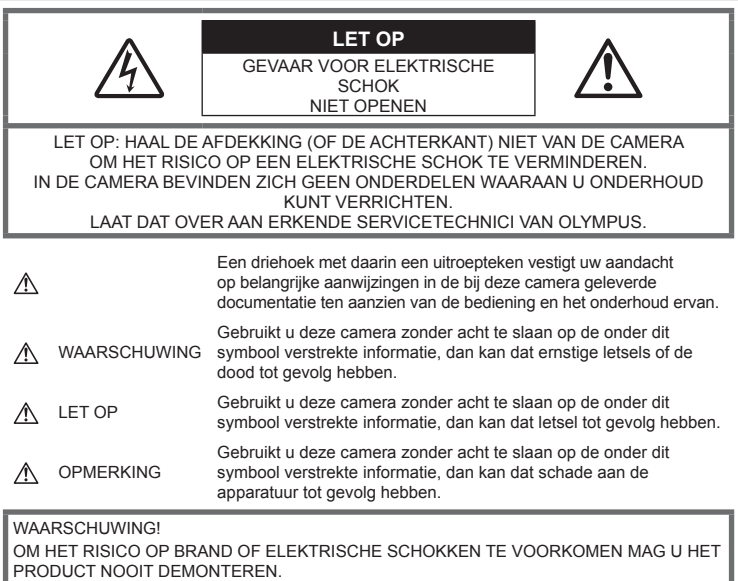

### **Algemene voorzorgsmaatregelen**

**Lees alle gebruiksaanwijzingen** – Lees, voordat u het apparaat gaat gebruiken, alle gebruiksaanwijzingen. Sla alle handleidingen en documentatie op voor raadpleging in de toekomst. **Water en vocht** – Voor de voorzorgsmaatregelen bij het gebruik van weerbestendig uitgevoerde producten raadpleegt u de desbetreffende paragrafen over de weerbestendigheid.

**Elektrische voedingsbron** – Sluit de camera uitsluitend aan op de in de technische gegevens beschreven elektrische voedingsbron.

**Vreemde voorwerpen** – Steek om persoonlijke letsel te voorkomen, nooit een metalen voorwerp in de camera.

**Reinigen** – Trek voordat u het apparaat gaat reinigen altijd eerst de stekker uit het stopcontact. Gebruik uitsluitend een vochtige doek om het apparaat te reinigen. Gebruik nooit vloeibare of aërosole reinigingsmiddelen, of welk soort organisch oplosmiddel dan ook, om het apparaat te reinigen.

**Hitte** – Gebruik of berg de camera nooit op in de buurt van een warmtebron zoals een radiator, verwarmingsrooster, kachel of enig ander apparaat of toestel dat warmte ontwikkelt, met inbegrip van stereo-versterkers.

**Onweer** – Als er een onweer losbarst terwijl u een USB-lichtnetadapter gebruikt, dient u de USB-lichtnetadapter onmiddellijk uit het stopcontact te halen.

**Accessoires** – Gebruik voor uw veiligheid en om beschadigingen aan dit product te voorkomen, uitsluitend de door Olympus aanbevolen accessoires.

**Plaats van opstelling** – Bevestig het product op een statief, standaard of beugel om beschadigingen te voorkomen.

### **WAARSCHUWING**

- **Gebruik de camera niet in de buurt van brandbare of explosieve gassen.**
- **Gebruik de fl itser en LED (inclusief de AF-hulpverlichting) nooit bij personen (zuigelingen, kleine kinderen, enz.) die zich dichtbij bevinden.**
	- U moet tenminste 1 m afstand bewaren van de gezichten van uw onderwerpen. Het te dicht bij de ogen van de te fotograferen personen flitsen kan tijdelijk gezichtsverlies veroorzaken.
- **Kijk met de camera niet recht in de zon of in het licht van sterke lichtbronnen.**
- **Houd de camera uit de buurt van kleine kinderen en zuigelingen.**
	- Gebruik en berg de camera altijd op buiten het bereik van kleine kinderen en zuigelingen omdat anders de volgende gevaarlijke situaties kunnen ontstaan die ernstig letsel kunnen veroorzaken:
		- Verward raken in de riem van de camera, wat verstikking tot gevolg kan hebben.
		- Per ongeluk inslikken van de batterijen, kaartjes of andere kleine onderdelen.
		- Per ongeluk ontsteken van de flitser terwijl ze in de flitser kijken of vlak voor de ogen van andere kinderen.
		- Per ongeluk een letsel oplopen door bewegende delen van de camera.
- **Als u vaststelt dat de USB-lichtnetadapter zeer heet is of als u een ongewone geur, geluid of rook vaststelt, haalt u de stekker onmiddellijk uit het stopcontact en stopt u onmiddellijk met het gebruik van de camera. Neem vervolgens contact op met een geautoriseerde verdeler of servicedienst.**
- **Bespeurt u in de buurt van de camera ongewone geuren, vreemde geluiden of rook, gebruik de camera dan onmiddellijk niet meer.**
	- Haal de batterijen nooit met blote handen uit de camera omdat u zich dan kunt branden.
- **Laat de camera nooit achter op plaatsen waar deze aan extreem hoge temperaturen kan worden blootgesteld.**
	- Doet u dat toch, dan kan daardoor de kwaliteit van bepaalde onderdelen achteruit gaan en in sommige gevallen zelfs brand worden veroorzaakt. Gebruik het laadapparaat of de USBlichtnetadapter niet als deze afgedekt is (bijv. met een deken). Hierdoor kan oververhitting en uiteindelijk zelfs brand ontstaan.
- **Behandel de camera met zorg om te voorkomen dat u verbrandingen oploopt.**
	- Omdat de camera metalen onderdelen bevat, kan oververhitting ontstaan en kunt u zich branden. Let daarom op het volgende:
		- Gebruikt u de camera lang achtereen, dan kan hij heet worden. Hanteert u de camera in deze toestand, dan kan dat een verbranding veroorzaken.
		- Op plaatsen waar extreem lage temperaturen kunnen optreden, kan de temperatuur van het camerahuis lager worden dan de omgevingstemperatuur. Draag waar mogelijk handschoenen als u de camera bij lage temperaturen hanteert.
- Om de uiterst precieze technologie in dit product te beschermen, mag u de camera nooit achterlaten op de volgende plaatsen, ongeacht of u de camera op die plaatsen gebruikt of opslaat
	- Plaatsen waar de temperatuur en/of vochtigheid hoog zijn of onderworpen zijn aan extreme schommelingen. In direct zonlicht, op het strand, in een afgesloten wagen of nabij andere warmtebronnen (kachel, radiator, enz.) of een luchtbevochtiger.
	- In omgevingen met veel zand of stof.
	- In de buurt van brandbare of explosieve voorwerpen.
	- Op natte plaatsen, zoals een badkamer of in de regen. Wanneer producten met weerbestendig ontwerp worden gebruikt, dient u ook de bijbehorende handleidingen te raadplegen.
	- Op plaatsen die blootstaan aan sterke trillingen.
- **De camera gebruikt een door Olympus voorgeschreven lithium-ionbatterij.**

Laad de batterij op met de voorgeschreven USB-lichtnetadapter of het voorgeschreven laadapparaat. Gebruik geen andere USB-lichtnetadapters of laadapparaten.

- **Gooi batterijen nooit in het vuur en verwarm ze niet in een magnetron, op een hete plaat of in de drukvaten, enz.**
- **Laat de camera nooit achter op of nabij elektromagnetische toestellen.** Dit zou oververhitting, brand of een explosie kunnen veroorzaken.
- **Verbind de contacten niet met metalen voorwerpen.**
	- Tref voorzorgsmaatregelen bij het vervoeren of opbergen van batterijen om te voorkomen dat ze in aanraking komen met metalen objecten, zoals sieraden, pennen, paperclips, sleutels, enz. Kortsluiting kan oververhitting, explosies of brand veroorzaken, waarbij u gewond zou kunnen raken.
- **Volg altijd alle aanwijzingen met betrekking tot het gebruik van batterijen zorgvuldig op, om te voorkomen dat de batterijen gaan lekken of de contacten ervan beschadigd raken. Probeer nooit batterijen te demonteren, te veranderen, te solderen, enz.**
- **Is batterijvloeistof in uw ogen terecht gekomen, spoel uw ogen dan onmiddellijk overvloedig met schoon, stromend water en raadpleeg onmiddellijk een arts.**
- **Als u de batterij niet uit de camera kunt halen, dient u contact op te nemen met een geautoriseerde verdeler of servicedienst.**  Probeer niet de batterij met kracht te verwijderen.

Schade aan de buitenkant van de batterij (krassen, etc.) kan leiden tot hitteproductie of een explosie.

- **Berg batterijen altijd op buiten het bereik van kleine kinderen en huisdieren. Als ze per ongeluk een batterij doorslikken, raadpleeg dan onmiddellijk een arts.**
- Gebruik om te voorkomen dat batterijen gaan lekken, oververhit raken, brand veroorzaken of exploderen, uitsluitend het voor dit product aanbevolen type batterijen.
- Indien de oplaadbare batterijen niet binnen de vastgestelde tijd opgeladen zijn, laad de batterijen dan niet verder op en gebruik ze niet meer.
- Gebruik geen batterijen met krassen of schade aan de behuizing, en kras de batterij niet.
- Stel batterijen nooit bloot aan zware schokken of ononderbroken trillingen door ze te laten vallen of erop te slaan.

Dit kan oververhitting, brand of explosies veroorzaken.

- Is een batterij gaan lekken, geeft ze een ongewone geur af, is ze verkleurd of vervormd, of gedraagt de batterij zich op een andere manier afwijkend, stop dan onmiddellijk met het gebruik van de camera en blijf op een veilige afstand van vuur.
- Als er batterijvloeistof op uw kleding terecht is gekomen, trek het kledingstuk dan uit en spoel het onmiddellijk met schoon, stromend, koud water. Raadpleeg onmiddellijk een arts wanneer de vloeistof met uw huid in aanraking is gekomen.
- De lithium-ionbatterij van Olympus is uitsluitend bedoeld voor de digitale camera van Olympus. Gebruik de batterij niet voor andere toestellen.
- **Laat kinderen of huisdieren geen batterijen hanteren of vervoeren (voorkom gevaarlijk gedrag zoals likken, in de mond stoppen of kauwen).**

#### **Gebruik uitsluitend een toepassingsgerichte oplaadbare batterij, batterijlader en USB-lichtnetadapter**

We adviseren u om uitsluitend de originele toepassingsgerichte oplaadbare batterijen, batterijlader en USB-lichtnetadapter van Olympus bij deze camera te gebruiken. Het gebruik van niet-originele oplaadbare batterijen, batterijlader en/of USB-lichtnetadapter kan brand of persoonlijk letsel veroorzaken als gevolg van lekken, verhitting, ontbranding of beschadiging van de batterij. Olympus stelt zich niet aansprakelijk voor ongelukken of beschadigingen die voortkomen uit het gebruik van batterijen, batterijlader en/of USB-lichtnetadapter die geen origineel Olympus-accessoire zijn.

# **LET OP**

- De meegeleverde USB-lichtnetadapter F-5AC mag enkel met deze camera worden gebruikt. Andere camera's kunnen niet worden geladen met deze USB-lichtnetadapter.
- Sluit de meegeleverde USB-lichtnetadapter F-5AC niet aan op andere toestellen dan deze camera.
- **Bewaar batterijen nooit op een plaats waar ze zullen blootstaan aan felle zon of aan hoge temperaturen, zoals in een warme wagen, nabij een warmtebron enz.**
- Houd batterijen altijd droog.
- Tijdens langdurig gebruik kunnen de batterijen heet worden. Verwijder de batterij nooit onmiddellijk na gebruik van de camera om kleine brandwonden te voorkomen.
- Deze camera gebruikt één lithium-ionbatterij van Olympus. Gebruik de voorgeschreven originele batterij.

Er bestaat ontploffingsgevaar als de batterij wordt vervangen door een verkeerd type batterij.

- Recycle gebruikte batterijen, zodat de natuurlijke hulpbronnen worden ontzien. Zorg er bij de afvoer van lege batterijen voor, dat de polen zijn afgedekt en neem altijd de plaatselijke voorschriften en regelgeving in acht.
- Dek de flitser, op het moment dat die ontsteekt, niet af met uw hand.

# **OPMERKING**

- Gebruik en berg de camera niet op in stoffige of vochtige ruimten.
- **Gebruik alleen SD/SDHC/SDXC-kaarten. Gebruik nooit andere typen kaarten.**
- Als u per vergissing een ander soort kaartje in de camera plaatst, dient u contact op te nemen met een geautoriseerde verdeler of servicedienst. Probeer het kaartje niet met geweld te verwijderen.
- Maak regelmatig back-ups van belangrijke gegevens naar een computer of een ander opslagapparaat, zodat u deze gevens niet per ongeluk kunt verliezen.
- OLYMPUS is niet aansprakelijk voor gegevensverlies in relatie met dit apparaat.
- Let op de camerariem terwijl u de camera met u meedraagt. De riem kan achter een vreemd voorwerp blijven haken en zo ernstige schade veroorzaken.
- Laat de camera nooit vallen en stel hem nooit bloot aan zware schokken of trillingen.
- Wanneer u de camera bevestigt op of verwijdert van een statief, draait u aan de statiefschroef, niet aan de camera.
- Verwijder voor u de camera transporteert het statief en alle andere niet-OLYMPUS-accessoires.
- Laat de elektrische contacten van de camera ongemoeid.
- Richt de camera niet te lang op de zon. Daardoor kan de lens of het sluitergordijn beschadigd raken, kunnen kleurvervalsing of nevenbeelden op het beeldopneemelement optreden en kan zelfs brand ontstaan.
- Druk of trek niet met grote kracht aan de lens.
- Haal de batterijen uit de camera als u denkt de camera lange tijd niet te zullen gebruiken. Kies een koele, droge opbergplaats om condensatie of schimmelvorming in de camera te voorkomen. Is de camera lange tijd opgeborgen geweest, schakel de camera dan in en controleer of deze nog goed werkt door de ontspanknop in te drukken.
- De camera kan een storing vertonen als hij wordt gebruikt op een plaats die blootstaat aan een magnetisch/elektromagnetisch veld, radiogolven of hoogspanning, bijvoorbeeld nabij een televisietoestel, magnetron, videogame, luidsprekers, grote monitor, tv/radiomast of zendmasten. In dergelijke gevallen schakelt u de camera uit en weer aan voor u hem gebruikt.
- Houd altijd rekening met de beperkingen voor de gebruiksomgeving, die beschreven zijn in de handleiding van de camera.
- Plaats de batterijen voorzichtig, zoals beschreven in de gebruiksaanwijzing, in de camera.
- Controleer de batterij voor het opladen altijd op lekkage, verkleuringen, vervormingen of andere afwijkingen.
- Denkt u de camera langere tijd achtereen niet te gebruiken, haal de batterij er dan uit.
- Leg de batterij op een koele plaats als u deze gedurende een lange periode opbergt.
- De door de camera verbruikte hoeveelheid energie is sterk afhankelijk van de gebruikte functies.
- Bij omstandigheden zoals die hieronder beschreven zijn, wordt continu energie verbruikt en raakt de batterij snel leeg.
	- Door veelvuldig te zoomen.
	- Door in de stand Fotograferen herhaaldelijk automatisch scherp te stellen door de ontspanknop half in te drukken.
	- Door gedurende lange tijd een foto weer te geven op de monitor.
	- GPS wordt gebruikt.
- Als een lege batterij gebruikt wordt, bestaat het gevaar dat de camera uitgeschakeld wordt zonder dat een waarschuwing voor de ladingstoestand gegeven wordt.
- Er kan een storing in het contact optreden als de polen van de batterij nat of vettig zijn. Droog de batterij voor gebruik goed met een droge doek.
- Laad de batterij altijd op als deze voor het eerst wordt gebruikt of als deze langere tijd niet gebruikt is.
- Probeer de camera en de reservebatterij zo warm mogelijk te houden, indien de camera wordt gebruikt met batterijvoeding bij een lage temperatuur. Het is mogelijk dat een batterij die is leeggeraakt bij lage temperaturen, weer herstelt als deze de kamertemperatuur aanneemt.
- Schaf voldoende reservebatterijen aan, voordat u een lange reis maakt, met name als u naar het buitenland gaat. Het is mogelijk dat het aanbevolen type batterij in het buitenland niet verkrijgbaar is. • Voor een USB-lichtnetadapter met stekker:
- Verbind de USB-lichtnetadapter F-5AC op de juiste wijze door deze verticaal in het stopcontact te steken.

.<br>三

#### **De draadloze LAN-functie gebruiken**

• **Schakel de camera uit in ziekenhuizen en op andere locaties waar medische apparatuur aanwezig is.**

De radiogolven van de camera kunnen medische apparatuur negatief beïnvloeden, waardoor storingen in deze apparatuur kunnen worden veroorzaakt die tot ongelukken kunnen leiden.

• **Schakel de camera uit wanneer u zich in een vliegtuig bevindt.**

Het gebruik van draadloze apparaten in vliegtuigen kan de veilige werking van het vliegtuig belemmeren.

#### **Voorzorgsmaatregelen bij gebruik van de draadloze LAN-functie**

Als u de draadloze LAN-functie gebruikt in een land buiten de regio waar u de camera hebt gekocht, bestaat het risico dat de camera niet voldoet aan de regelgeving inzake draadloze communicatie van dat land. Olympus kan niet verantwoordelijk worden geacht voor het niet voldoen aan deze regelgeving.

#### **GPS-functie, elektronisch kompas**

- Op een locatie die niet open is naar de lucht (binnenshuis, ondergronds, onder water, in een bos, bij hoge gebouwen) of op een locatie met krachtige magnetische of elektrische velden, (bij hoogspanningslijnen, magneten of elektrische artikelen, 1,5 GHz mobiele telefoons), lukt het mogelijk niet om de metingen te bepalen of om fouten te genereren.
- De hoogte die wordt weergegeven op het scherm met meetgegevens of het weergavescherm voor foto's enzovoort wordt weergegeven/ geregistreerd aan de hand van informatie van drukgevoelige sensoren die in de camerabody zijn ingebouwd. Houd daar rekening mee, omdat de hoogte niet is gebaseerd op GPS-positiemetingen.
- Fouten in het elektronisch kompas kunnen worden veroorzaakt door de effecten van krachtige magnetische of elektrische velden (zoals televisies, magnetrons, grote motoren, radiozenders en hoogspanningsleidingen). Om de functie elektronisch kompas te herstellen, moet u de camera stevig vasthouden en in een 8-vorm bewegen terwijl u uw pols draait.
- Omdat het geen eis is dat GPS en het elektronisch kompas nauwkeurig zijn, is er geen garantie dat de gemeten waarden (lengtegraad, breedtegraad, kompasrichting enzovoort) nauwkeurig zijn.

#### **Monitor**

- Oefen geen overmatige kracht uit op de monitor. Hierdoor kan het beeld vaag worden, waardoor een storing in de weergave of beschadigingen aan de monitor veroorzaakt kunnen worden.
- Langs de onder- en bovenrand van het monitorbeeld kan een heldere band verschijnen, maar dat wijst niet op een defect.
- Kijkt u met de camera schuin naar een object, dan kunnen de contouren van het beeld er op de monitor gerafeld uitzien, maar dat wijst niet op een defect. Dit is niet een defect, met de camera in de stand Weergeven is dit verschijnsel minder opvallend.
- Op plaatsen waar lage temperaturen kunnen optreden kan het enkele momenten duren voordat de monitor oplicht of kunnen tijdelijke kleurverschuivingen optreden. Gebruikt u de camera op extreem koude plaatsen, dan is het goed om de camera tussen de opnamen op een warme plaats op te bergen. Een monitor die slecht presteert als gevolg van lage temperaturen herstelt zich weer zodra de temperatuur weer normale waarden aanneemt.
- De monitor van dit product is gebouwd met een zeer hoge nauwkeurigheid, maar er kan een vaste of dode pixel in de monitor voorkomen. Deze pixels hebben geen invloed op het beeld dat u opslaat. Als gevolg van de karakteristieke eigenschappen kan de ongelijkmatigheid in kleur of helderheid ook afhankelijk zijn van de hoek, maar dit is te wijten aan de structuur van de monitor. Dit is echter normaal en betekent geen storing.

#### **Wettelijke en andere bepalingen**

- Olympus geeft geen enkele garantie of waarborg ten aanzien van mogelijke kosten of van winstverwachtingen door rechtmatig gebruik van dit apparaat, of van aanspraken van derden, die voortvloeien uit ondeskundig gebruik van dit apparaat.
- Olympus geeft geen enkele garantie of waarborg ten aanzien van mogelijke kosten of van winstverwachtingen door rechtmatig gebruik van dit apparaat die voortvloeien uit het verloren gaan van beeldgegevens.

#### **Beperkte aansprakelijkheid**

- Olympus geeft geen enkele garantie of waarborg, noch uitdrukkelijk noch stilzwijgend aanvaard, ten aanzien van of met betrekking tot de inhoud van dit geschreven materiaal of van de software en kan in geen enkel opzicht aansprakelijk worden gesteld voor enige stilzwijgende waarborg met betrekking tot de verkoopbaarheid of de geschiktheid voor enige specifiek doel of voor enige directe, indirecte, zwaarwegende, bijkomstige of andere schade (met inbegrip van en niet beperkt tot schade door derving van inkomsten of verlies van zakelijke winsten, onderbreking van zakelijke activiteiten en verlies van zakelijke informatie) die voortvloeien uit het gebruik van of niet kunnen gebruiken van het geschreven materiaal of van de software of van de apparatuur. Sommige landen accepteren een dergelijke uitsluiting of beperking op de aansprakelijkheid voor directe of indirecte schade of van de stilzwijgende waarborg niet, zodat de hierboven opgesomde beperkingen mogelijk op uw situatie niet van toepassing zijn.
- Olympus behoudt zich alle rechten van deze handleiding voor.

#### **Waarschuwing**

Ongeautoriseerd fotograferen of gebruik van materiaal waarop het auteursrecht van toepassing is kan schending van het auteursrecht betekenen. Olympus aanvaardt geen enkele aansprakelijkheid voor ongeautoriseerd fotograferen, voor het gebruik van de apparatuur of voor handelingen die in strijd zijn met de rechten van belanghebbenden.

#### **Betreffende het copyright**

Alle rechten voorbehouden. Niets van dit geschreven materiaal of van deze software mag zonder vooraf verkregen schriftelijke toestemming van Olympus op geen enkele wijze of langs welke elektronische of mechanische weg dan ook, met inbegrip van fotokopiëren, het langs elektronische weg vastleggen en het gebruik van informatieopslag en informatiezoeksystemen, worden gebruikt of gereproduceerd. Olympus aanvaardt geen enkele aansprakelijkheid voor de in deze handleiding of in de software besloten informatie, of voor schade die kan voortvloeien uit het gebruik van de in deze handleiding of in de software besloten informatie. Olympus behoudt zich het recht voor de uitvoering en de inhoud van deze handleiding te wijzigen zonder voorafgaande kennisgeving of enige verplichting.

### **FCC-voorschriften**

Dit apparaat werd getest en voldoet aan de eisen voor digitale apparatuur van klasse B conform Deel 15 van de FCC-richtlijnen. Deze beperkingen zijn opgesteld om redelijke bescherming te bieden tegen schadelijke interferentie bij een residentiële installatie. Dit apparaat produceert, gebruikt en straalt mogelijk radiofrequentie-energie uit. Indien het apparaat niet wordt geïnstalleerd en gebruikt volgens de instructies, kan dit storende effecten veroorzaken voor radiocommunicatie. Indien het apparaat niet wordt geïnstalleerd en gebruikt volgens de instructies, kan dit storende effecten veroorzaken voor radiocommunicatie. Er wordt echter geen enkele garantie gegeven dat er bij een bepaalde installatie geen storingen optreden. Als dit apparaat radio- en televisieontvangst hinderlijk stoort, wat kan worden bepaald door het apparaat uit en weer in te schakelen, wordt de gebruiker geadviseerd te trachten de storing op te heffen door een of meer van de volgende maatregelen te treffen:

- Richt de ontvangstantenne anders of verplaats deze.
- Vergroot de afstand tussen apparaat en ontvanger.
- Sluit het apparaat aan op een stopcontact van een andere groep dan die waarop de ontvanger is aangesloten.
- Raadpleeg voor hulp de dealer of een ervaren radio/televisie-technicus.
- Voor het aansluiten van de camera op een USB-compatibele computer mag uitsluitend de door OLYMPUS bij de camera geleverde USB-kabel worden gebruikt.

### **FCC/ISED-waarschuwing**

Wijzigingen of aanpassingen waarvoor de partij verantwoordelijk voor naleving niet uitdrukkelijk toestemming heeft verleend, kunnen het recht van de gebruiker om dit apparaat te bedienen ongeldig maken.

Deze zender mag niet samen met een andere antenne of zender worden geïnstalleerd of bediend.

Deze apparatuur voldoet aan de blootstellingsgrenzen voor straling van de FCC die zijn vastgelegd voor een ongecontroleerde omgeving en voldoet aan de blootstellingsrichtlijnen voor radiofrquentie (FR) van de FCC, aangezien deze apparatuur zeer lage niveaus van RF-energie heeft. Het beschikbare wetenschappelijke bewijs toont aan dat er geen gezondheidsproblemen zijn verbonden aan het gebruik van draadloze apparaten met een laag vermogen. Er is echter geen bewijs dat deze draadloze apparaten 100% veilig zijn. Draadloze apparaten met een laag vermogen zenden tijdens gebruik lage niveaus van radiofrequentie-energie (RF) in het microgolfbereik uit. Terwijl blootstelling aan hoge niveaus van RF gezondheidsproblemen kan veroorzaken (doordat lichaamsweefsel opwarmt), zal bij blootstelling aan een laag niveau van RF, waarbij geen opwarming van lichaamsweefsel optreedt, geen schade aan de gezondheid ontstaan. Uit tal van onderzoeken naar blootstelling aan een laag RF-niveau zijn geen biologische effecten naar voren gekomen. Wel is uit sommige onderzoeken gebleken dat er zich enkele biologische effecten kunnen voordoen, maar deze bevindingen zijn niet bevestigd door nader onderzoek. IM015 is getest en voldoet aan de blootstellingsgrenzen voor straling van de ISED die zijn vastgelegd voor een ongecontroleerde omgeving en voldoet aan RSS-102 van de blootstellingsregels voor radiofrequentie (RF) van ISED.

### **Voor klanten in Noord-, Midden- en Zuid-Amerika en de Caraïben**

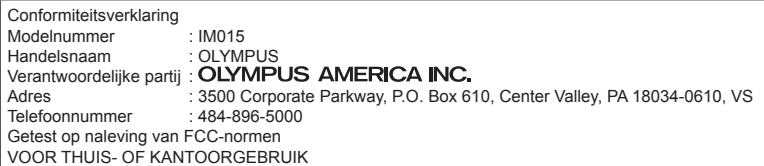

Dit apparaat voldoet aan deel 15 van de FCC Rules and Innovation, Science and Economic Development Canada's licence-exempt RSS(s). De bediening is onderhevig aan de volgende twee voorwaarden (1) dit apparaat mag geen schadelijke storing veroorzaken en (2) dit apparaat moet ontvangen storing accepteren, inclusief storing die kan leiden tot een ongewenste werking. Dit digitale apparaat van klasse B voldoet aan Canadian ICES-003. CAN ICES-3(B)/NMB-3(B)

#### **OLYMPUS AMERICAS BEPERKTE GARANTIE - OLYMPUS AMERICA INC. PRODUCTEN**

Olympus garandeert dat de bijgeleverde Olympus®-beeldapparatuur en Olympus®-accessoires (individueel een "product" genoemd en samen de "producten") vrij zijn van defecten bij normaal gebruik voor een periode van een (1) jaar vanaf de datum van aankoop.

Als een product defect zou raken binnen de garantieperiode van één jaar, dient de klant het defecte product in te leveren bij een geautoriseerde servicedienst van Olympus in overeenstemming met de hieronder beschreven procedure (zie "WAT U MOET DOEN WANNEER SERVICE BENODIGD IS").

Olympus zal naar eigen goeddunken het defecte product herstellen, vervangen of aanpassen op kosten van Olympus, gesteld dat het onderzoek gevoerd door Olympus uitwijst dat (a) het defect zich heeft voorgedaan bij een normaal en correct gebruik en (b) het product nog wordt gedekt door de beperkte garantie.

Herstelling, vervanging of aanpassing van defecte producten is de enige verplichting van Olympus en de enige oplossing voor de klant binnen deze garantie.

Door reparatie of vervanging van een product wordt de hier genoemde garantieperiode niet verlengd, behalve wanneer dit wettelijk verplicht is. Behalve wanneer dit wettelijk is verboden, is de klant

aansprakelijk en betaalt voor de verzending van de producten naar het aangewezen reparatiecentrum van Olympus.

Olympus kan niet verplicht worden om preventief onderhoud, noch installatie, deïnstallatie of gewoon onderhoud uit te voeren.

Olympus behoudt zich het recht voor om (i) herstelde en/of geschikte gebruikte onderdelen (die voldoen aan de kwaliteitseisen van Olympus) te gebruiken voor reparaties binnen de garantie of enige andere reparaties en (ii) eventuele interne of externe veranderingen door te voeren aan het ontwerp en/of de functies van de producten zonder hiervoor aansprakelijk te kunnen worden gesteld.

#### **ZAKEN DIE NIET DOOR DEZE BEPERKTE GARANTIE WORDEN GEDEKT**

Volgende zaken worden niet door deze beperkte garantie of op enige andere manier door Olympus gedekt, expliciet, impliciet of statutair:

- (a) producten en accessoires die niet door Olympus werden geproduceerd en/of niet de "OLYMPUS" merknaam dragen (de garantiedekking voor apparaten en accessoires van andere fabrikanten, die door Olympus kunnen worden verdeeld, valt onder de verantwoordelijkheid van de fabrikanten van deze producten en accessoires in overeenstemming met de voorwaarden en duur van de garanties van deze fabrikanten);
- (b) producten die uit elkaar werden gehaald, werden hersteld, werden gewijzigd of aangepast door andere personen dan geautoriseerd servicepersoneel van Olympus, tenzij deze herstellingen door anderen werden uitgevoerd na schriftelijke toestemming van Olympus;
- (c) defecten of schade aan de producten ten gevolge van slijtage, verkeerd gebruik, misbruik, nalatigheid, zand, vloeistoffen, schokken, verkeerde bewaring, niet uitvoeren van gepland onderhoud, batterijlekken, gebruik van accessoires of verbruiksgoederen van andere producenten dan "OLYMPUS", of gebruik van de producten in combinatie met apparaten die niet compatibel zijn;
- (d) softwareprogramma's;
- (e) verbruiksgoederen (met inbegrip van maar niet beperkt tot lampen, inkt, papier, films, afdrukken, negatieven, kabels en batterijen); en/of
- (f) producten die geen geldig geplaatst en geregistreerd Olympus-serienummer hebben, tenzij het om een model gaat waarop Olympus geen serienummers plaatst en registreert.
- (g) Producten die zijn verzonden, bezorgd, gekocht van of verkocht door handelaars welke gevestigd zijn buien Noord Amerika, Midden Amerika, Zuid Amerika en de Caraiben, en/of
- (h) Producten die niet zijn bedoeld of toegestaan om te worden verkocht in Noord-Amerika, Zuid-Amerika, Midden-Amerika of de Caraïben (bijv. artikelen uit het grijze circuit).

GARANTIE-DISCLAIMER, BEPERKING VAN SCHADEVERGOEDING, BEVESTIGING VAN DE VOLLEDIGE GARANTIEOVEREENKOMST, BEDOELDE BEGUNSTIGDE BEHALVE WAT BETREFT DE HIERBOVEN BESCHREVEN BEPERKTE GARANTIE, VERWERPT OLYMPUS ALLE GARANTIES, VOORWAARDEN EN WAARBORGEN BETREFFENDE DE PRODUCTEN, ZEI HET DIRECT OF INDIRECT, EXPLICIET OF IMPLICIET, OF VOORTVLOEIEND UIT OM HET EVEN WELK STATUUT, VOORSCHRIFT, COMMERCIEEL GEBRUIK OF ANDERS, MET INBEGRIP VAN MAAR NIET BEPERKT TOT OM HET EVEN WELKE GARANTIE OF WAARBORG INZAKE DE GESCHIKTHEID, DE DUURZAAMHEID, HET ONTWERP, DE WERKING OF STAAT VAN DE PRODUCTEN (OF EEN ONDERDEEL ERVAN) OF DE VERKOOPBAARHEID VAN DE PRODUCTEN OF HUN GESCHIKTHEID VOOR EEN SPECIFIEK DOEL, OF INZAKE DE INBREUK

OP OM HET EVEN WELK PATENT EN OM HET EVEN WELKE AUTEURSRECHTEN OF ANDERE

EIGENDOMSRECHTEN HIERVOOR GEBRUIKT OF HIERIN VERVAT. ALS BEPAALDE IMPLICIETE GARANTIES GELDEN TEN GEVOLGE VAN EEN BEPAALDE WETGEVING, WORDEN DEZE QUA DUUR BEPERKT TOT DE DUUR VAN DE BEPERKTE GARANTIE.

HET IS MOGELIJK DAT SOMMIGE STATEN EEN VERWERPING VAN AANSPRAKELIJKHEID OF EEN BEPERKING VAN DE GARANTIES EN/OF EEN BEPERKING INZAKE AANSPRAKELIJKHEID NIET ERKENNEN. IN VOORKOMEND GEVAL ZIJN DE BOVENSTAANDE VERWERPINGEN VAN AANSPRAKELIJKHEID EN UITSLUITINGEN MOGELIJK NIET VAN TOEPASSING.

HET IS BOVENDIEN MOGELIJK DAT DE GEBRUIKER BEROEP KAN DOEN OP ANDERE EN/OF BIJKOMENDE RECHTEN EN MIDDELEN DIE VARIËREN VAN STAAT TOT STAAT.

im<br>Z

DE KLANT ERKENT EN GAAT ERMEE AKKOORD DAT OLYMPUS NIET AANSPRAKELIJK KAN WORDEN GESTELD VOOR EVENTUELE SCHADE DIE DE GEBRUIKER OPLOOPT TEN GEVOLGE VAN EEN VERTRAAGDE LEVERING, FALEN VAN HET PRODUCT, HET ONTWERP, DE SELECTIE OF DE PRODUCTIE VAN HET PRODUCT, BEELD- OF GEGEVENSVERLIES OF BESCHADIGING, OF TEN GEVOLGE VAN ENIGE ANDERE OORZAAK, OM HET EVEN OF ER AANSPRAKELIJKHEID WORDT AANGEHAALD TEN GEVOLGE VAN CONTRACTBREUK, ONGELDIGHEID (MET INBEGRIP VAN NALATIGHEID EN STRIKTE PRODUCTAANSPRAKELIJKHEID) OF ANDERS. OLYMPUS KAN IN GEEN GEVAL AANSPRAKELIJK WORDEN GESTELD VOOR ENIGE INDIRECTE, TOEVALLIGE, GEVOLG- OF SPECIALE SCHADE (MET INBEGRIP VAN MAAR NIET BEPERKT TOT WINSTDERVING OF VERLIES VAN GEBRUIK), LOSSTAAND VAN HET FEIT OF OLYMPUS AL DAN NIET OP DE HOOGTE IS OF ZOU MOETEN ZIJN VAN DE MOGELIJKHEID TOT DERGELIJK VERLIES OF DERGELIJKE SCHADE.

Garanties en waarborgen die door om het even welke persoon werden gegeven, met inbegrip van maar niet beperkt tot dealers, vertegenwoordigers, verkopers of agenten van Olympus, die niet overeenstemmen of in tegenstrijd zijn met de bepalingen van deze beperkte garantie, zijn niet bindend voor Olympus tenzij deze schriftelijk werden opgesteld en goedgekeurd door een gemachtigde vertegenwoordiger van Olympus.

Deze beperkte garantie is de volledige en exclusieve garantieverklaring waartoe Olympus zich verbindt met betrekking tot de producten en zal alle voorafgaande en gelijktijdige mondelinge of schriftelijke overeenkomsten, akkoorden, voorstellen en communicaties inzake dit onderwerp vervangen.

Deze beperkte garantie geldt uitsluitend voor de oorspronkelijke klant en kan niet worden overgedragen of doorverwezen.

#### **WAT U MOET DOEN WANNEER SERVICE BENODIGD IS**

De klant moet contact opnemen met het aangewezen klantenondersteuningsteam van Olympus voor uw gebied om de aanbieding van uw product voor reparatie te coördineren. Ga of bel het volgende om contact op te nemen met uw klantondersteuningsteam van Olympus:

Canada:

www.olympuscanada.com/repair / 1-800-622- 6372

Verenigde Staten: www.olympusamerica.com/repair / 1-800-622- 6372

Latijns-Amerika: www.olympusamericalatina.com

De gebruiker moet eventuele beeld- of andere opgeslagen gegevens op het product overdragen naar een ander beeld- of gegevensopslagmedium en/of eventuele films verwijderen uit het product vooraleer dit naar Olympus te verzenden voor reparatie.

OLYMPUS IS IN GEEN GEVAL VERANTWOORDELIJK VOOR HET OPSLAAN, BEWAREN OF ONDERHOUDEN VAN EVENTUELE BEELD- OF ANDERE GEGEVENS OPGESLAGEN OP EEN PRODUCT DAT WERD ONTVANGEN VOOR SERVICE OF EEN FILM DIE IS ACHTERGEBLEVEN IN EEN PRODUCT DAT WERD ONTVANGEN VOOR SERVICE, NOCH KAN OLYMPUS AANSPRAKELIJK WORDEN GESTELD VOOR ENIGE SCHADE IN HET GEVAL VAN BEELD- OF GEGEVENSVERLIES TIJDENS HET VERLENEN VAN SERVICE (INCLUSIEF MAAR NIET BEPERKT TOT DIRECTE, INDIRECTE, TOEVALLIGE, GEVOLG- OF SPECIALE SCHADE, WINSTDERVING OF VERLIES VAN GEBRUIK), LOSSTAAND VAN HET FEIT OF OLYMPUS AL DAN NIET OP DE HOOGTE IS OF ZOU MOETEN ZIJN VAN DE MOGELIJKHEID TOT DERGELIJK VERLIES OF DERGELIJKE SCHADE.

De klant moet het product zorgvuldig verpakken met voldoende opvulmateriaal om schade tijdens het vervoer te vermijden. Nadat het product afdoende is verpakt, stuurt u het naar Olympus of het geautoriseerde reparatiecentrum van Olympus zoals aangegeven door het betreffende klantondersteuningsteam van Olympus.

Wanneer u producten terugzendt voor reparatie, moet het pakket de volgende zaken bevatten:

- 1) De originele bon met de datum en plaats van aankoop. Met de hand geschreven ontvangstbewijzen worden niet geaccepteerd.
- 2) Kopie van deze beperkte garantie **met het productserienummer dat overeenkomt met het serienummer op het product** (tenzij het een model is waarop Olympus geen serienummers plaatst en waarvan Olympus deze ook niet bijhoudt);
- 3) Een gedetailleerde beschrijving van het probleem, en
- 4) Voorbeeldafdrukken, negatieven, digitale afdrukken (of bestanden op een schijf) indien beschikbaar en indien deze verband houden met het probleem.

BEWAAR KOPIEËN VAN ALLE DOCUMENTEN. Noch Olympus, noch een geautoriseerd reparatiecentrum van Olympus is verantwoordelijk voor documenten die tijdens het vervoer verloren of vernietigd worden.

Wanneer de service voltooid is, wordt het product gefrankeerd naar u teruggestuurd.

#### **PRIVACY**

Elke door u geleverde informatie voor het verwerken van uw garantieaanspraak zal vertrouwelijk blijven en zal uitsluitend worden gebruikt en geopenbaard worden voor het doel van het verwerken en uitvoeren van garantiediensten.

### **Voor klanten in Mexico**

De werking van dit apparaat is onderhevig aan de volgende twee voorwaarden:

(1) het is mogelijk dat deze apparatuur of dit apparaat schadelijke storingen veroorzaakt en (2) deze apparatuur of dit apparaat moet storing accepteren, inclusief storing die kan leiden tot een ongewenste werking.

### **Voor klanten in Europa**

#### **Vereenvoudigde verklaring van overeenstemming**

OLYMPUS CORPORATION verklaart hierbij dat de radioapparatuur type IM015 voldoet aan richtlijn 2014/53/EU.

De volledige tekst van de EU-conformiteitsverklaring is beschikbaar op het volgende internetadres: http://www.olympus-europa.com/

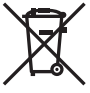

Dit symbool [een doorgekruiste rolcontainer WEEE Annex IV] geeft aan dat oude elektrische en elektronische apparatuur apart wordt ingezameld in landen die zijn aangesloten bij de EU.

Gooi uw oude apparatuur niet bij het huisvuil.

Volg de in uw land geldende afvalrichtlijnen wanneer u dit product weggooit.

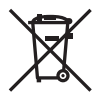

Dit symbool [een doorgekruiste rolcontainer volgens Richtlijn 2006/66/EG bijlage II] geeft aan dat in de EU-landen afgedankte batterijen apart moeten worden ingezameld. Gooi oude batterijen niet bij het huisvuil.

Volg de in uw land geldende afvalrichtlijnen wanneer u oude batterijen weggooit.

#### **Waarborgbepalingen**

Indien dit product gebreken vertoont, hoewel het op de juiste wijze gebruikt wordt (in overeenstemming met de meegeleverde geschreven gebruiksaanwijzing, tijdens de geldende nationale garantieperiode en als het werd aangeschaft bij een geautoriseerde Olympus-dealer binnen het zakengebied van Olympus Europa SE & Co. KG zoals bepaald op de website: http://www.olympus-europa.com, wordt dit product gerepareerd of, naar Olympus' keuze, kosteloos vervangen. Om Olympus in staat te stellen u naar volledige tevredenheid en zo snel mogelijk te voorzien van de gewenste garantiediensten, dient u de onderstaande informatie en instructies in acht te nemen.

- 1 Voro aanspraak op deze garantie moet u de aanwijzingen volgen op http://consumer-service. olympus-europa.com voor registratie en tracering (deze dienst is niet in alle landen beschikbaar) of het product, de bijbehorende originele faktuur of aankoopbewijs en het ingevulde garantiebewijs naar de handelaar brengen waar u het hebt gekocht of naar een ander servicestation van Olympus binnen het zakelijke gebied van OLYMPUS EUROPA SE & Co KG als aangegeven op de website http://www. olympus-europa.com, voor het einde van de van toepassing zijnde nationale garantietermijn.
- 2 Zorg er voor dat uw garantieverklaring volledig is ingevuld door Olympus of een geautoriseerde dealer of onderhoudscentrum. Controleer daarom of uw naam, de naam van de dealer, het serienummer en het jaar, de maand en datum van aankoop volledig zijn ingevuld, of dat de originele factuur of de bon (met vermelding van de naam van de dealer, de datum van aankoop en het producttype) aan uw garantieverklaring is toegevoegd.
- 3 Omdat deze garantieverklaring niet opnieuw wordt uitgereikt, dient u ze op een veilige plaats te bewaren.
- 4 Houd er rekening mee dat Olympus geen risico accepteert of kosten betaalt voor het vervoer van het product naar de handelaar of naar het geautoriseerde servicestation van Olympus.
- 5. Deze garantie dekt niets van het volgende en u zult de reparatiekosten moeten betalen, zelfs voor defecten die zich hebben voorgedaan tijdens de hierboven vermelde garantieperiode.
	- a. Elk gebrek dat optreedt wegens onoordeelkundig gebruik (zoals handelingen die niet worden genoemd in de gebruiksaanwijzing, etc.)
	- b. Elk gebrek dat optreedt wegens een reparatie, wijziging, reiniging, etc. die niet is uitgevoerd door Olympus of een geautoriseerde servicedienst van Olympus.
	- c. Gebreken of beschadigingen die ontstaan bij het transporteren, door vallen, stoten, etc. na aankoop van het product.
	- d. Gebreken of beschadigingen die ontstaan door een brand, aardbeving, overstroming, blikseminslag, andere natuurrampen, milieuvervuiling en onregelmatige spanningsbronnen.
	- e. Elk gebrek dat optreedt wegens onzorgvuldige of ongeschikte opslag (zoals opbergen op een plaats die is blootgesteld aan hoge temperaturen en relatieve vochtigheid, nabij insectenwerende middelen zoals naftaleen of schadelijke stoffen, etc.), ondeskundig onderhoud, etc.
	- f. Elk gebrek dat optreedt wegens lege batterijen, etc.
	- g. Elk gebrek dat ontstaat doordat zand, modder, water etc. in de behuizing van het product is gekomen.
- 6. De enige aansprakelijkheid van Olympus onder deze garantie blijft beperkt tot de reparatie of vervanging van het product. Iedere verplichting onder de garantie voor verlies of beschadiging, indirect of voortvloeiend, op enigerlei wijze opgelopen door de klant vanwege een gebrek in het product, en met name alle soorten verlies of schade veroorzaakt in lenzen, fotorolletjes, andere uitrusting of toebehoren dat bij het product hoort of ieder soort verlies dat het resultaat is van een vertraagde reparatie of gegevensverlies, is uitgesloten. Deze bepalingen hebben geen invloed op de wettelijke dwingende regelgeving.

### **Voor klanten in Azië**

#### **Waarborgbepalingen**

- 1 Indien dit product gebreken vertoont, hoewel het op de juiste wijze gebruikt wordt (in overeenstemming met de meegeleverde documentatie Voorzichtig gebruik en gebruiksaanwijzingen), wordt dit gedurende een periode tot één jaar na de datum van aankoop gerepareerd of, naar Olympus' keuze, kosteloos vervangen. Voor aanspraak op deze garantie dient de klant, voor het einde van de garantieperiode van één jaar, het product en dit garantiecertificaat binnen te brengen bij de dealer waar het product aangeschaft is of iedere andere geautoriseerde servicedienst van Olympus die vermeld is in de instructies, en de nodige herstellingen aanvragen.
- 2. De klant moet het product op eigen risico naar de dealer of een geautoriseerde servicebedrijf brengen en is aansprakelijk voor alle kosten voor het vervoer van het product.
- 3 Deze garantie geldt niet in onderstaande gevallen. De klant is zelf verantwoordelijk voor de reparatiekosten, zelfs indien deze gebreken optreden tijdens de hierboven vermelde garantieperiode.
	- a. Elk gebrek dat optreedt wegens onoordeelkundig gebruik (zoals handelingen die niet worden genoemd in Voorzichtig gebruik of andere delen van de gebruiksaanwijzing, etc.)
	- b. Elk gebrek dat optreedt wegens een reparatie, wijziging, reiniging, etc. die niet is uitgevoerd door Olympus of een geautoriseerde servicedienst van Olympus.
	- c. Gebreken of beschadigingen die ontstaan bij het transporteren, door vallen, stoten, etc. na aankoop van het product.
	- d. Gebreken of beschadigingen die ontstaan door een brand, aardbeving, overstroming, blikseminslag, andere natuurrampen, milieuvervuiling en onregelmatige spanningsbronnen.
	- e. Elk gebrek dat optreedt wegens onzorgvuldige of ongeschikte opslag (zoals opbergen op een plaats die is blootgesteld aan hoge temperaturen en relatieve vochtigheid, nabij insectenwerende middelen zoals naftaleen of schadelijke stoffen, etc.), ondeskundig onderhoud, etc.
	- f. Elk gebrek dat optreedt wegens lege batterijen, etc.
	- g. Een defect dat optreedt vanwege zand, modder, enz. aan de binnenkant van de behuizing van het product.
	- h. Wanneer dit Garantiecertificaat niet wordt teruggestuurd met het product.
	- i. Wanneer ongeacht welke wijzigingen zijn aangebracht aan het Garantiecertificaat inzake het jaar, de maand en de datum van aankoop, de naam van de klant, de naam van de dealer en het serienummer.
	- j. Wanneer er met dit Garantiecertificaat geen bewijs van aankoop wordt meegeleverd.
- 4 Deze garantie is uitsluitend op het product van toepassing; de garantie is niet van toepassing op ieder ander toebehoren, zoals de behuizing, de camerariem, de lensdop, batterijen en batterijladers.
- 5 Olympus' enige verplichting onder deze garantie is beperkt tot het repareren of vervangen van het product. Iedere verplichting onder de garantie voor verlies of beschadiging, indirect of voortvloeiend, op enigerlei wijze opgelopen door de klant vanwege een gebrek in het product, en met name alle soorten verlies of schade veroorzaakt in lenzen, fotorolletjes, andere uitrusting of toebehoren dat bij het product hoort of ieder soort verlies dat het resultaat is van een vertraagde reparatie of gegevensverlies, is uitgesloten.

#### **Voor klanten in Singapore**

Voldoet aan IMDA-standaarden DB104634

#### **Opmerkingen:**

- 1 Merk op dat deze garantie een aanvulling vormt op en geen invloed heeft op de wettelijke rechten van de klant.
- 2 Als u vragen heeft over deze garantie, dient u contact op te nemen met de geautoriseerde servicedienst van Olympus, zoals vermeld in de instructies.

#### **Opmerkingen met betrekking tot het onderhoud onder garantie**

- 1 Deze garantie is enkel geldig als het Garantiecertificaat en het aankoopbewijs worden aangeboden aan de servicedienst van Olympus. Zorg ervoor dat uw naam, de naam van de dealer, het serienummer en het jaar, de maand en de dag van aankoop ingevuld zijn.
- 2 Omdat deze garantieverklaring niet opnieuw wordt uitgereikt, dient u ze op een veilige plaats te bewaren.
- 3 Alle aanvragen tot herstelling in hetzelfde land waar het product werd gekocht, zijn onderworpen aan de voorwaarden van de garantie die door de Olympus-verdeler in dat land wordt gegeven. Als de lokale Olympus-verdeler geen afzonderlijke garantie geeft of als de klant zich niet in het land bevindt waar het product werd gekocht, gelden de voorwaarden van deze wereldwijde garantie.
- 4 Waar dit van toepassing is, is deze garantie uitsluitend geldig in het land waar het product is aangeschaft. De geautoriseerde servicedienst van Olympus die in deze garantie vermeld is, zal de garantie aannemen.
- Raadpleeg de lijst in bijlage voor het geautoriseerde, internationale servicenetwerk van Olympus.

#### **Beperkte aansprakelijkheid**

Olympus geeft geen enkele garantie of waarborg, noch uitdrukkelijk noch stilzwijgend aanvaard, ten aanzien van of met betrekking tot de inhoud van dit geschreven materiaal of van de software en kan in geen enkel opzicht aansprakelijk worden gesteld voor enige stilzwijgende waarborg met betrekking tot de verkoopbaarheid of de geschiktheid voor enige specifiek doel of voor enige directe, indirecte, zwaarwegende, bijkomstige of andere schade (met inbegrip van en niet beperkt tot schade door derving van inkomsten of verlies van zakelijke winsten, onderbreking van zakelijke activiteiten en verlies van zakelijke informatie) die voortvloeien uit het gebruik van of niet kunnen gebruiken van het geschreven materiaal of van de software. Sommige landen accepteren een dergelijke uitsluiting of beperking op de aansprakelijkheid voor directe of indirecte schade niet, zodat de hierboven opgesomde beperkingen mogelijk op uw situatie niet van toepassing zijn.

### **Handelsmerken**

- Microsoft en Windows zijn gedeponeerde handelsmerken van Microsoft Corporation.
- Mac is een handelsmerk van Apple Inc.
- Het SDXC-logo is een handelsmerk van SD-3C, LLC.
- Het Apical-logo is een gedeponeerd handelsmerk van Apical Limited.

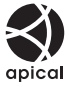

- Wi-Fi is een gedeponeerd handelsmerk van Wi-Fi Alliance.
- Het Wi-Fi CERTIFIED-logo is een certificeringskeurmerk van de Wi-Fi Alliance.

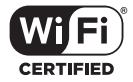

• Alle andere genoemde bedrijfs- en productnamen zijn gedeponeerde handelsmerken en/of handelsmerken van de betreffende rechthebbenden.

THIS PRODUCT IS LICENSED UNDER THE AVC PATENT PORTFOLIO LICENSE FOR THE PERSONAL AND NONCOMMERCIAL USE OF A CONSUMER TO (i) ENCODE VIDEO IN COMPLIANCE WITH THE AVC STANDARD ("AVC VIDEO") AND/OR (ii) DECODE AVC VIDEO THAT WAS ENCODED BY A CONSUMER ENGAGED IN A PERSONAL AND NON-COMMERCIAL ACTIVITY AND/OR WAS OBTAINED FROM A VIDEO PROVIDER LICENSED TO PROVIDE AVC VIDEO. NO LICENSE IS GRANTED OR SHALL BE IMPLIED FOR ANY OTHER USE. ADDITIONAL INFORMATION MAY BE OBTAINED FROM MPEG LA, L.L.C. SEE HTTP://WWW.MPEGLA.COM

De software in deze camera kan software van derden bevatten. Software van derden is onderhevig aan de algemene voorwaarden, opgelegd door de eigenaars of licentienemers van de betreffende software, waaronder deze software aan u wordt verstrekt.

Deze voorwaarden en andere softwarebepalingen van derden, indien van toepassing, vindt u terug in het PDF-bestand met de softwareverklaring op

http://www.olympus.co.jp/en/support/imsg/digicamera/download/notice/notice.cfm

• De in deze handleiding vermelde normen voor opslagsystemen van camerabestanden zijn de door de JEITA (Japan Electronics and Information Technology Industries Association) opgestelde DCF-normen (Design Rule for Camera File System).

# **Markering**

# **Symbolen**

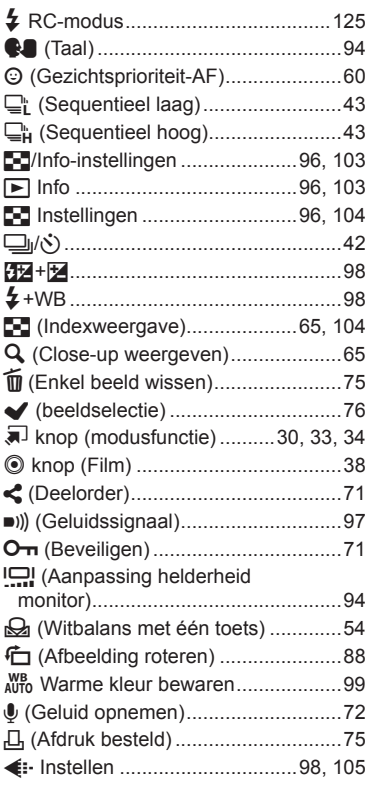

# **A**

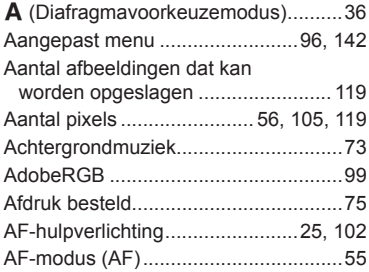

### Afspelen

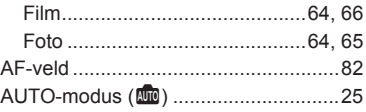

### **B**

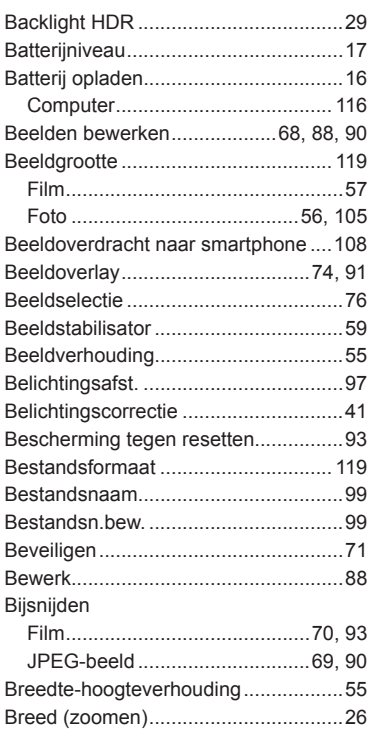

### **C**

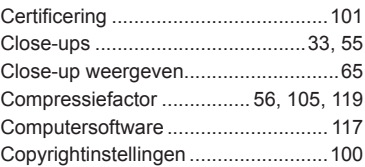

### **D**

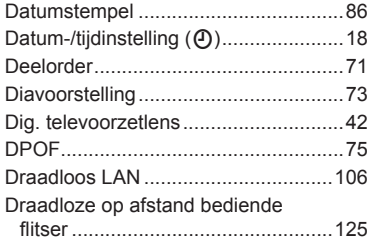

### **E**

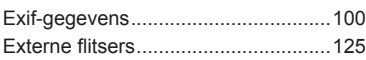

### **F**

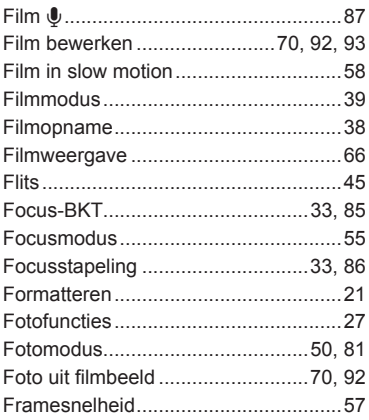

### **G**

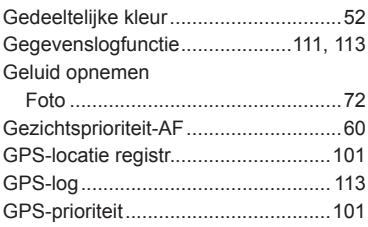

### **H**

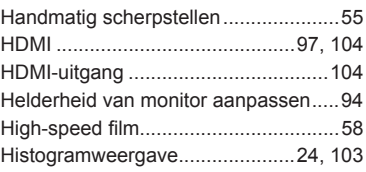

### **I**

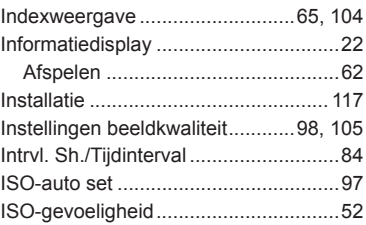

### **J**

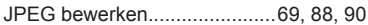

### **K**

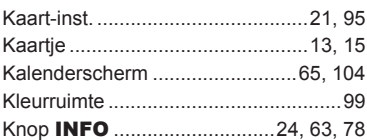

### **L**

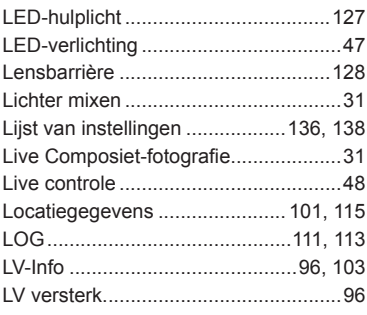

### $\pmb{\mathsf{M}}$

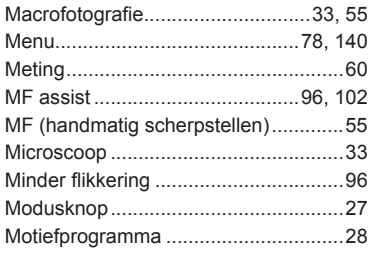

# ${\sf N}$

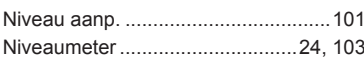

# $\mathsf{o}$

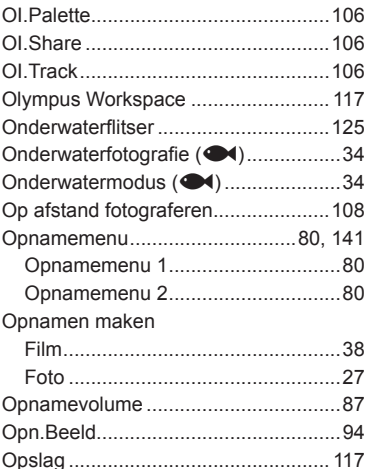

### P

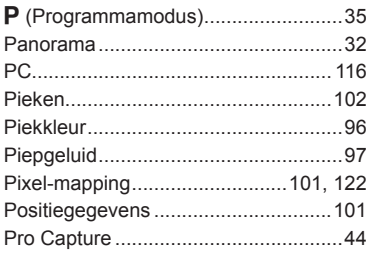

### $\mathsf{R}$

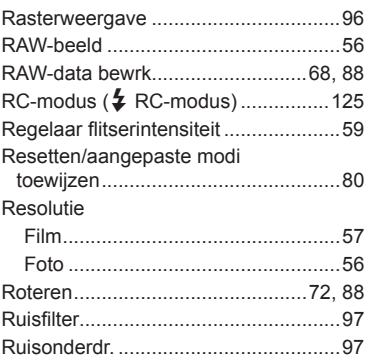

# S

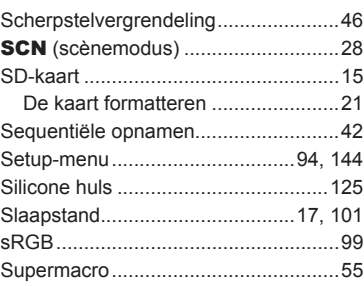

### I.

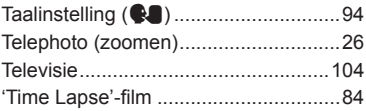

### U

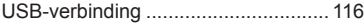

# $\mathsf{V}$

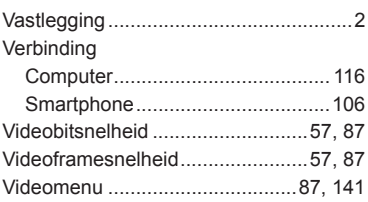

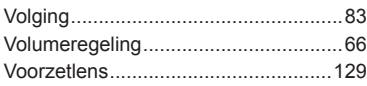

### **W**

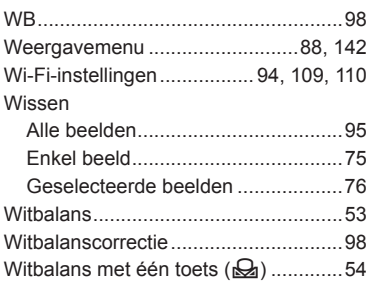

### **Z**

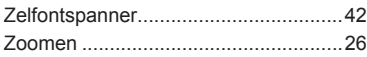

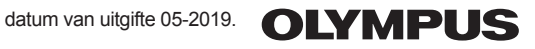

#### **OLYMPUS EUROPA SE & CO. KG**

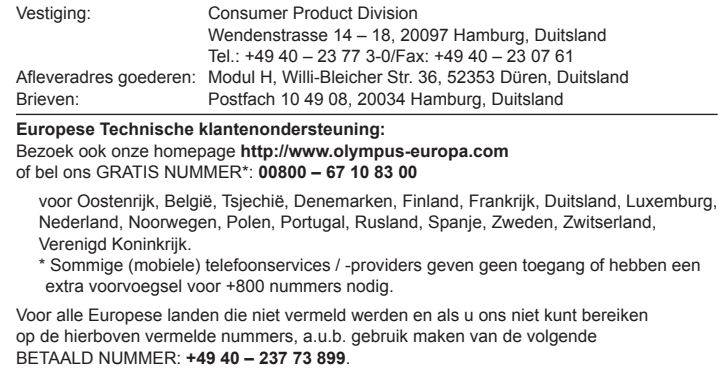

\_\_\_\_\_\_\_